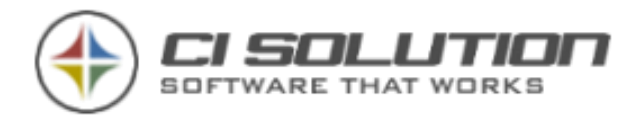

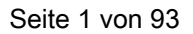

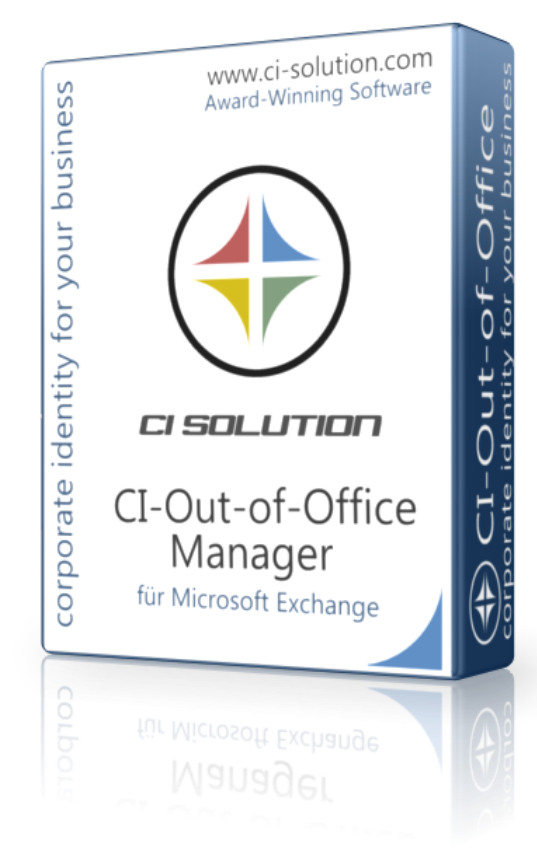

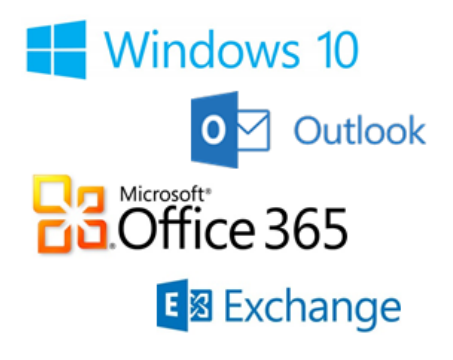

# Out of Office-Manager

Unsere Handbücher sind künftig online gepflegt

<https://www.ci-solution.com/support/de/ci-oof/>

Abwesenheiten und Weiterleitungen verwalten und vereinheitlichen für Microsoft Exchange® 2007 / 2010 / 2013 / 2016 / 2019 Office 365 - Cloud

Deutsch 9. Juni 2021 Version 6.0.52

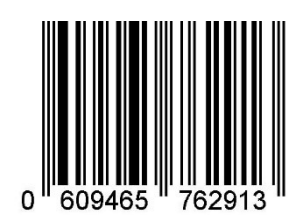

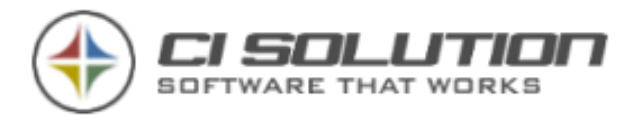

#### Überzeugen Sie sich von ci solution GmbH https://www.ci-solution.com/referenzen.html

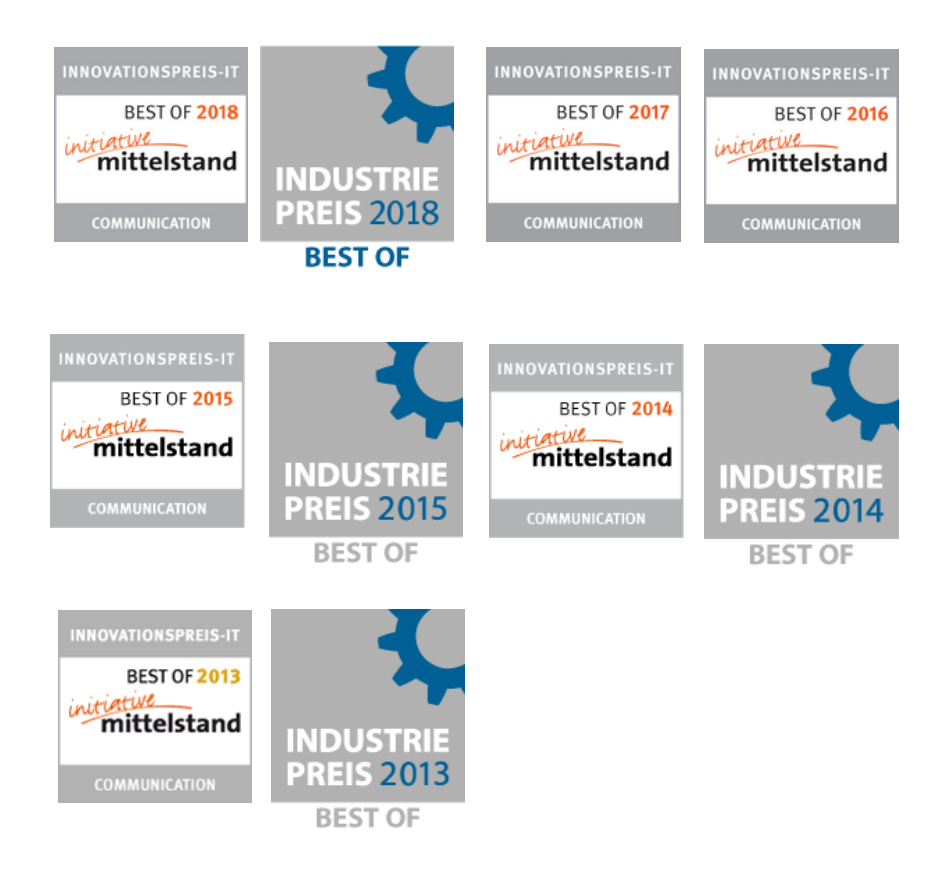

ci solution GmbH Andreas Stäblein Straße 14 - 97820 Remlingen E-Mail: [info@ci-solution.com](mailto:info@ci-solution.com) Fon: +49 (0) 9369 / 980-441 - Fax: +49 (0) 9369 / 980-443

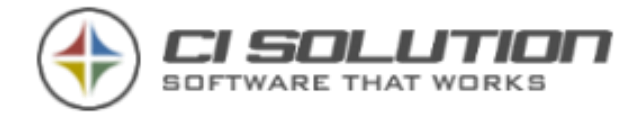

# <span id="page-2-0"></span>Inhaltsverzeichnis

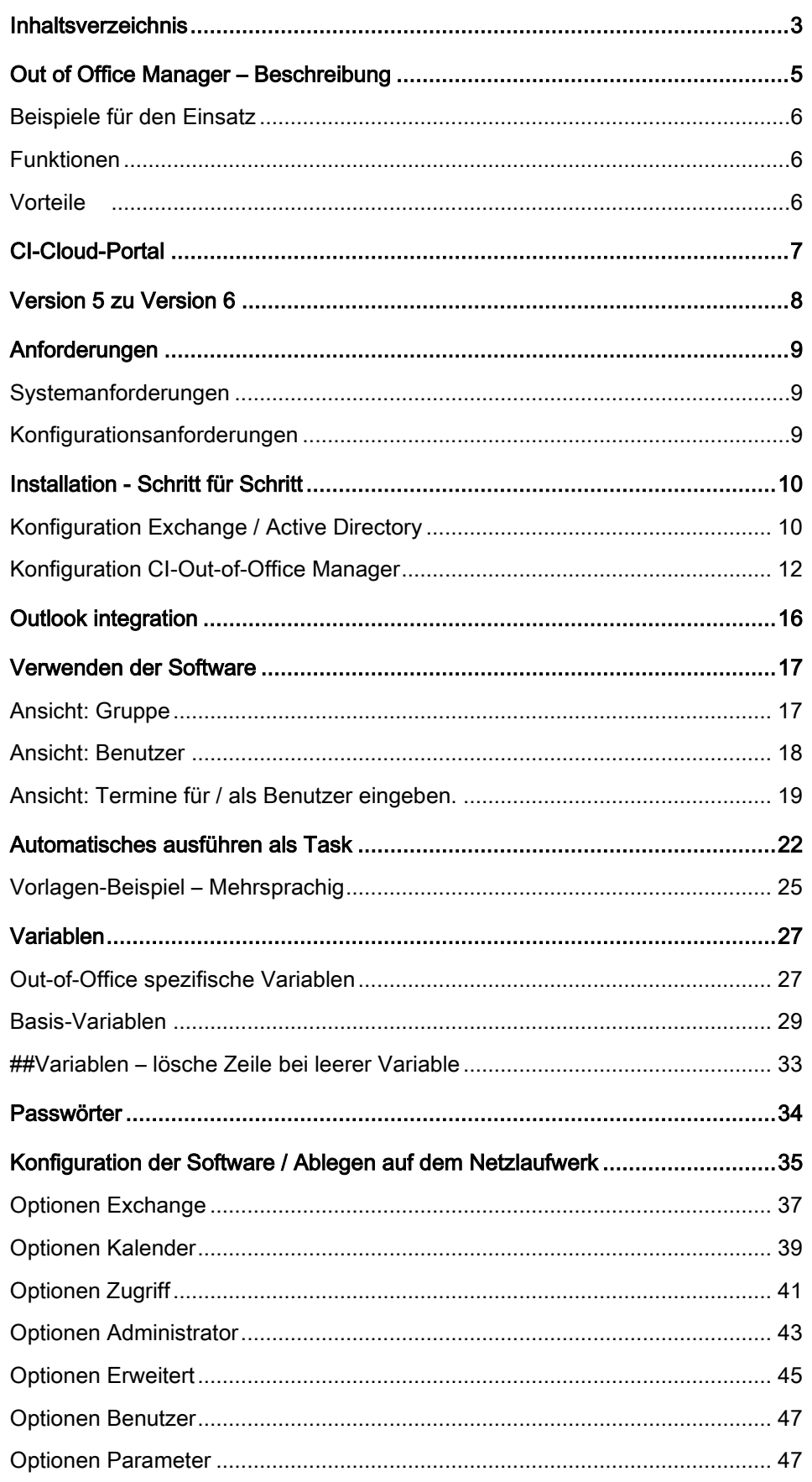

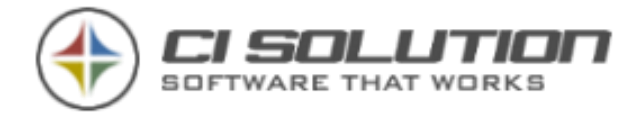

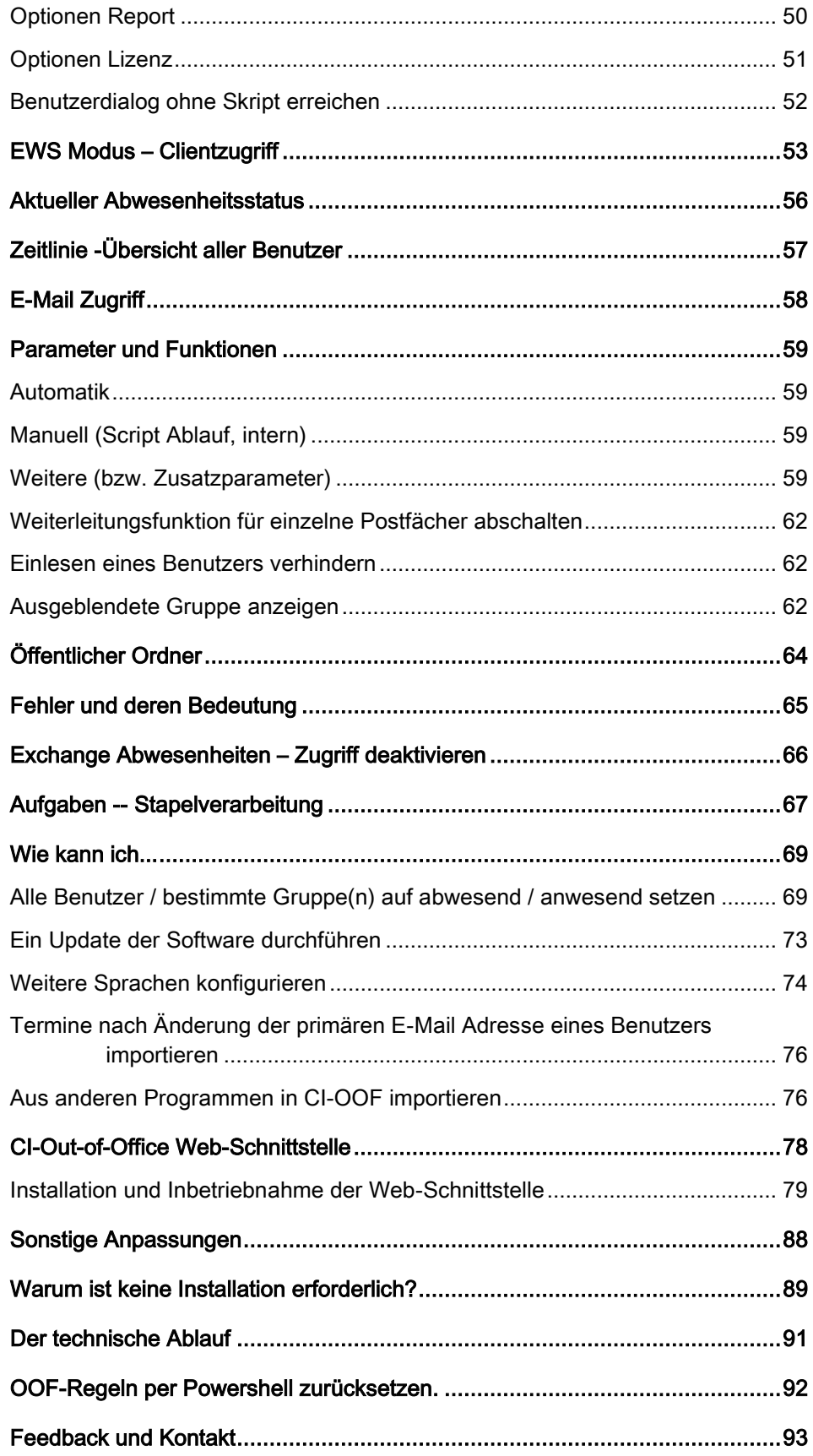

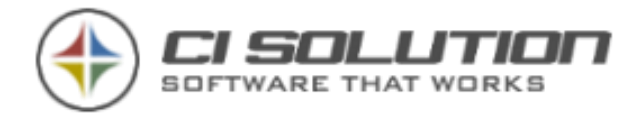

## <span id="page-4-0"></span>Out of Office Manager – Beschreibung

Mit dem CI-Out-of-Office Manager (OoF-Manager) können Abwesenheitsmeldungen (auch Mehrsprachig) zentral vereinheitlicht und Abwesenheits-Einstellungen, Weiterleitungen, Umleitungen uvw. innerhalb einer Domäne zentral verwaltet werden. Durch das Setzen von Parameter(n) und/oder Attributen können unterschiedliche Vorgänge, Funktionen und Layout für Gruppen oder auch für einzelne Benutzer angepasst werden.

Zugewiesene Benutzer z.B. Personalmanager, Sekretärinnen und Abteilungsleiter können sich die Abwesenheits-Einstellungen von Mitarbeitern anzeigen lassen und ändern. Ebenso können Stellvertreter festgelegt werden um den Mailfluss aufrecht zu erhalten.

Termine können von jedem Benutzer im Voraus geplant werden und dann automatisch durch die Software aktiviert/deaktiviert werden. Durch die Speicherung von Terminen und Serienterminen kann die Abwesenheitsnotiz automatisch (über Aufgabenplanung) gesetzt und entfernt werden.

Exchange sendet innerhalb einer Abwesenheit nur eine Meldung zurück. Ein Reset des Abwesenheitsstatus kann ebenfalls durch OoF-Manager erfolgen, sodass täglich (oder mehrfach, je nach Task) eine Abwesenheitsnotiz an den Verfasser gesendet wird.

Neben der Abwesenheitsmeldung kann auch eine Mailweiterleitung eingestellt werden. Diese Weiterleitung an Benutzer oder Gruppe kann auch in Kopie erfolgen. Da dies über Exchange Regelen erfolgt können auch hier erweiterte Funktionen, beispielsweise "nur an mich gesendet" uvm. festgelegt werden

Die Vorlagen für Abwesenheitsmeldungen können durch Variablen gestaltet werden. Durch sinnvollen Einsatz von Spezial-Variablen werden unnötige/überflüssige Zeilen entfernt und die Vorlage sehr dynamisch auch für intern/extern innerhalb einer Vorlage festgelegt werden.

Neben einer Desktop Anwendung ist auch eine Web-Anwendung enthalten die also geräteunabhängig über jeden Browser erreichbar ist.

Vorschau: Wir werden künftig eine Work-Life-Balance Funktion integrieren. Es werden dann erst nach Rückkehr die E-Mails zugestellt. Sofern hier Bedarf besteht sprechen sie uns gerne darauf an.

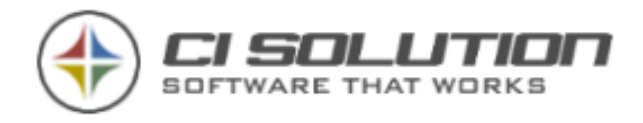

### <span id="page-5-0"></span>Beispiele für den Einsatz

- Wildwuchs in den Abwesenheitsnotizen der Mitarbeiter effizient und dauerhaft beseitigen
- ▶ Professionelles, einheitliches und CI-konformes Auftreten gegenüber Kunden und **Geschäftspartnern**
- ▶ Datenschutzkonformer und "Betriebsrat freundlicher" Zugriff auf die Abwesenheitseinstellungen der Mitarbeiter
- Zeit- und Kostenersparnis durch zentrale Verwaltung und Steuerung
- Personalbüro kann eine Abwesenheit setzen, wenn ein Angestellter krank wird oder kurzfristig nicht im Hause sein kann
- ▶ Das Personalbüro kann sicherstellen, dass eine Abwesenheits-Meldung z.B. für Betriebsurlaub eingestellt ist
- Ein Abteilungsleiter kann prüfen, ob ein Mitarbeiter ggf. nicht im Hause ist
- Benutzer ist während der Abwesenheit nicht in andere Termine planbar
- Stellvertreter-Regelungen können direkt unter Berücksichtigung von Datenschutz eingestellt werden.

### <span id="page-5-1"></span>Funktionen

- ▶ Anzeigen und Ändern der Abwesenheits-Einstellung für jede beliebige Mailbox / Verteilergruppe
- Keine Administrator-Rechte notwendig
- Einfache und übersichtliche Bedieneroberfläche
- ▶ Kann direkt auf dem Server eingesetzt werden. Kein Outlook benötigt! (z.B. für VPN)
- Termine können in einem öffentlichen Ordner angezeigt werden
- Termine können in den Benutzerkalender eingetragen werden
- Terminüberschneidungen werden ausgeschlossen
- ▶ Abwesenheitsmeldungen können mehrsprachig erfolgen
- Stellvertreter-Berechtigungen können geprüft und erstellt werden.

### <span id="page-5-2"></span>Vorteile

- ▶ Verbessert die Zusammenarbeit zwischen Angestellten
- Weiterleitungen können schnell gesetzt und überprüft werden
- ▶ Spart Zeit und erhöht Produktivität und Leistungsfähigkeit
- Optimaler "Kundendienst"
- Übersichtliche Bedienung
- Einfache Inbetriebnahme (keine Instalation erforderlich)

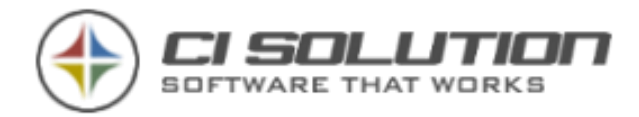

## <span id="page-6-0"></span>CI-Cloud-Portal

Das CI-Cloud-Portal: Eine kurze Information dazu.

Ich bin davon überzeugt das es künftig 2 verschiedene Arten Kunden geben wird. Das sind die einen die bereits in Office 365 sind oder dies planen und dann die anderen, die davon nichts halten und weiterhin auf lokale Installationen setzen. Ich werde mir hierzu kein Statement erlauben aber beiden versichern, dass wir ihnen die passende Software liefern können ohne "nach Hause zu telefonieren", was den meisten aus der 2.ten Gruppe eher Angst macht.

Wir werden also unsere lokalen Software-Pakete weiterhin mit vielen Funktionen ausstatten, die vielleicht nicht gleich beim Herunterladen für eine "Kaufentscheidung" wichtig erscheinen und dennoch jede einzelne auf einer Anforderung unserer Kunden beruht.

Das CI-Cloud-Portal wird für die Kundengruppe die sich für die Cloud entschieden hat mehr und mehr ein zentrales Werkzeug zur Organisation unserer Softwarepakete, die also Unabhängig, Teilweise verbunden sowie komplett aus der CI-Cloud bedienbar und konfigurierbar sein wird.

Für Office 365 Kunden bieten wir mit dem Portal die Möglichkeit einfach und schnell unsere Software als Service zu verwenden. In Verbindung mit dem OoF-Manager (auch als Abonnement im Portal buchbar) haben Sie also die Vorteile eines permanenten Services und sichere Methoden der Verbindung (Tokens).

Unsere Software wird also auch hier weiter wachsen mit den entsprechenden Anforderungen. Der Grundstein hierfür ist mehr als gelegt und wie immer werden wir mit einer Basis und vielen Ideen in dieses Kapitel starten. Das war und bleibt also ein Fluss und wir freuen uns auf Ihre Ideen, die Sie mit unserer Software haben.

Produktseite:<https://www.ci-solution.com/produkte/ci-cloud.html>

Anmeldung und kostenfreie Testphase: [https://cloud.ci-solution.com](https://cloud.ci-solution.com/)

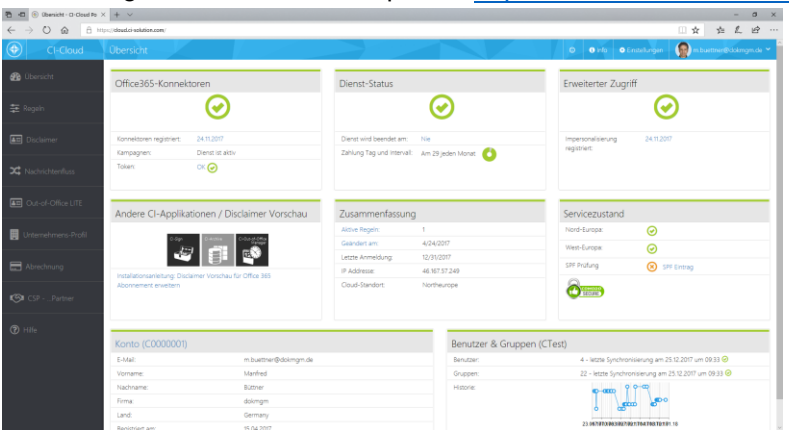

Abbildung 1 CI-Cloud-Portal – Übersicht / Dashboard

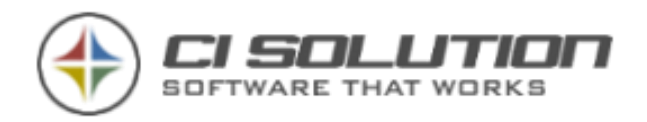

# <span id="page-7-0"></span>Version 5 zu Version 6

Aufgrund unserer Erfahrungen und neuen Möglichkeiten haben wir einige Optionen wegfallen lassen, die durch neue Möglichkeiten auf "besserem" Weg gegeben sind. Ziel der neuen Version ist eine Übersichtlichere Konfiguration sowie Terminsetzung durch den Benutzer.

Erlaube "Schalte am" in Terminplanung. Ist jetzt Standard. Schalte temporäre Termine beim Erstellen/Ändern.. Ist jetzt Standard

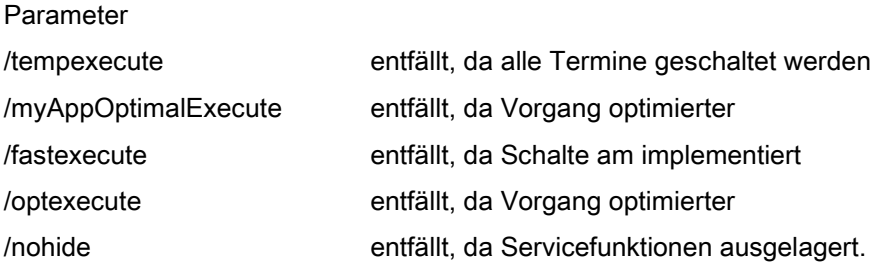

Vorlagen werden nun ausschließlich in HTM zur Verfügung gestellt. Sofern Sie bis dato Text-Vorlagen verwendet haben werden diese automatisch konvertiert.

Sofern Sie noch eine ältere Version 4 oder älter im Einsatz haben, stellen wir gerne ein Whitepaper für ein Update zur Verfügung. Senden Sie uns dazu einfach eine kurze E-Mail.

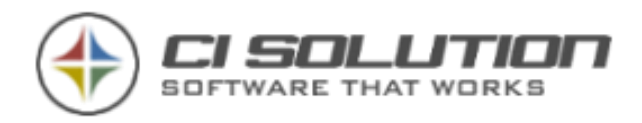

# <span id="page-8-1"></span><span id="page-8-0"></span>Anforderungen

### Systemanforderungen

- ▶ Prinzipiell alle Windows Betriebssysteme auf denen das .NET Framework 3.5 installiert ist bzw. installiert werden kann.
- ▶ .NET Framework Version 3.5 / 4.5 oder höher (Bei Anbindung an CI-Cloud-Portal – Version 4.6) Achten Sie darauf, aktuelle Service Packs zu verwenden!
- Microsoft Exchange ab 2010 SP3 Achten Sie darauf, aktuelle Service Packs zu verwenden!

Info zu Service Packs: Microsoft stellt diese meist kostenfrei zur Verfügung. Wir halten unsere Software aktuell und müssen dazu teilweise erhebliche Änderungen nachziehen. Wir bitten um Verständnis, dass wir im Supportfall nur wirklich helfen können, wenn aktuelle Software als auch aktuellste Service Packs im Einsatz sind.

## <span id="page-8-2"></span>Konfigurationsanforderungen

- ▶ Active Directory (Anmeldung an der Software erfolgt durch Authentifizierung am AD). Aus diesem werden auch die Benutzerdaten gelesen und Mailweiterleitungen gesetzt.
- Im EWS Modus (Exchange Web Service) kann der Client komplett unabhängig vom Active Directory genutzt werden. Damit können Clients ohne VPN und sonstige Sicherungsmaßnahmen direkt mit dem Exchange (OWA) kommunizieren

#### **HINWEIS**

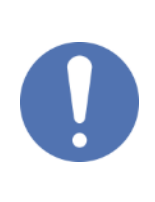

Das Einlesen der Gruppen und damit der Start der Software sind von der Netzwerk-Verbindungs-Geschwindigkeit abhängig. In einem Gigabit Netzwerk wird die Software demnach wesentlich schneller starten und Abfragen absetzen können, als in einer VPN (oder Internet-Verbindung).

Beachten Sie dies vor allem bei automatischen Abläufen.

# <span id="page-9-0"></span>Installation - Schritt für Schritt

In diesem Kapitel werden der erste Start und die benötigten Voraussetzungen (Benutzer/Rechte) erläutert. Hierbei wird auf andere Kapitel verwiesen um doppelte Beschreibungen zu vermeiden.

Es ist nicht kompliziert nachfolgende Schritte auszuführen, halten Sie einfach die Reihenfolge ein, dann ist der OoF-Manager in wenigen Minuten startbereit.

## <span id="page-9-1"></span>Konfiguration Exchange / Active Directory

Um den Abwesenheitsstatus eines Benutzers (bzw. dessen Postfaches) zu verändern, verwendet der CI-Out-of-Office Manager im Hintergrund einen "Service-Benutzer" über den der Zugriff auf das entsprechende Benutzerpostfach erfolgt.

#### **HINWEIS**

Dieser "Service-Benutzer" muss über die erforderlichen Zugriffsrechte verfügen. Der CI-Out-of-Office Manager arbeitet mit Impersonalisierung für den Zugriff. (Exchange Rolle ApplicationImpersonation, [weitere Infos\)](http://technet.microsoft.com/de-de/library/dd776119(v=exchg.150).aspx) umgestellt.

Legen Sie einen neuen Benutzer mit Exchange Postfach an, z.B. "ci-administrator". Wir empfehlen ein eigenes Konto zu verwenden, da die Software alle Termine und Einstellungen im Postfach dieses Service-Benutzers speichert. Das reguläre Administrator Konto sollten Sie hierfür nicht verwenden.

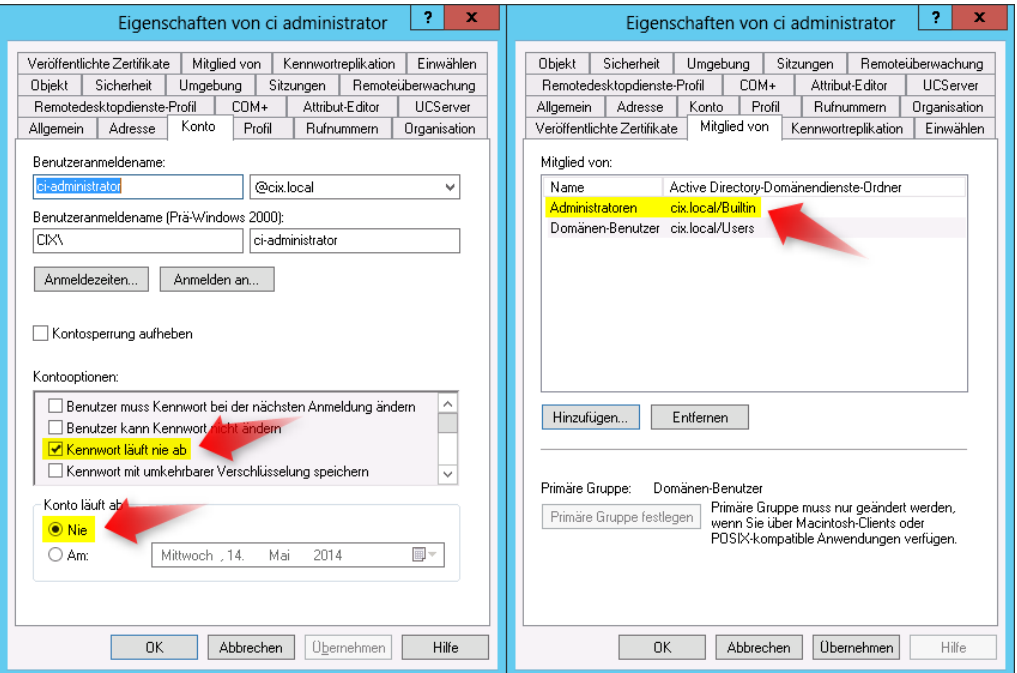

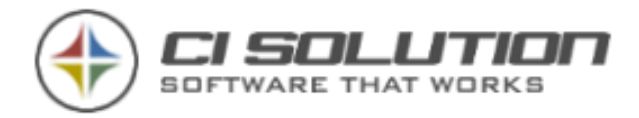

- 1. Fügen Sie den neu angelegten Benutzer in die Gruppe "Administratoren" ein. (Dies ist nur erforderlich, wenn Weiterleitungen über LDAP (Active Directory) erfolgen sollen)
- 2. Da es sich um eine Service-Benutzer handelt stellen Sie das Konto so ein, dass Kennwort und Konto nie ablaufen.

#### **HINWEIS**

Sofern Sie bereits andere Produkte von uns verwenden, können Sie den bereits angelegten Benuzter ebenso verwenden. (Ausnahme CI-Mail-Policy)

3. Führen Sie das nachstehende CMD-Let in der Exchange Management Shell aus, um den Benutzer die erforderlichen Rechte im Exchange zu gewähren bzw. um diesen mit der Rolle "ApplicationImpersonation" auszustatten.

#### **HINWEIS**

Der Benutzer muss über ein Exchange Postfach verfügen.

New-ManagementRoleAssignment -Name:cisolutionImpersonation - Role:ApplicationImpersonation -User:ci-administrator

Passen Sie den rot markierten Benutzernamen an den von Ihnen vergebenen an.

#### Sie finden das CMDLET auch in der Software unter Extras, CMDLET.

Dynamisch erzeugt aus Ihren Einstellungen un "kopierbar".

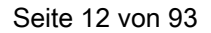

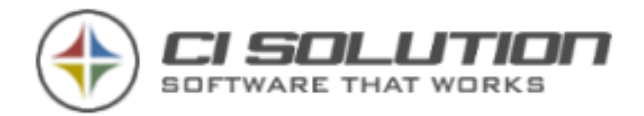

### <span id="page-11-0"></span>Konfiguration CI-Out-of-Office Manager

Da der CI-Ouf-of-Office Manager keine installation benötigt ist dieser auf ein Freigabe zu legen, da letztlich alle Benutzer Termine planen können und somit Zugriff auf die Freigabe haben sollten.

Entpacken Sie also dem Download des OoF-Managers (ci-oof.zip) auf diese Freigabe (oder für einen erstenTest auf Ihre lokale Festplatte. Beispielsweise nach c:\ci-oof)

Starten Sie nun die darin enthaltene Datei: ci-oof.exe

Die vorausgegangene Konfiguration also Anlegen des Benutzers sowie der Mailbox muss bereits erfolgt sein.

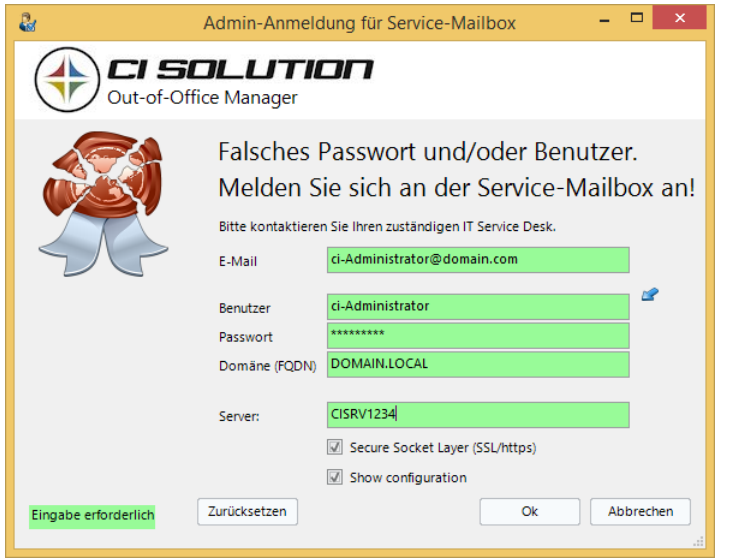

Zur Sicherheit müssen Sie sich beim ersten Start (da noch keine Einstellungen gefunden werden) an der Mailbox authentifizieren. Achten Sie bei der Domäne auch FQDN!

Sie kommen nun in die Optionen des OOF-Managers.

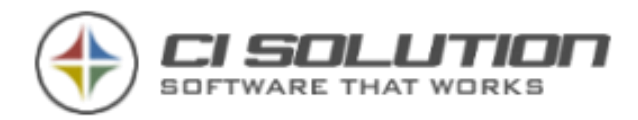

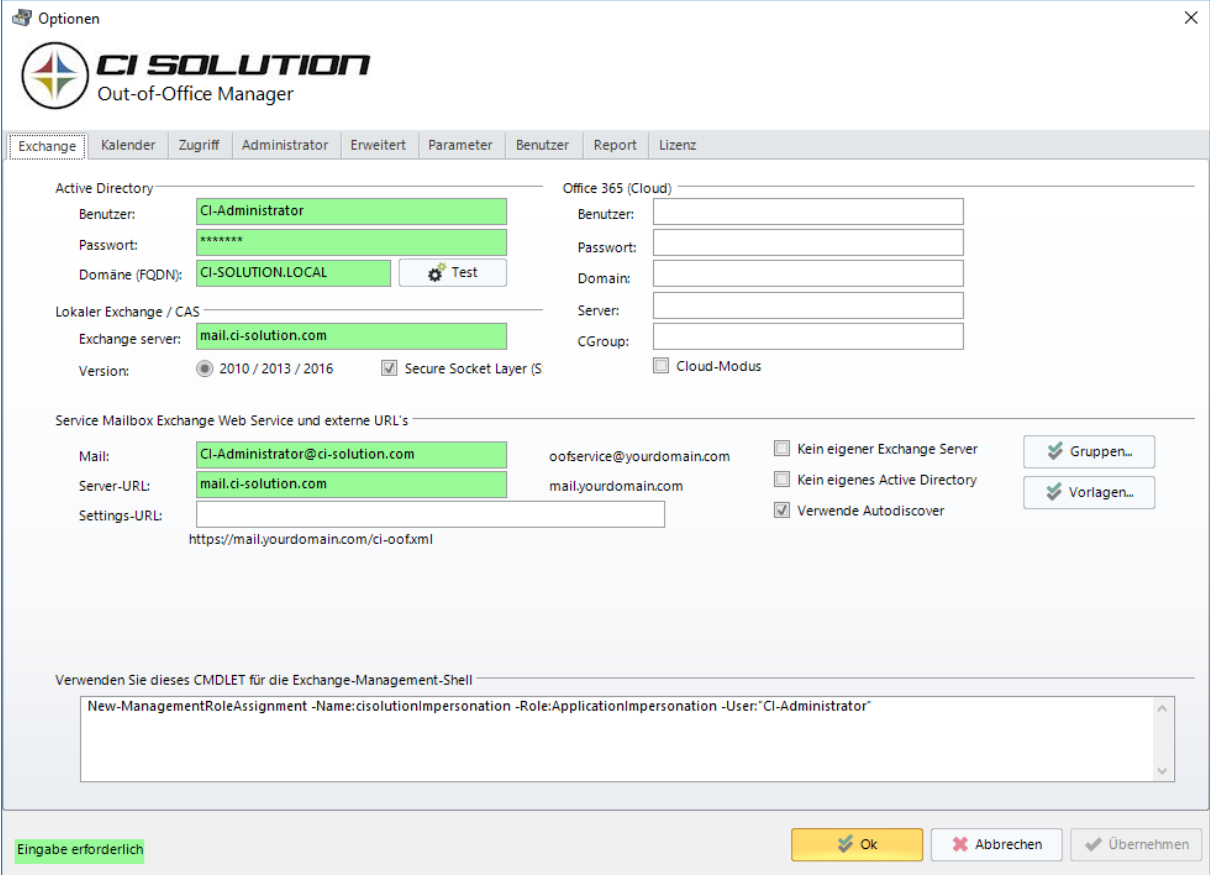

Diese werden unter Punkt Optionen Exchange genauer erläutert. Hier auszugsweise.

Die in diesem Handbuch zugrunde liegende Beispielkonfiguration zeigt die Einstellungen anhand der Domäne: CI-SOLUTION.LOCAL

Der Benutzer ist: "ci-administrator".

Mit der Schaltfläche "Test" können Sie nun überprüfen ob Ihre Eingaben korrekt sind. Klicken Sie OK.

Starten Sie die Software neu. Datei: ci-oof.exe

Mit dem nächsten Start sollte die Software zunächst Ihre Benutzer und Postfächer einlesen. Dieser Vorgang nimmt etwas Zeit in Anspruch.

Sobald also der nächste Start erfolgt und die Einstellungen gelesen werden konnten

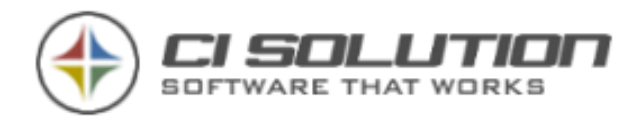

öffnet sich folgendes Dialogfeld:

Geben Sie hier als

Benutzer: "Admin" und als Passwort: "admin" ein.

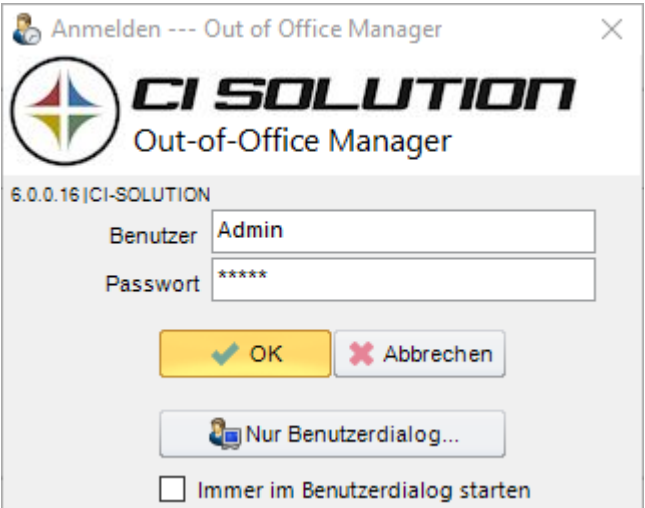

Sollte nachfolgender Fehler auftreten sind die Zugangsdaten zum Active Directory (Benutzername, Kennwort, Domäne) nicht korrekt!

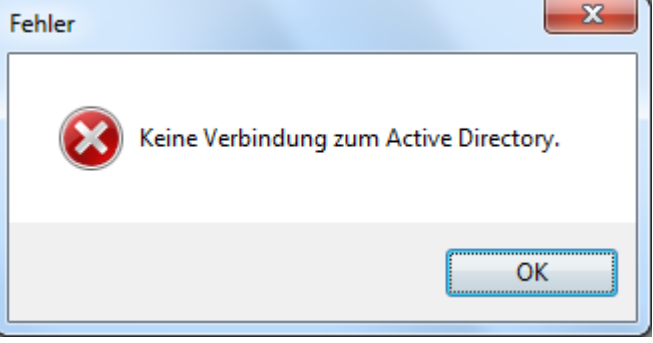

Prüfen Sie diese nun nochmals.

Führen Sie am Exchange Server folgende CMDLET's aus um die Lesezugriffe zu optimieren.

New-ThrottlingPolicy OOFPolicy

Set-ThrottlingPolicy OOFPolicy -RCAMaxConcurrency Unlimited -EWSMaxConcurrency Unlimited -EWSMaxSubscriptions Unlimited -CPAMaxConcurrency Unlimited - EwsCutoffBalance Unlimited -EwsMaxBurst Unlimited -EwsRechargeRate Unlimited

Am Exchange 2010 ist ein abgewandeltes CMDLET erforderlich.

Wir verweisen hierzu sinngemäß auf die Technet der entsprechenden Version.

\$Null -EWSMaxConcurre trator.SUELZLE\Desktop>Set-Mailbox Administrator -ThrottlingPolicy OOFPolicy<br>trator.SUELZLE\Desktop>Set-Mailbox Administrator -ThrottlingPolicy OOFPolicy

Set-Mailbox Administrator -ThrottlingPolicy OOFPolicy

Hiermit können Sie die Zuweisung prüfen: get-throttlingPolicyAssociation ci-Administrator

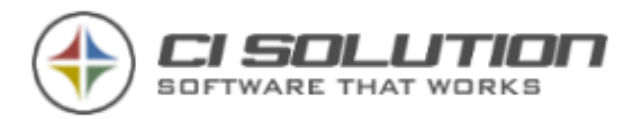

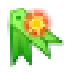

Für das Anlegen eines Impersonalisierung-Benutzers lesen Sie den Punkt - Konfiguration Exchange

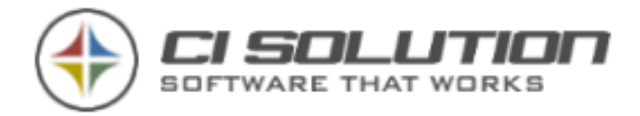

# <span id="page-15-0"></span>Outlook integration

Auf unserer Homepage [www.ci-solution.com](http://www.ci-solution.com/) finden Sie unter Hilfe & Support eine Toolbar, mit der Sie diese Software integrieren können. Die Bedienung kann damit also aus Outlook heraus erfolgen.

Selbstverständlich ist auch dieses Add-in zentral konfigurierbar und zu administrieren.

Eine ausführliche Beschreibung finden Sie im Download der Toolbar.

Für einen Terminalserver finden Sie eine PER-MASCHINE Installation. [www.ci-solution.com/fileadmin/downloads/ci-archive/per-machine-citoolbar.zip](http://www.ci-solution.com/fileadmin/downloads/ci-archive/per-machine-citoolbar.zip) Diese können Sie auf einem Terminalserver als Administrator für alle Benutzer installieren.

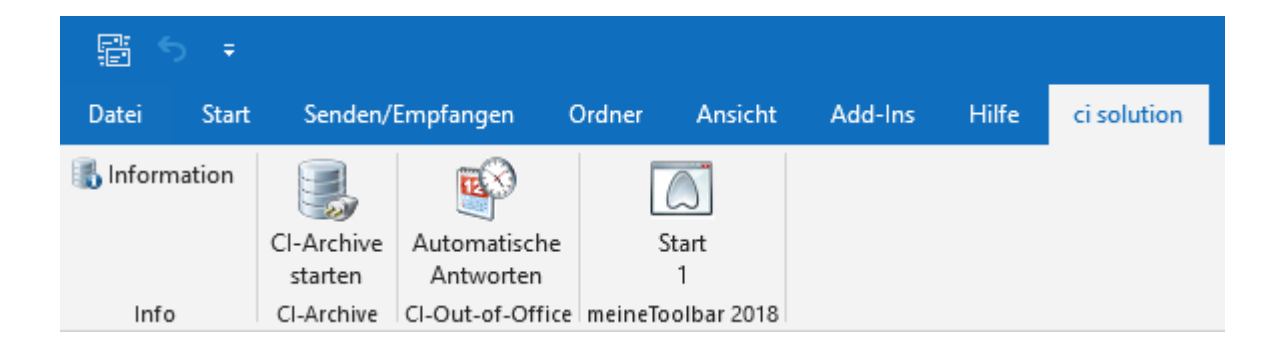

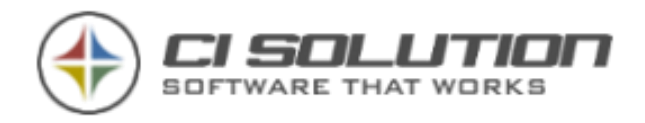

## <span id="page-16-0"></span>Verwenden der Software

Nach dem Starten der Software finden sich die Gruppen in einer "Baumansicht". Die erste (oberste) Ebene zeigt die Gruppen an.

Sofern die Software in Umgebungen mit mehr als 500 Benutzern ausgeführt wird stehen hier optimalere Funktionen zur Verfügung, da eine List mit sehr vielen Benutzer nicht unbedingt übersichtlicher ist. Daher gibt es Auswahlmöglichkeiten wie man das aus dem Outlook Adressbuch kennt.

Durch Klicken auf das "+" oder Doppelklick auf die entsprechende Gruppe werden die darin enthaltenen Benutzer (mit E-Mail Postfach) angezeigt.

Durch klicken auf…

- …Gruppe: Hier können Einstellungen für eine oder mehrere Gruppen festgelegt werden.
- …Benutzer: Wird der Status und Termine des gewählten Benutzer aufgerufen

### <span id="page-16-1"></span>Ansicht: Gruppe

Links: Baumansicht. Rechts: Details zur Gruppe

- Wählen Sie eine Vorlage aus, die beim automatischen Ablauf für alle Benutzer der Gruppe gesetzt wird. Das Thema Vorlage wird in einem eigenen Punkt [0.](#page-23-0) Beispiel-Vorlage bearbeitet.
- ▶ Priorität: wenn mehrere Gruppen eine Vorlage erhalten arbeitet die Software diese von OBEN nach UNTEN ab. D.h. die unterste Priorität gewinnt.

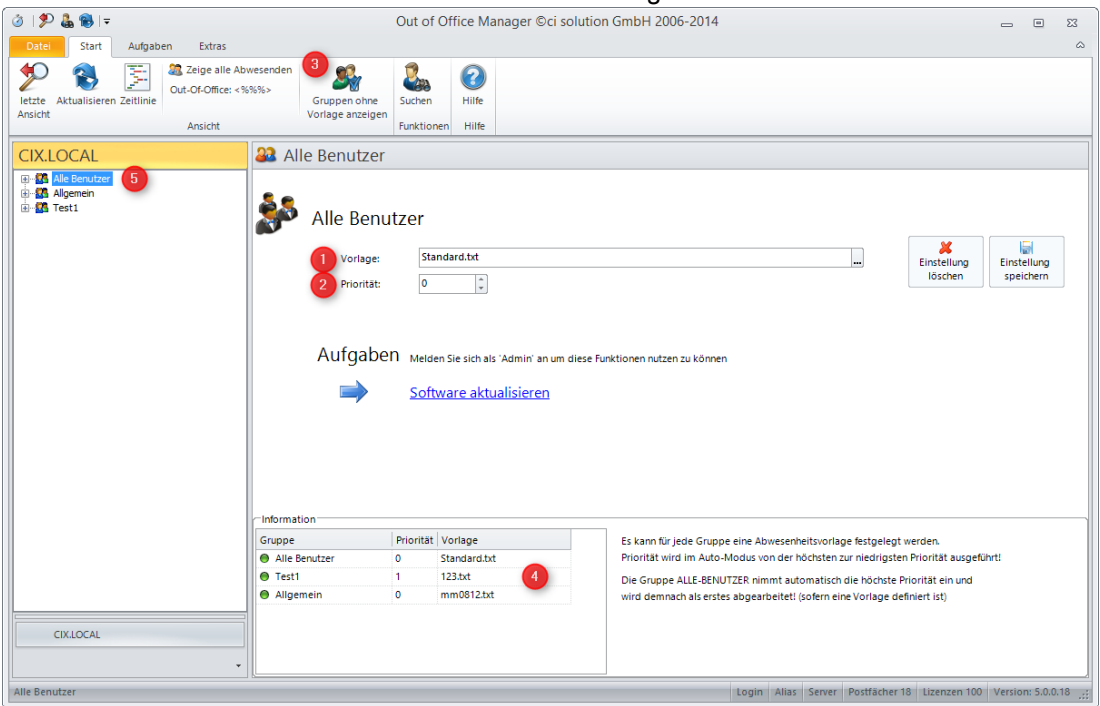

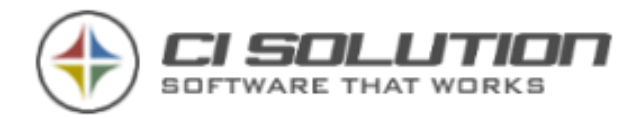

#### **HINWEIS**

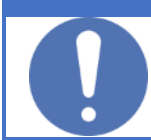

Hinweis: Beachten sie die Schaltfläche "Gruppen ohne Vorlage anzeigen". Möchten Sie alle Gruppen sehen, klicken sie auf diese Schaltfläche.

- ▶ Unter Information werden alle Gruppen nach Priorität angezeigt. Die Gruppe Alle Benutzer ist hierbei immer die oberste, also die zuerst ausgeführte, sofern diese eine Vorlage hat.
- Die Gruppe "Alle Benutzer" nimmt eine Sonderrolle ein, weil diese eine von uns erzeugte Gruppe ist. In den verschiedenen Sprachen Deutsch und Englisch unterscheiden sich die beiden Gruppen! Daher muss eine Vorlage in jeder Sprache angegeben werden, sofern im automatischen Ablauf verschiedene Sprachen verwendet werden!

Abbildung 2-Ansicht Gruppen-Details

### <span id="page-17-0"></span>Ansicht: Benutzer

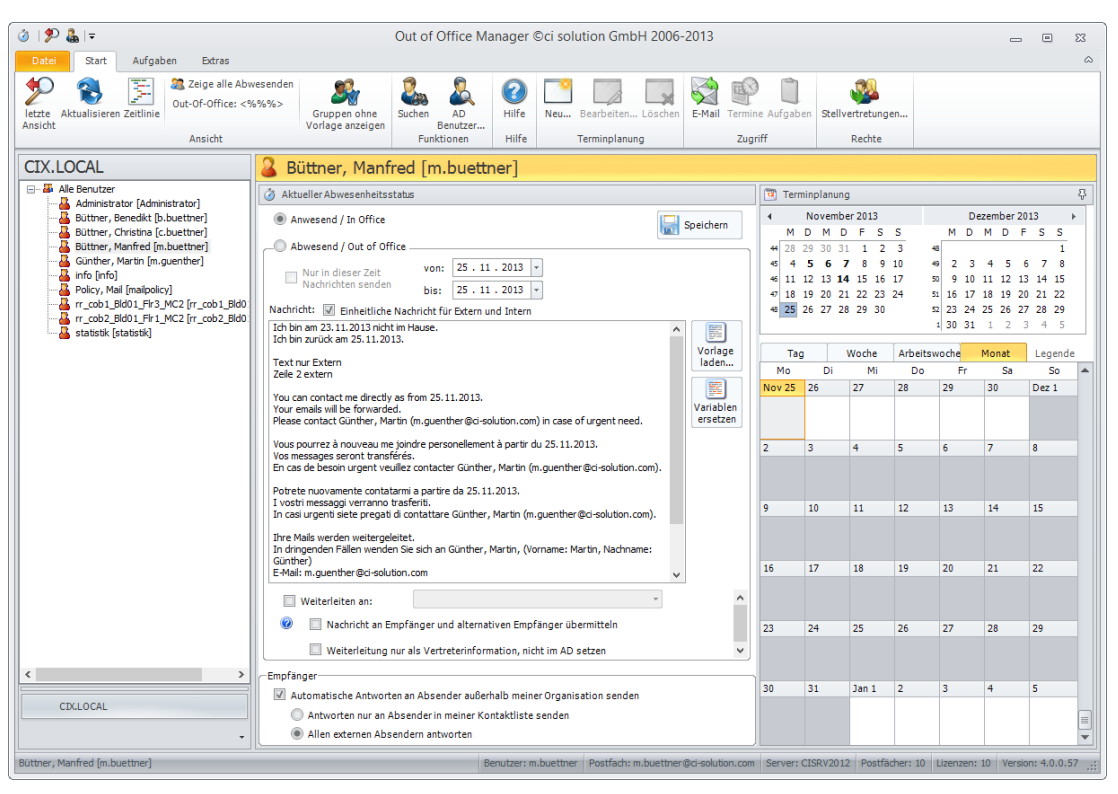

Abbildung 3-Ansicht Benutzer-Details

Funktionsbeschreibung siehe vorheriger Punkt.

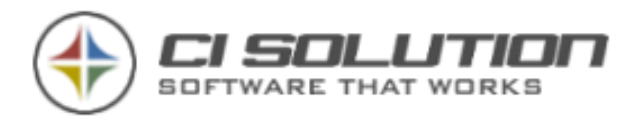

- Nur in dieser Zeit Nachrichten senden
- Einheitliche Nachricht für Extern und Intern

Gruppe Terminplanung: Neu: Erstellt einen neuen Termin. Bearbeiten: Ausgewählten Termin bearbeiten. Löschen: Ausgewählten Termin löschen.

Sie können im Kalender ebenfalls mit der rechten Maustaste arbeiten!

- ▶ Für die Ansicht im /userdialog (Benutzer sieht nur sich selbst) ist es erforderlich eine Vorlage zur Verfügung zu stellen, damit eine Abwesenheit automatisch gesetzt werden kann, nach Rückfrage!
- Hierzu stellen Sie sicher, dass es eine Vorlage mit dem Namen: "Standard.txt" gibt. Diese muss sich im gleichen Verzeichnis wie die Datenbank befinden!

### <span id="page-18-0"></span>Ansicht: Termine für / als Benutzer eingeben.

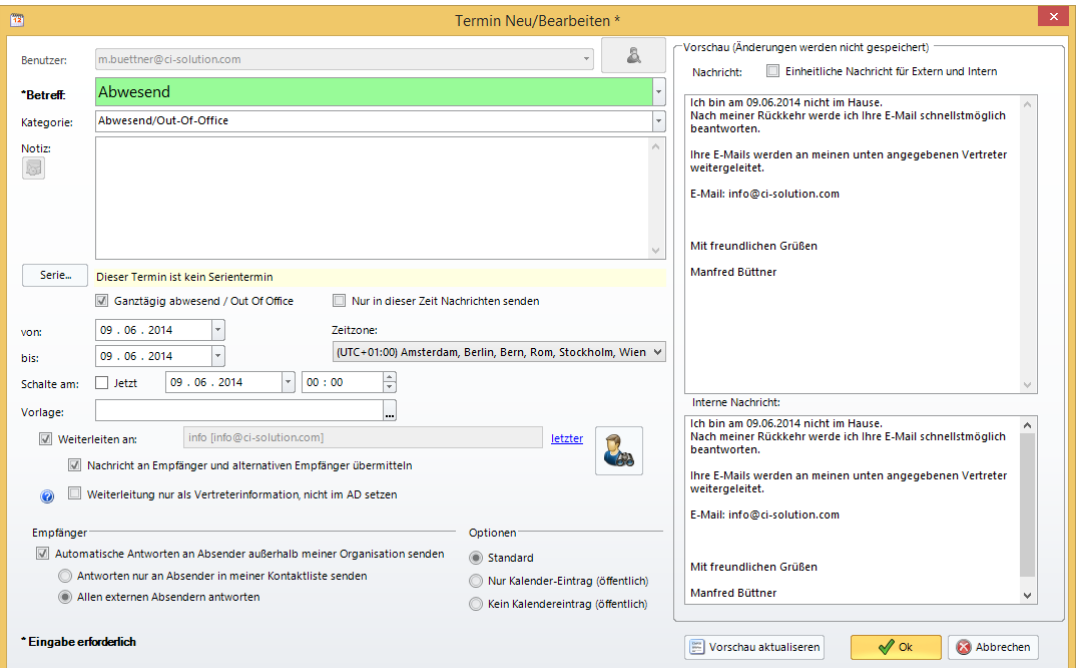

Abbildung 4-Maximal-Ansicht Termineingabe

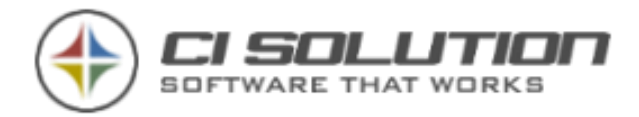

Wird Ganztägig abwesend / Out-Of-Office deaktiviert, können Termine eingegeben werden, die NICHT als Exchange Abwesenheit umgesetzt werden! Dies ist. Z.B. für Besprechungen oder nicht ganztägige Termin vorgesehen.

Mit Revision 5.0.24 können auch Serientermine geplant werden. Dabei sind maximal 20 Wiederholungen bzw. ein Enddatum, das 11 Monate in der Zukunft liegt, zugelassen. Diese Eingrenzung sind derzeitigen Suchfunktionen von Exchange, die ein Maximum von +/- 11 Monaten haben geschuldet. Wie bei Einzelterminen auch, ist ein Überschneiden nicht

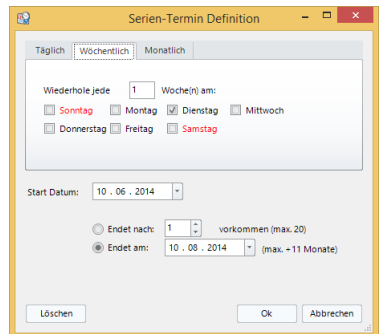

Abbildung 5-Serientermin festlegen

zulässig und führt zu einem Konflikt. Zumindest derzeit ist Löschen eines einzelnen Termins aus der Serie nicht vorgesehen. Ein Löschen führt also dazu, dass die komplette Terminserie gelöscht wird. Hierauf wird explizit beim Löschen hingewiesen.

Betreff: Unter Einstellungen, Register: Administrator haben Sie die Möglichkeit, die Liste zu erweitern und festzulegen ob die Auswahl nur aus der Liste oder auch freier Text verwendet werden darf.

Vorlage: Diese Zeile ist nur Sichtbar, sofern diese unter Einstellungen durch den Administrator erlaubt wurde.

Hintergrund: Damit kann für diesen Termin eine andere Vorlage eingestellt werden, abweichend vom Standard, der ja unter der Gruppe eingetragen ist.

Optionen: Diese Auswahl ist nur vorhanden, wenn unter Optionen (Kalender, Optionen anzeigen) aktiviert. Beschreibung:

Weitere Optionen: (muss in den Optionen – Kalender aktiviert werden)

- Standard (normaler Ablauf, empfohlen.)
- Abwesend nur Kalendereintrag
- ...es wird nur ein Eintrag im Abwesenheitskalender gesetzt
- ... User ist aber in Outlook/Exchange nicht abwesend -> z.B. für Home Office
- ▶ Abwesend ohne Kalendereintrag (es wird eine Abwesenheit in Outlook/Exchange erzeugt, welche auch beim OOF-Reset greift, jedoch wird kein Eintrag im Abwesenheitskalender geschrieben -> z.B. ausgeschiedene Mitarbeiter -> keine zeitliche Begrenzung der Abwesenheit)

#### **HINWEIS**

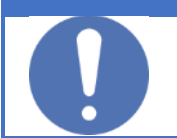

Für ignorieren der Rücksetzung verwenden Sie ein "i" oder "s" im extensionattribut15

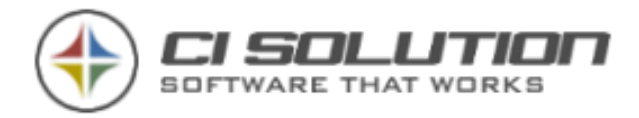

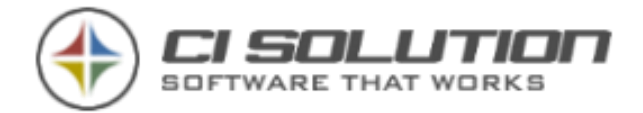

## <span id="page-21-0"></span>Automatisches ausführen als Task

Die direkte Ausführung von einem Netzlaufwerk ("Verteilung") unserer Software übernimmt i.d.R. ein Script, damit Sie keine Kommandozeilen eingeben müssen.

Für die automatisierte Ausführung z.B. stündlich ab 12:00 Uhr legen Sie einen bzw. mehrere Tasks an.

Info: Die Software ci-oof.exe liegt ja auf einer Freigabe. Es passiert also nichts ohne das Sie dafür sorgen. Da jeder Kunde eigene Vorstellungen hat wie oft die Software ausgeführt werden soll und auch unterschiedliche Arbeitszeiten kommen nachfolgend 2 Beispiele für das automatische aufrufen der Software von einem beliebigen Server.

Beispiel 1: Sie möchten das die Software einmal täglich Abwesenheiten ein / bzw. ausschaltet, dann legen Sie einen geplanten Task (Aufgabenplanung) an, der um kurz nach Mitternacht ausgeführt wird. Z.B. 00:01, also eine Minute nach Mitternacht.

Wir empfehlen in der Aufgabenplanung die ci-oof.exe aufzurufen und als Parameter: /auto /oof /oofreset /user:Administrator anzugeben.

Beispiel 2: Sie haben vor Stündlich ab 12 Uhr Mittags zu schalten, dann machen Sie folgende Aufgabenplanung:

Ab 12:01 Mittags, jede Stunde Wiederholen für die Dauer von 11 Stunden (also bis 23:01) Programm ci-oof.exe Parameter: /auto /oof /user:Administrator

Um 00:01: Programm ci-oof.exe Parameter: /auto /oof /oofreset /user:Administrator In dieser Ausführung ist der Parameter /oofreset enthalten, der die Nachrichten auch für den nächsten Tag wieder auslöst.

In den vorherigen Planungen muss dieser nicht ausgeführt werden.

Alle Skripte die mit –Net.vbs enden können direkt vom Netzlaufwerk ausgeführt werden,

Mit dem Download erhalten Sie vorgefertigte Skripte, deren Zweck hier erläutert wird.

CI-OoF-Net.VBS StartScript. Anmeldung erforderlich.

Es kommen nur zugelassene Benutzer in die Software

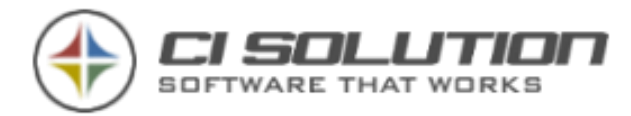

Dialog-Net.VBS Zeigt NUR den angemeldeten Benutzer an. Persönliche Abwesenheiten/Termine können hier eingestellt werden

--- automatische Ausführung z.B. als geplanter Task ---

CI-OoF-Task.VBS Beispiel für einen geplanten Task. verwendet die Parameter /auto /oof /oofreset /user:Administrator Passen Sie diese ggf. an IHRE weiter benötigten Parameter an.

CCS-Net.vbs zeigt JA/NEIN Dialog zur Schaltung auf Anwesend an, wenn Benutzer abwesend.

FastExecute-Net.vbs setzt Mitarbeiter auf abwesend, die am NÄCHSTEN WERKTAG abwesend sind.

DialogParam-Net.vbs mit dieser Datei können Sie die Parameter direkt angeben! Beispiel: DialogParam-Net.vbs /auto /oof /user:Administrator

--- SCRIPTE zur Lokalen Ausführung… ---

Debug.vbs startet die Software mit Parameter /debug. Erzeugt ein LOG-File ggf. zum Support.

Wie werden Parameter angepasst…

Öffnen Sie einfach die vbs Datei in einen Editor… Suchen Sie nach der Zeile:

WshShell.Run LocalFolder & "\ci-oof.exe /auto /oof /oofreset /user:Administrator", 1, True

Alle mit "/" beginnenden sind Parameter.

Ändern Sie diese Anhand des Punktes: Parameter und Funktionen.

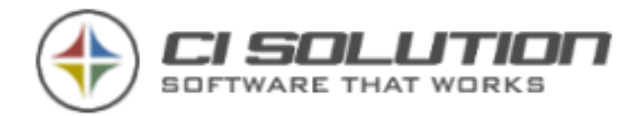

#### <span id="page-23-0"></span>Beispiel-Vorlagen

Hier zeigen wir eine "Standard" Abwesenheitsmeldung mit unterschiedlicher intern/extern Vorlage:

- 1. Sehr geehrte Damen und Herren, ##oofexternal
- 2. Liebe Kollegin, lieber Kollege,##oofinternal
- 3. Ich werde vom ##ooffrom @@oofTimeFrom bis ##oofto @@oofTimeTo nicht im Büro sein.
- 4. Ich bin am ##oofat von @@oofTimeFrom bis ##oofTimeTo nicht im Büro.
- 5. Ich bin am ##oofat nicht im Büro. ##oofNotTimeFrom.
- 6. Ich bin zurück am ##oofback.
- 7. Text nur Extern##oofexternal
- 8. Zeile 2 extern##oofexternal
- 9. Text nur intern##oofinternal
- 10. Zeile 2 intern##oofinternal
- 11. Ihre Mails werden @@oofforwardornot weitergeleitet.
- 12. In dringenden Fällen wenden Sie sich an ##oofforwarduser, (Vorname: @@oofforwardgivenName, Nachname: @@oofforwardsn)
- 13. E-Mail: ##oofforwardmail
- 14. Telefon: ##oofforwardtelephoneNumber
- 15. Fax: ##oofforwardfacsimileTelephoneNumber
- 16. Viele Grüße
- 17. @@givenName @@sn

Sie sehen hier zwei Typen von Variablen: @@Variablen und ##Variable. (Alle Variablen siehe: Variablen) ## Variablen löschen die komplette Zeile, wenn der Wert leer ist!

#### Erläuterung der Beispielvorlage:

Zeile 1 + 2: Nur extern/intern anzeigen.

Zeile 3-5: Ist die Abwesenheit nur 1 Tag, wird die erste Zeile gelöscht, da die Variablen ooffrom und oofto nicht belegt sind. Lediglich oofat enthält den gesetzten Tag.

Zeile 6: Zeigt Rückkehrdatum an. Wochenenden werden bis Montag berechnet, sowie Anschlusstermine.

Zeile 7-10: Unterschiedlicher Inhalt für extern/intern. Wie Zeile 1+2

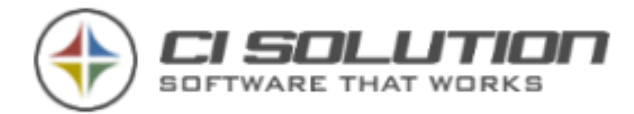

Zeile 11: Ihre Mails werden @@oofforwardornot weitergeleitet.

Die Variable @@oofforwardornot enthält entweder "" (leer) oder "nicht", je nachdem ob eine reale Weiterleitung oder eben nur eine Vertreterinformation angegeben wurde.

Weitere Variablen und Möglichkeiten siehe Out-of-Office spezifische Variablen und Basis-Variablen

Sie benötigen normwlerweise nicht viele Vorlagen, ausser bei Mehrsprachigkeit. Es kann bei mehrsprachigkeit auch innerhalb einer Vorlage mit weiteren Variablen gearbeitet werden. Ein Beispiel nachfolgend.

### <span id="page-24-0"></span>Vorlagen-Beispiel – Mehrsprachig

Hier der "Weiterleitungsblock" in verschiedenen Sprachen, im vorhergehenden Beispiel Zeile 11-15. Der Block kann mehrfach verwendet werden.

You can contact me directly as from ##oofback. Your emails will be forwarded.##oofforwardtrue Your emails will not be forwarded.##oofforwardfalse Please contact ##oofforwarduser (##oofforwardmail) in case of urgent need.

Vous pourrez à nouveau me joindre personellement à partir du ##oofback. Vos messages seront transférés.##oofforwardtrue Vos messages ne seront pas transférés.##oofforwardfalse En cas de besoin urgent veuillez contacter ##oofforwarduser (##oofforwardmail).

Potrete nuovamente contatarmi a partire da ##oofback. I vostri messaggi verranno trasferiti.##oofforwardtrue I vostri messaggi non verranno trasferiti.##oofforwardfalse In casi urgenti siete pregati di contattare ##oofforwarduser (##oofforwardmail).

#### Beispiel – intern und extern kombiniert:

Hier werden die Variablen ##oofexternal und ##oofinternal verwendet, die ganze Zeilen bei intern/extern löschen

Text nur Extern##oofexternal Zeile 2 extern##oofexternal Text nur intern##oofinternal Zeile 2 intern##oofinternal

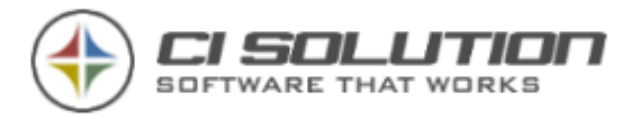

Seite 26 von 93

Beispiel – Formatierungen: Möglich für: from, to, at, back

FuncFormat(from,ddd,en-US) Thu FuncFormat(from,dddd,en-US) Thursday FuncFormat(from,MMM,en-US) Feb FuncFormat(from,MMMM,en-US) February

FuncFormat(from,ddd,de-DE) Do FuncFormat(from,dddd,de-DE) Donnerstag FuncFormat(from,MMM,de-DE) Feb FuncFormat(from,MMMM,de-DE) Februar

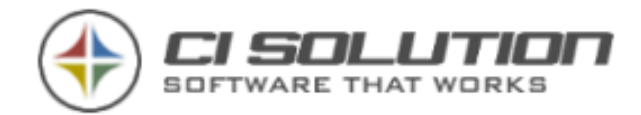

## <span id="page-26-0"></span>Variablen

### <span id="page-26-1"></span>Out-of-Office spezifische Variablen

Neben den [Basis-Variablen,](#page-28-0) stehen die folgenden – Out-of-Office spezifischen – Variablen zu

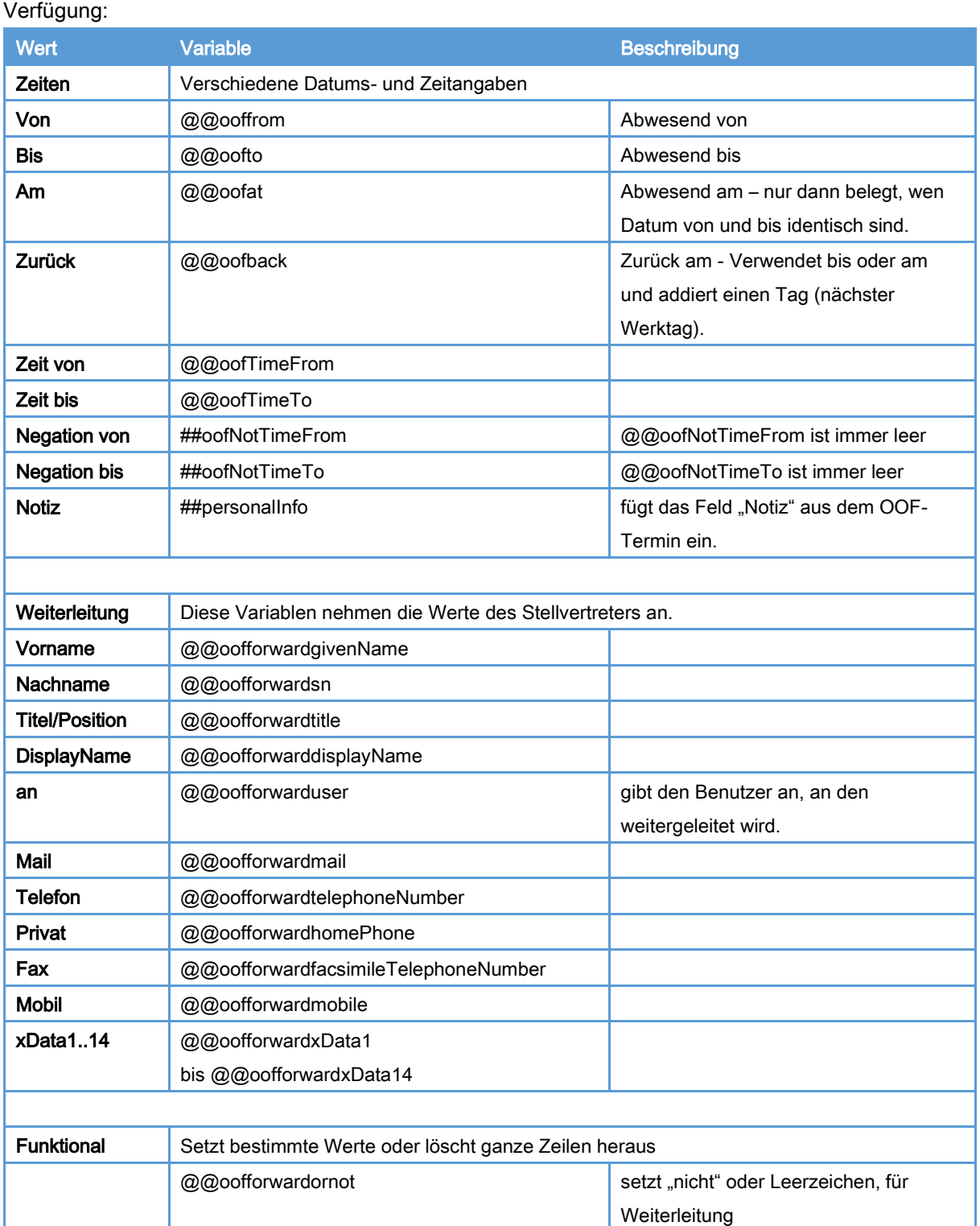

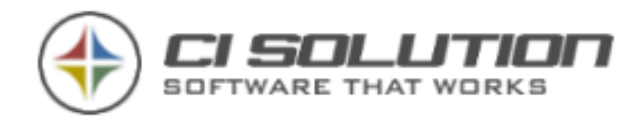

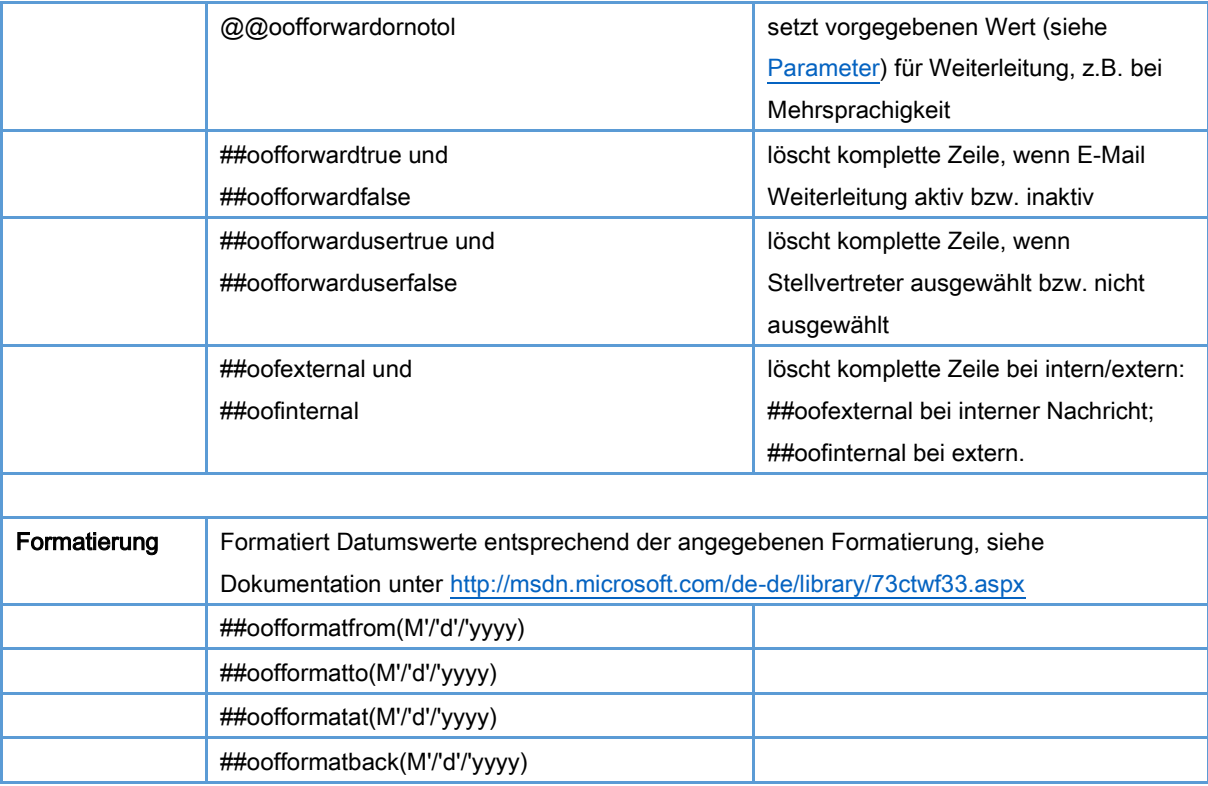

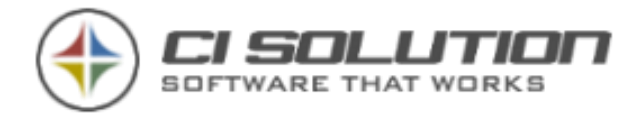

### Basis-Variablen

<span id="page-28-0"></span>Die Basis-Variablen entsprechend den Active Directory Attributen und werden mit den

entsprechenden Werten des Benutzers gefüllt. Achten Sie auf Groß- und Kleinschreibung.

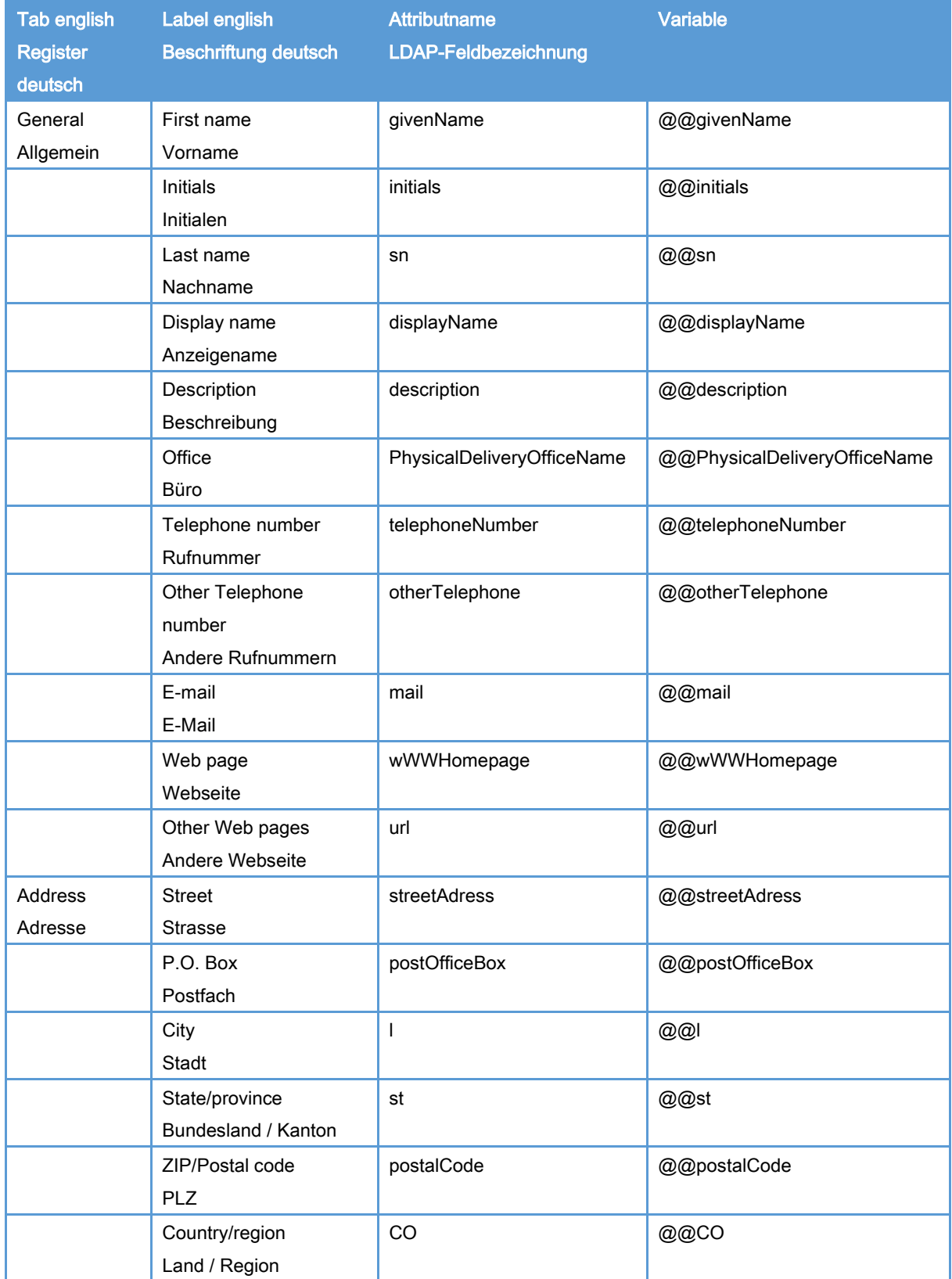

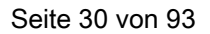

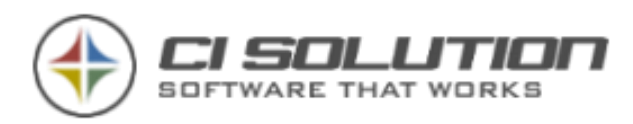

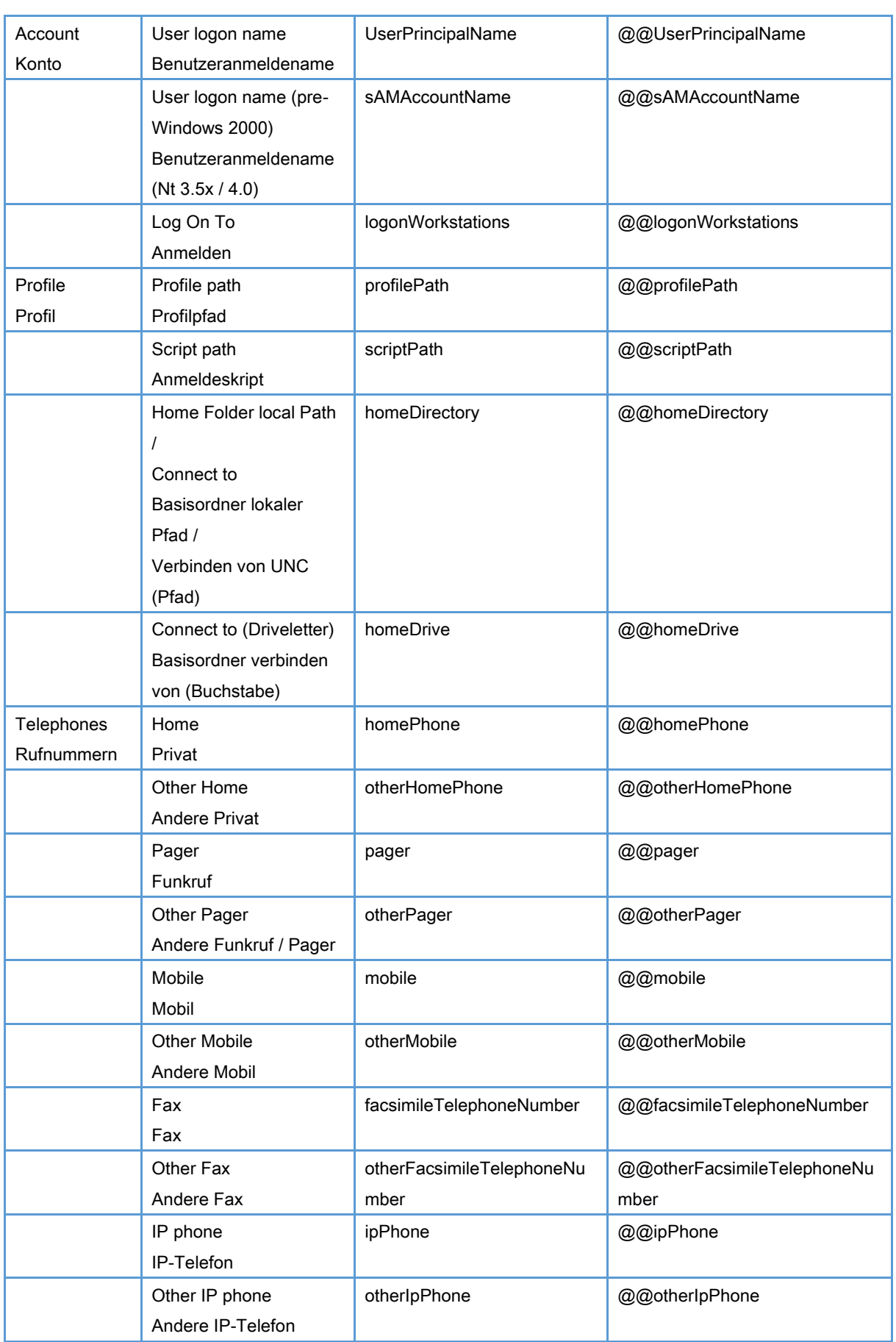

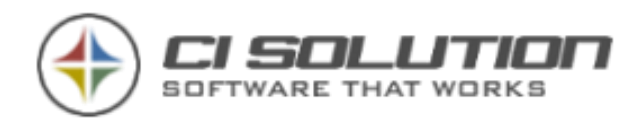

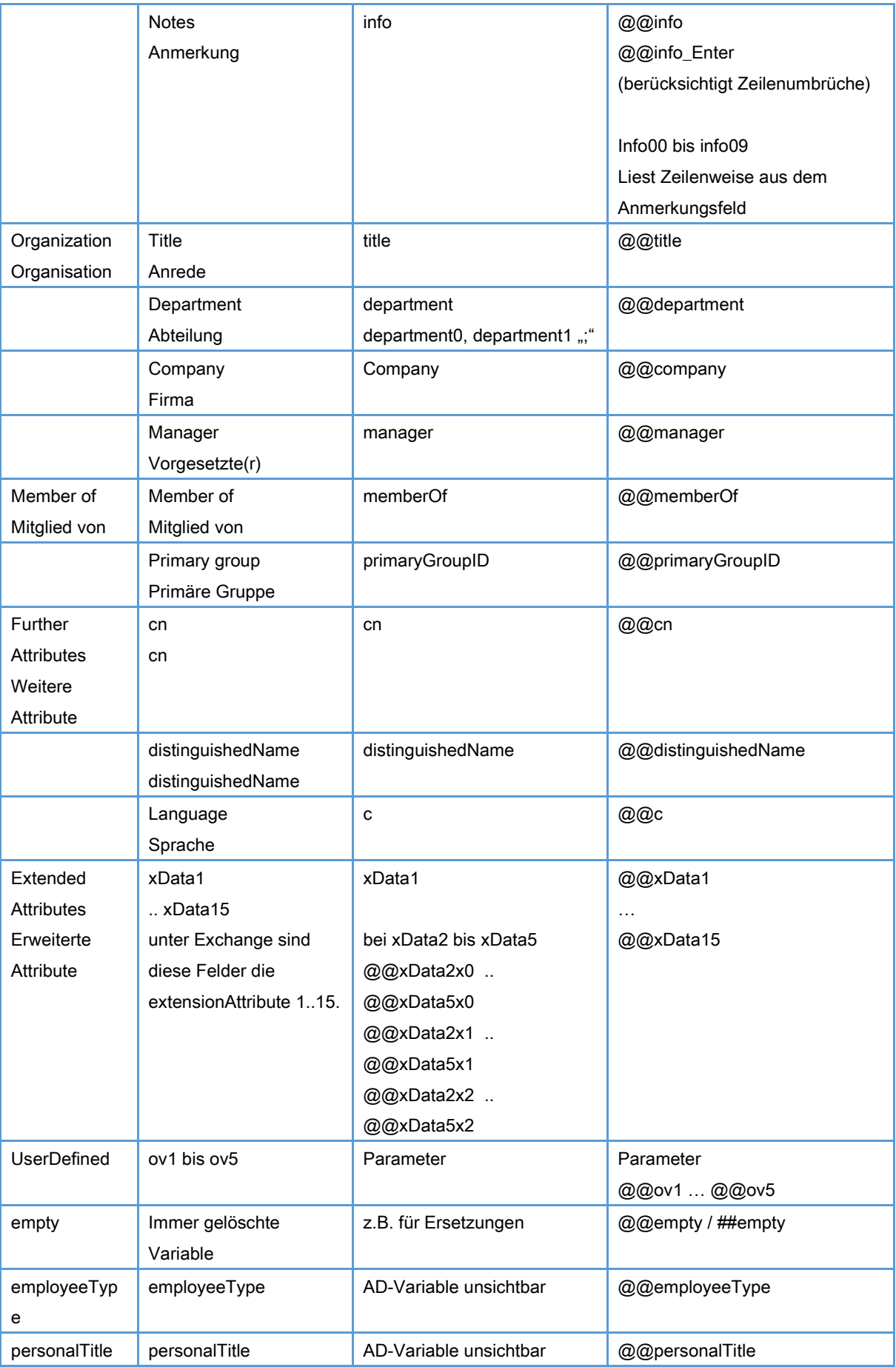

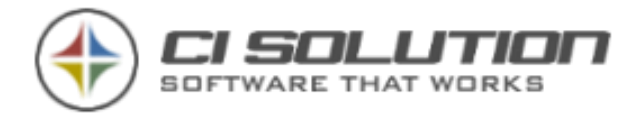

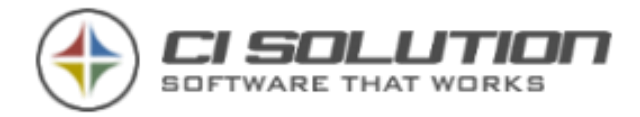

### <span id="page-32-0"></span>##Variablen – lösche Zeile bei leerer Variable

Alle genannten @@Variablen können auch als ##Variable angegeben werden.

Ist die Variable leer, wird die komplette Zeile aus der Signatur entfernt. Mit ##Variablen vermeiden Sie leere Zeilen bzw. Bezeichner ohne nachfolgendem Wert.

Beispiel:

Mobil: ##mobile

Hat der Benutzer keine Mobilnummer (Active Directory Attribut ist leer) dann wird die ganze Zeile gelöscht. Der Bezeichner "Mobil:" wird somit entfernt.

Einschränkung:

Im HTML Format wird zwischen 2 Zeilenumbrüchen (<br> bzw. <br /> Tags) gelöscht. Die Zeile kann also nur dann korrekt entfernt werden, wenn die erforderlichen Tags vorhanden sind.

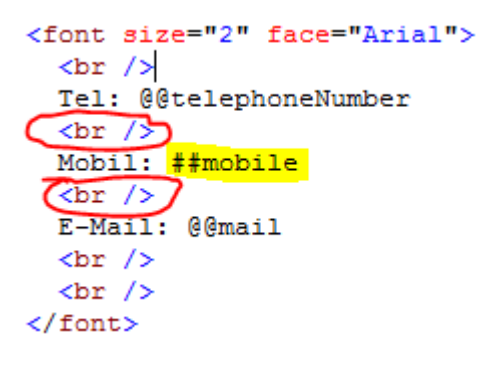

Wird zu viel / zu wenig aus der Vorlage gelöscht, Tabellen "zerstört", oder stimmen Formatierungen (z.B. Fettschrift, Farbe, …) nach dem entfernen einzelner Zeilen nicht, dann überprüfen Sie im HTML-Code das Vorhandensein der <br /> Tags (Schnittmarken) an den richtigen stellen.

Verwenden Sie für Zeilenumbrüche im HTML-Format ausschließlich <br> bzw. <br /> (W3C konform). <div>, <p> oder sonstige Tags sind nicht geeignet.

Das Problem wird meist dadurch erzeugt, das z.B. bei der Formatierung das Wort oder die Zeile nicht komplett markiert wurde oder auch alle markiert und dann innerhalb der Formatierung nochmals formatiert wurde. Ganz klassich ist allerdings wenn direkt aus Outook/Word ein Text eingefügt wurde. Dadurch entstehen solche "rekursionen".

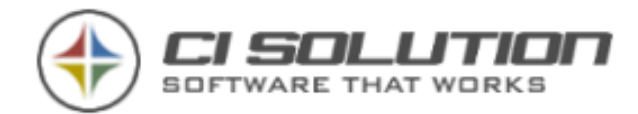

## <span id="page-33-0"></span>Passwörter

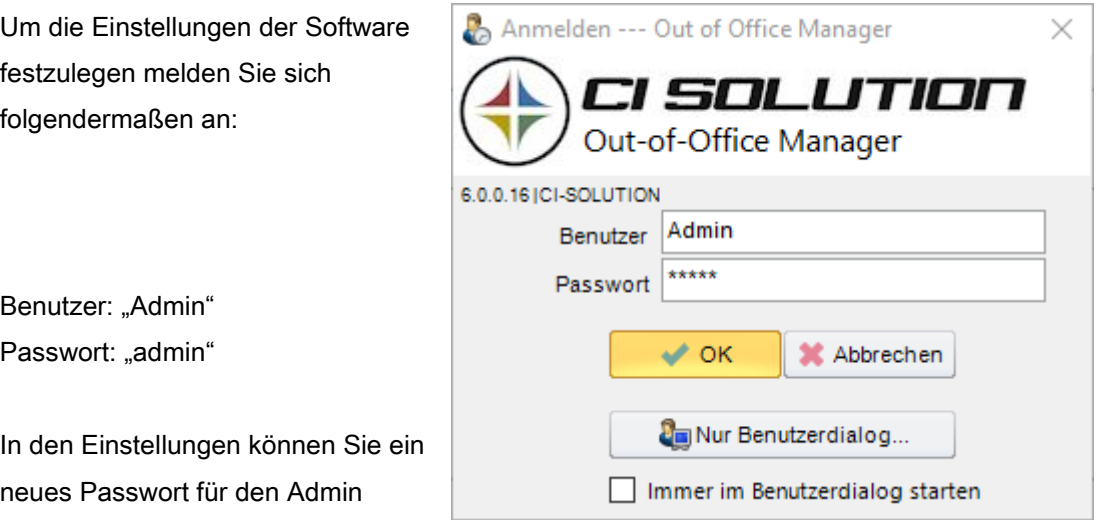

#### **HINWEIS**

Zugang festlegen.

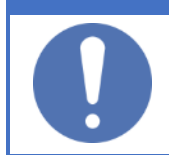

Ausschließlich mit der Anmeldung als "Admin" kommen Sie in die Einstellungen der Software! Alle anderen zugelassenen Benutzer haben nicht die Möglichkeit Einstellungen zu ändern und einzusehen.

Alle anderen, vom Admin autorisierte Benutzer melden sich mit Ihren Zugangsdaten an, die auch bei der Windows Anmeldung verwendet werden.

▶ → Nur zugewiesene Benutzer können die Software starten! (siehe Optionen Benutzer Punkt [0\)](#page-46-0)

Hinweis: Ein vergessenes Passwort können Sie selbst nicht wieder herstellen! Falls dies dennoch einmal vergessen wurde setzen Sie sich mit unserem Support in Verbindung.

Auf der linken Seite des Anmelde-Dialogs wird noch die aktuelle Versionsnummer angezeigt die Sie bei Support-Anfragen benötigen.

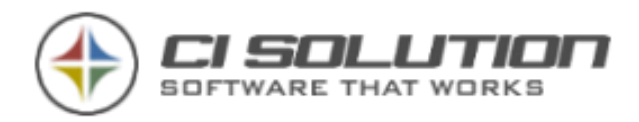

# <span id="page-34-0"></span>Konfiguration der Software / Ablegen auf dem **Netzlaufwerk**

#### **HINWEIS**

Die Software muss weder auf dem Server noch auf dem Client installiert werden. Für den ersten Start verweisen wir hier auf Punkt: [0](#page-9-0). Schritt für Schritt

Nach der Konfiguration wird das lokale Verzeichnis einfach auf eine Netzwerk-Freigabe gelegt und kann dort z.B. mit ci-oof-net.vbs oder dialog.vbs (Zeigt nur für den angemeldeten Benutzer an) gestartet werden.

Nach dem ersten Start legt die Software eine ci-oof.xml Datei an, mit folgendem Inhalt:

<?xml version="1.0" encoding="utf-16"?>

<Optionen>

#### <Option DatabasePath="" /> Angabe als UNC Pfad empfohlen. *[\\Server\Freigabe\](file://///Server/Freigabe/) . Hier werden die Logs geschrieben, ansonsten im Start-Pfad der EXE Datei.*

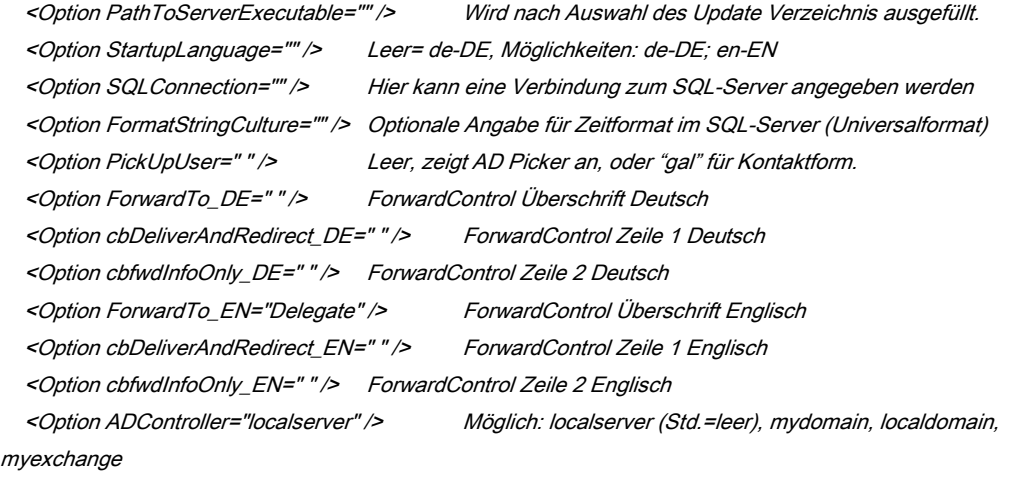

</Optionen>

Unter DatabasePath können Sie einen abweichenden Pfad angeben. Z.B. [\\Server\Freigabe\](file://///Server/Freigabe/) Unter Startuplanguage kann eine andere Sprache (de-DE oder en-EN) für den Start angegeben werden.

Sofern mit einem SQL-Server gearbeitet wird kann hier die Verbindungszeichenfolge eingetragen werden.

Falls der unter Einstellungen – Exchange angegebene Server kein ADContoller ist, kann hier eine IP Adresse angegeben werden. Dies beschleunigt den Start erheblich.

Die Script-Dateien z.B. ci-oof-net.vbs kann für die Ausführung des CI-OoF-Managers von einem Netzlaufwerk verwendet werden. Die Datei Dialog-NET.vbs ist für die Ausführung des

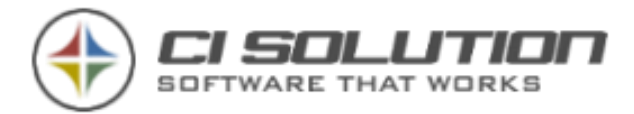

einzelnen Benutzers z.B. zum Eintragen lediglich der eigenen Termine vorgesehen (Startet die Software mit Parameter: /Userdialog)

Beim ersten Start bzw. wenn die benötigten Einstellungen für den ersten Start nicht vollständig sind, zeigt die Software den Dialog "Einstellungen" an. Diese werden auf den nächsten Seiten beschrieben.

Die automatische Ausführung wird als ein geplanter Task unter Windows ausgeführt. Durch diese Funktionalität kann die Software zu beliebigen Zeitpunkten ausgeführt werden.

Bestimmte Parameter und Funktionen können somit auch "zwischendurch" bzw. nach Geschäftsschluss erfolgen.

Wir sind gerne für Sie da, wenn Sie Hilfe benötigen. Unsere Kontaktdaten finden sie am Ende dieses Handbuches.

#### **HINWEIS**

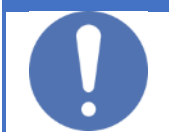

Die Software kann international eingesetzt werden. Entsprechende Zeitzonen werden von der Software berücksichtigt. Kalenderdaten werden immer auf UTC berechnet.
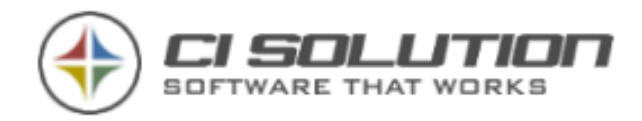

### Optionen Exchange

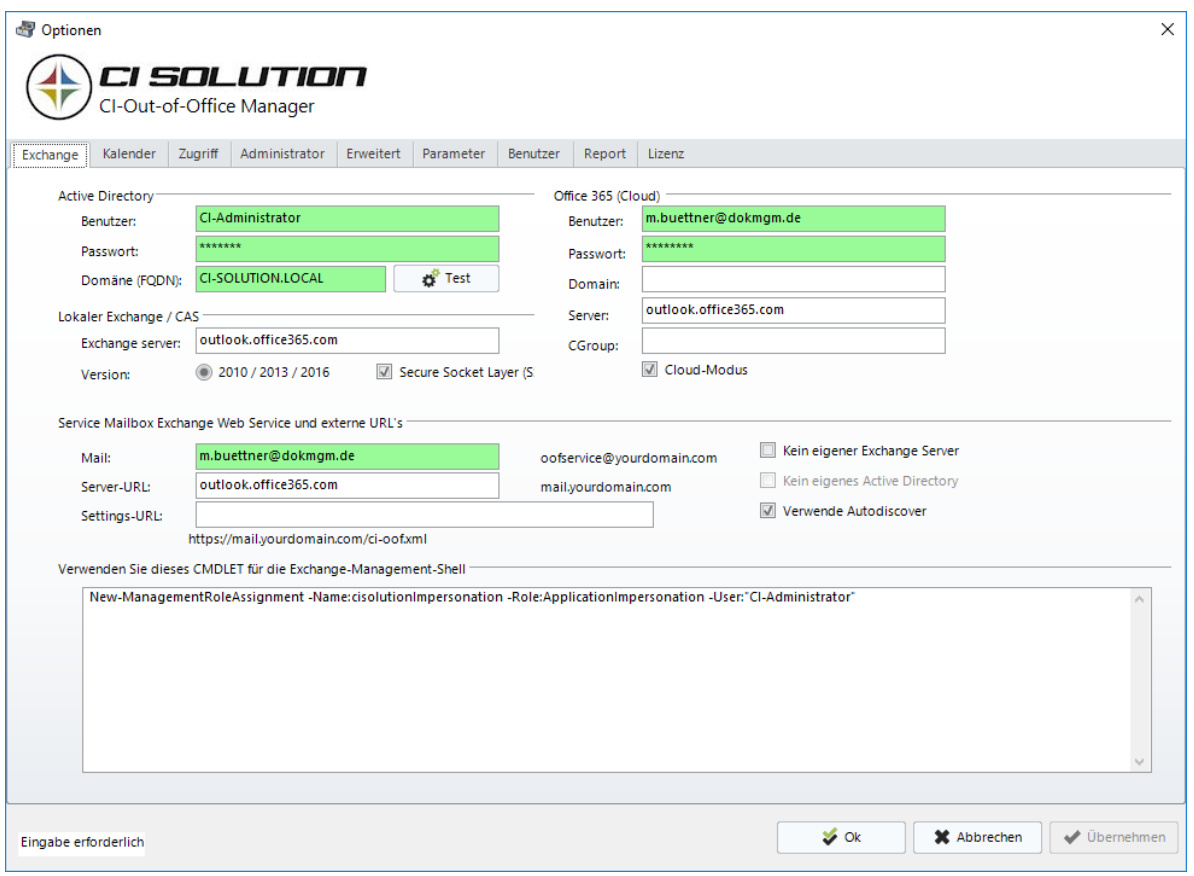

Benutzer: Hier ist der Benutzername einzutragen, der Impersonalisierung-Rechte hat. In unserem Beispiel der Benutzer "CI-Administrator".

#### Passwort: Das Passwort des Benutzers

Domäne: Tragen Sie hier den vollen Domainnamen ein. (inkl. Local oder net usw.) (FQDN) (Die Domain, die mit dem Exchange Server verbunden ist, falls Sie mehrere haben.) z.B. IHREFIRMA.LOCAL, IHREFIRMA.NET oder IHREFIRMA.COM.

Exchange Server: Tragen Sie hier den Servernamen ein. (Nur den Namen, nicht FQDN) bzw. mail.ihrefirma.com

SSL = Secure Level = HTTPS auswählen.

Office 365 (Cloud)

Tragen Sie mindestens Benutzer und Passwort ein, für einen Benutzer mit Impersonalisierungsrechten.

Domain, Server, Group ist Optional in dieser Software Version.

Cloud-Modus: Die Servive Mailbox liegt in der Cloud. Damit ist kein lokale Exchange erforderlich.

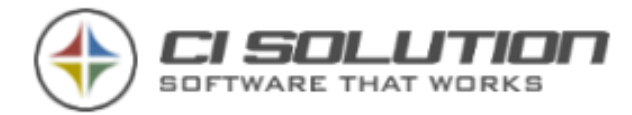

Die Software bietet also 3 Möglichkeiten: Lokaler Exchange, Hybrid Umgebung, Cloud Umgebung (AD erforderlich).

Wir werden auch hier künftig eine Möglichkeit bieten, auch ohne Lokales AD mit dieser Software arbeiten zu können.

SERVICE-Mailbox Einstellungen: Die Mailadresse der Service-Mailbox Die externe Server-URL. I.d.R. die OWA Zugriff-Adresse. Settings-URL: Hier können Sie eine URL vorbelegen, an denen ein Client, der nur über EWS arbeitet eine aktualisierte Konfigurationsdatei herunterladen kann. Dies ist vor allem für Passwortänderungen wichtig, da der Client dann nicht mehr zugreifen kann und Sie die Konfigurationsdatei (ci-oof.xml) dann manuell auf das System übertragen müssen.

Kein eigener Exchange Server – Aktivieren Sie diese Option wenn kein eigener Exchange Server vorhanden ist.

Verwende Autodiscover – Die Software sucht dann den jeweiligen Exchange Server als auch die Version automatisch zum gewählten Benutzer heraus.

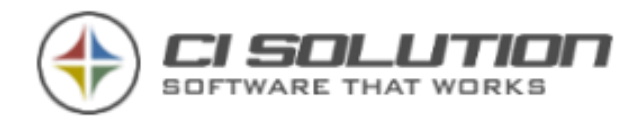

### <span id="page-38-0"></span>Optionen Kalender

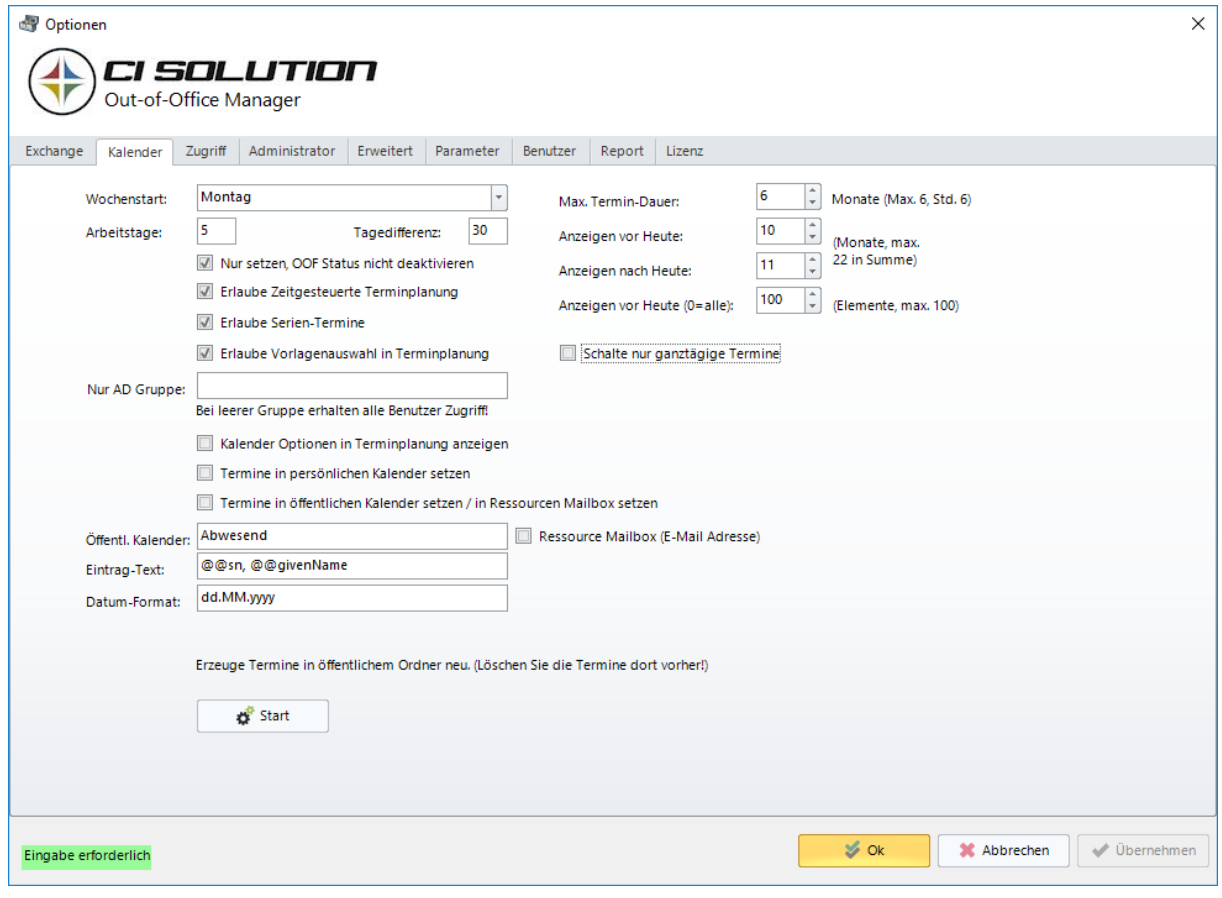

Wird für automatischen Ablauf benötigt:

Wochenstart: Montag bis Sonntag (wird für Berechnungen zurück am' benötigt).

Arbeitstage: Anzahl der Arbeitstage (wird für Berechnungen ,zurück am' benötigt).

Tagedifferenz: Beim Auslesen der Kalendertage aus Outlook werden +/- Tage berücksichtigt. Hier handelt es sich um einen Punkt, der direkt auf die Performance der Software wirkt. Ist der Wert zu hoch, kann die automatische Ausführung erheblich länger dauern.

Wenn der längste gewährte Urlaub 4 Wochen ist, sind 30 Tage ausreichend.

Max. Termin-Dauer: Maximale Dauer eines Termins einstellen. Min: 1, Max: 6

Nur setzen, OOF Status nicht deaktivieren: Setzt nur den Status. Nimmt diesen aber nicht automatisch heraus.

#### Speichern erzeugt Termin: KOMPATIBILITÄTS-ANZEIGE!!!

Diese Option wird zur Vorgängerversion auf NICHT AKTIVIERT gesetzt! Dient nur noch zur Anzeige und kann nicht verstellt werden. (Beim Klicken auf Speichern in der Benutzermaske wurde automatisch ein Termin erzeugt.)

Erlaube Zeitgesteuerte Terminplanung: Blendet bei der Datumsauswahl zusätzlich die Uhrzeit mit ein.

Erlaube Vorlagenauswahl in Terminplanung: Ermöglicht abweichend von der Standardvorlage für die Gruppe eine andere Abwesenheitsnachricht einzustellen.

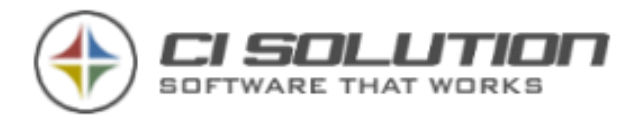

Termine in Öffentlichen Kalender setzen: Wenn aktiviert, werden die gesetzten Termine nicht nur in der Datenbank sondern auch im nachfolgend angegebenen öffentlichen Ordner angezeigt. Hiermit können verschiedene Anzeigen im Kalender erzeugt werden um schnell überschauen zu können wer, wie lange nicht im Hause ist.

Termine in persönlichen Kalender setzen: Trägt ins persönliche Postfach des Benutzers eine Abwesenheit als ganztägigen Termin ein und stellt den Status auf abwesend. Der Benutzer kann in dieser Zeit nicht für andere Termine gebucht werden. Dies ist unter Outlook standardmäßig nicht gegeben.

Öffentl. Kalender: Der Name des öffentlichen Kalenders / Ordners in Exchange. Dieser muss existieren. Es werden ausschließlich Ordner der 1. Ebene berücksichtigt.

Eintrag-Text: Hier können sämtliche Variablen verwendet werden (siehe Variablen) um einen Eintragstext für Öffentlichen und persönliche Ordner zu erzeugen. Dieses Beispiel trägt den Nachname (@@sn), Vorname (@@givenName) ein. Achten Sie auf Groß- und Kleinschreibung! Tipp: Kopieren Sie die Variablen aus der Liste.

Datum-Format: Das in der Abwesenheitsnotiz angezeigt Format für die Datumsvariablen.

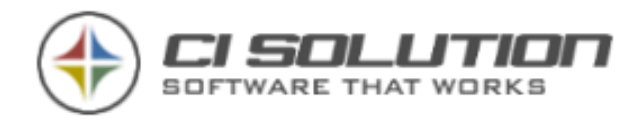

## Optionen Zugriff

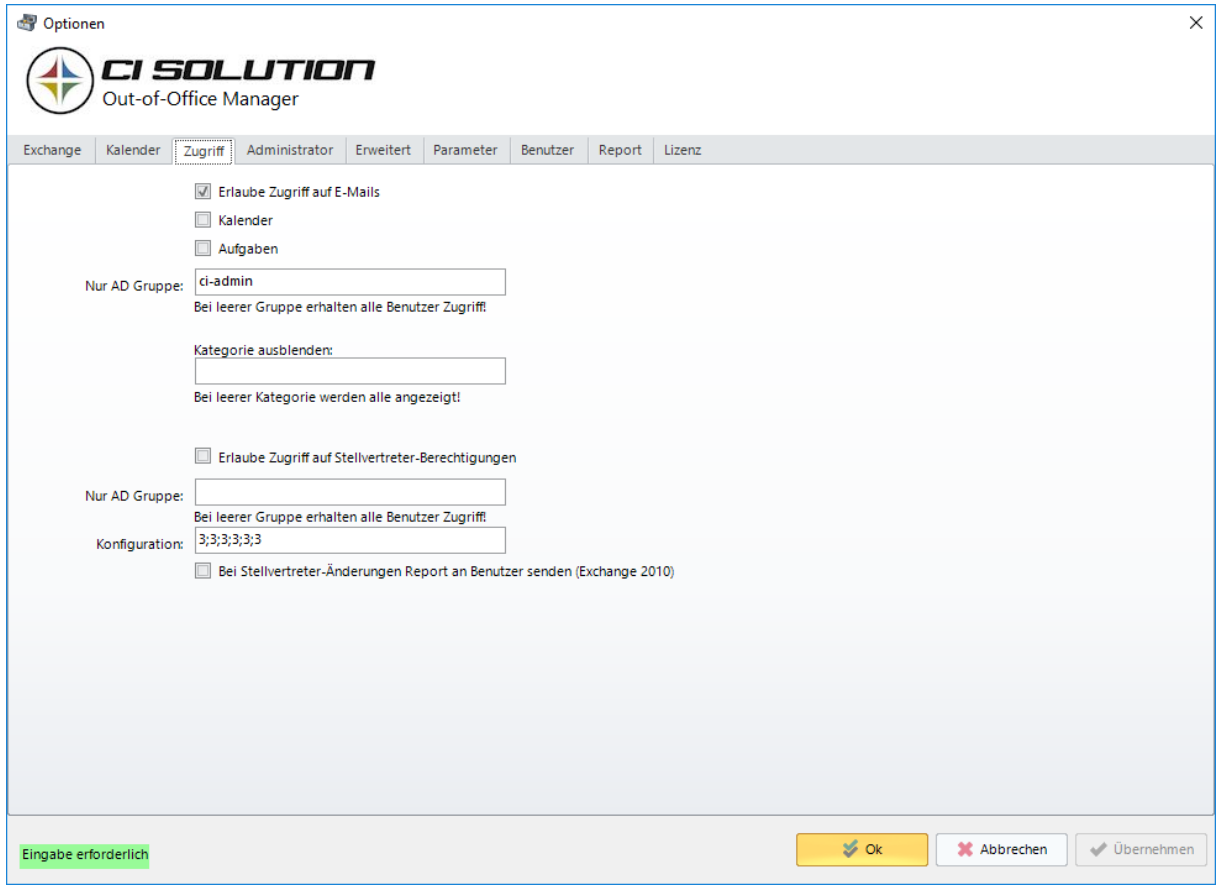

Erlaube Zugriff auf E-Mails/Aufgaben/Kalender: Aktiviert in der Benutzeransicht die entsprechende freigegebene Schaltfläche für den Zugriff-

Siehe separates Kapitel "E-Mail-Zugriff"

Nur AD Gruppe: Die Benutzer dieser Active Directory Gruppe erhalten Zugriff mit den unter Exchange eingetragenem Benutzer. Alle anderen Benutzer müssen sich mit , Windows Integriert" oder Benutzername authentifizieren und haben somit die durch AD oder Exchange Server Manager festgelegten Zugriffsrechte.

Kategorie Ausblenden - Hier können Sie eine oder mehrere Kategorien angeben. Enthält das eingelesene Element eine entsprechende Kategorie, wird dies NICHT angezeigt. Damit können z.B. private E-Mails und Termine ausgeblendet werden.

Erlaube Stellvertreter-Berechtigungen: Hier kann für den ausgewählten Benutzer eine Stellvertretung eingegeben werden. Dies entspricht der gleichen Vorgehensweise wie dies auch direkt im Outlook unter Extras – Optionen –Stellvertretung festgelegt werden kann.

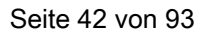

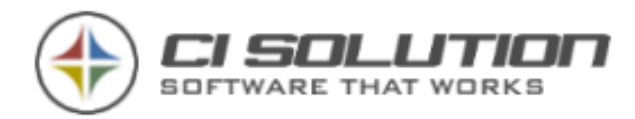

In der Konfigurationszeile können Sie von "-", über 1,2 bis 3 die entsprechende maximale Zugriffsberechtigung der einzelnen Auswahlfelder steuern.

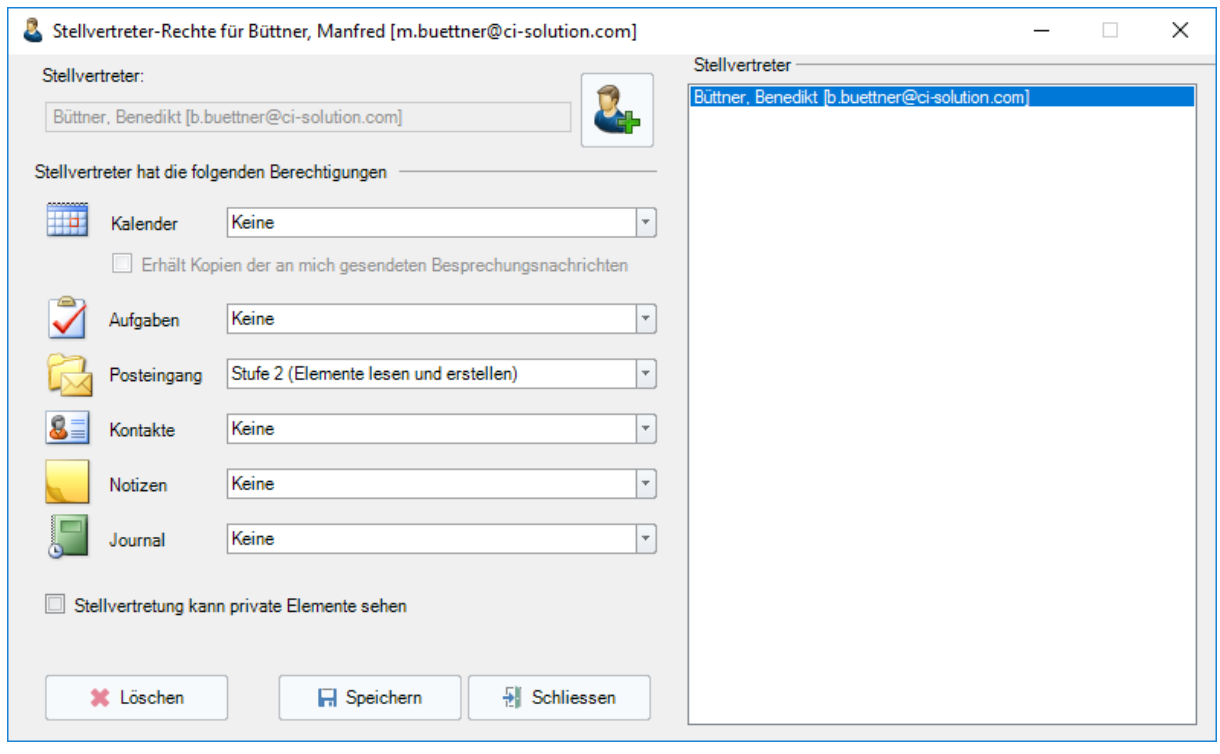

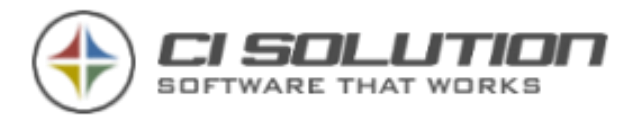

# Optionen Administrator

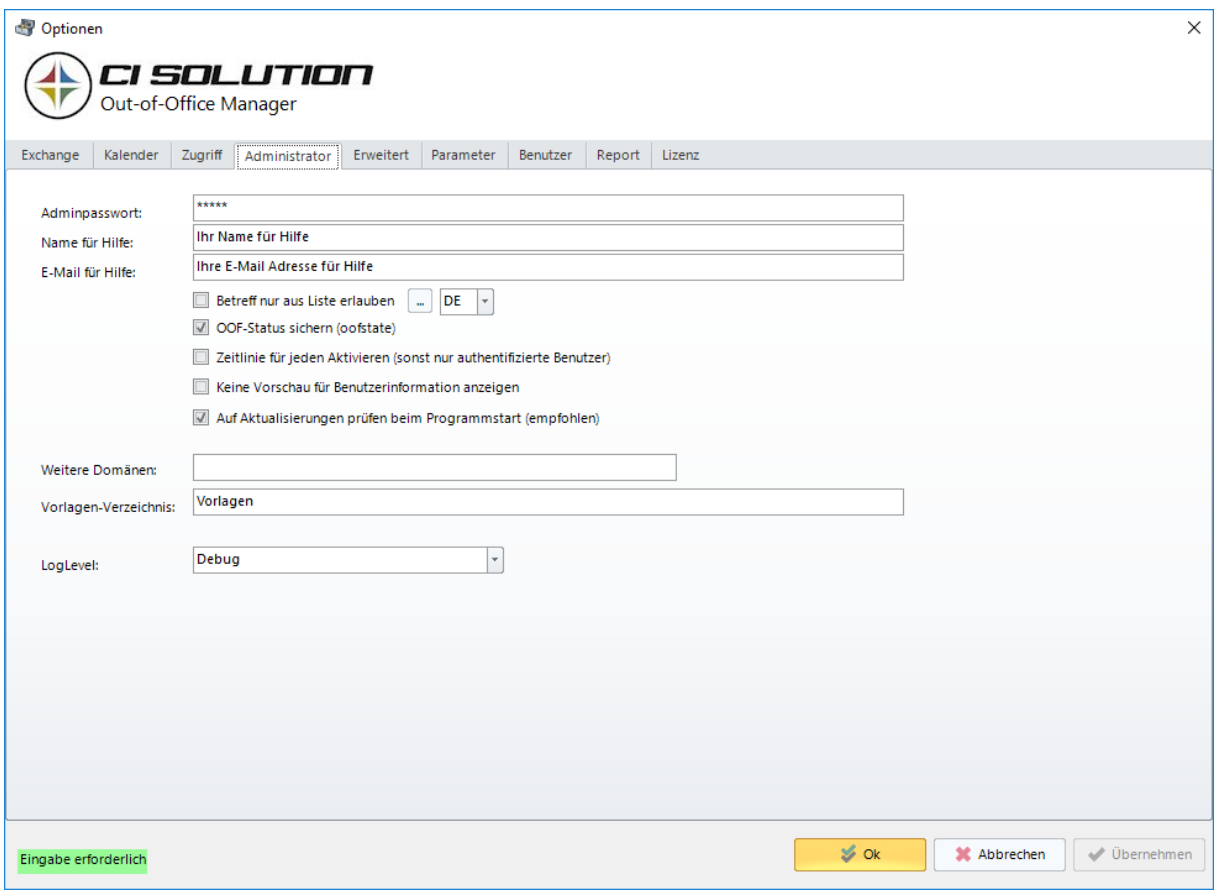

Adminpasswort: Das Passwort für die Anmeldung = ,admin".(Benutername: "Admin") Name für Hilfe: Die Software zeigt z.B. bei unberechtigter Anmeldung einen Hinweis an. Wenden Sie sich an "NAME FÜR HILFE".....

E-Mail für Hilfe: wie vorheriger Punkt. E-Mail Adresse für Hilfe.

Zeitlinie für jeden aktivieren: Zugriff auch für normale Benutzer auf die Zeitlinie.

Betreff nur aus Liste zulassen: Erzwingt einen vorgegebenen Betreff.

Schaltfläche dahinter: Liste zum anfügen, löschen, bearbeiten von Eintrags-Texten für den Betreff.

Abwesenheitsstatus speichern: Speichert bei automatischen Durchläufen den aktuellen Abwesenheitsstatus der Benutzer. Zeigt diese dann auch als abwesend an, wenn kein Termin geplant ist.

Vorlagen Verzeichnis: Unterverzeichnis im OOF-Manager, in dem sich die Vorlagen für Abwesenheitstexte befinden.

Schriftart: Seit Exchange 2007 besteht die Möglichkeit Text als HTML zu hinterlegen. Da hierzu ein Editor notwendig wäre, mit dem sicher mehr Fragen als Nutzen verbunden wäre, beschränken wir uns derzeit darauf, global die Schriftart und Farbe festzulegen.

Verwende HTML Format: Seit Exchange 2007 kann mit HTM Vorlagen gearbeitet werden. Allerdings ist darauf zu achten, dass Outlook bis einschl. Version 2007 selbst eine solche

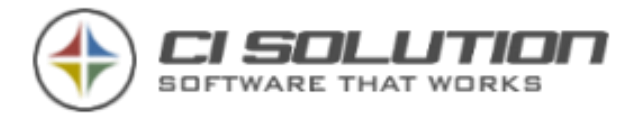

Funktion nicht anbietet! Da die Anzeige im Outlook also Textbasiert ist, gehen HTML Vorlagen an dieser Stelle kaputt!

OOF-Regeln zurücksetzen: Diese Option aktiviert erfordert ein auf den Administrator eingerichtetes Outlook am ausführenden PC!

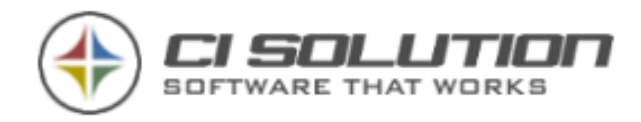

### Optionen Erweitert

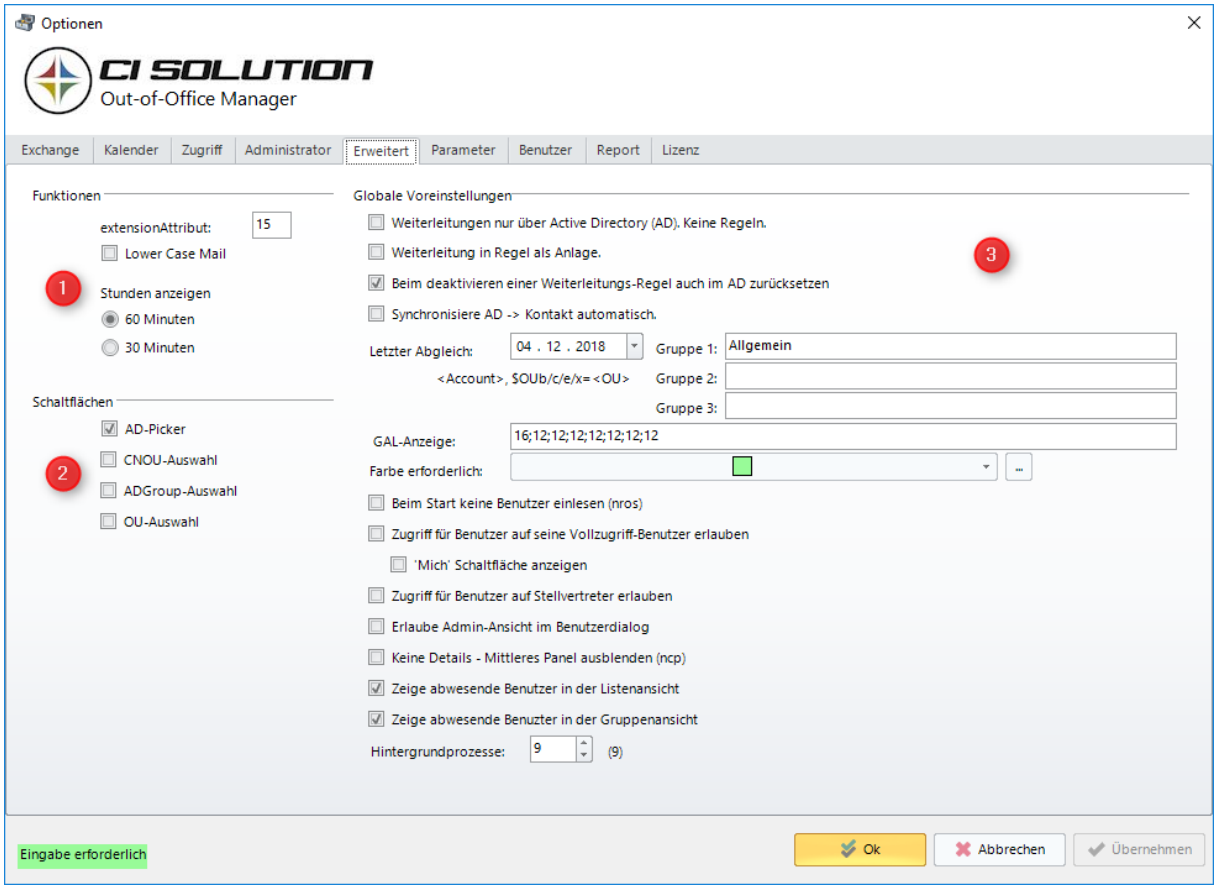

- (1) Legen Sie hier das Extension-Attribut für erweiterte Funktionen fest. (Standard=15) Lower Case Mail: Stellt die e-Mail Adressen in Klein dar. OOF-Regeln-Zurücksetzen: Kompatibilität. B Exchange 2010 keine Funktion mehr.
- (2) Diverse Schaltflächen die angezeigt werden können Normalerweise in Unternehmen > 500 Personen, die nicht mit der Standard Listenansicht arbeiten, da ab dieser Unternehmensgröße nicht mehr übersichtlich.
- (3) Weiterleitungen wurden in älteren Versionen über das Active Directory gemacht. Dies ist in Verbindung mit EWS nicht möglich und wird somit über Regeln erledigt.

Normalerweise erfolgt die Weiterleitung innerhalb der E-Mail somit gehen aber die Antwort-Informationen verloren. Aktivieren sie Weiterleitung in der Regel als Anlage, wird die Original E-Mail als Anlage weitergeleitet und kann somit im Original beim Empfänger geöffnet werden.

Alles "basiert" auf den vorhandenen Regel-Möglichkeiten. (Exchange Regelwerk)

Aufgrund Kompatibilität zu Vorgängerversionen nehmen wir evtl. Weiterleitungen im AD mit heraus.

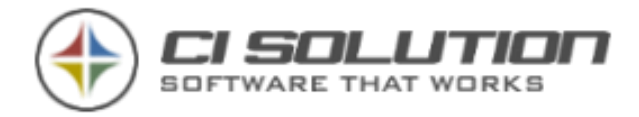

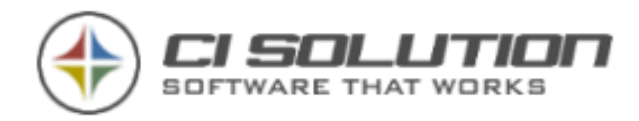

## Optionen Parameter

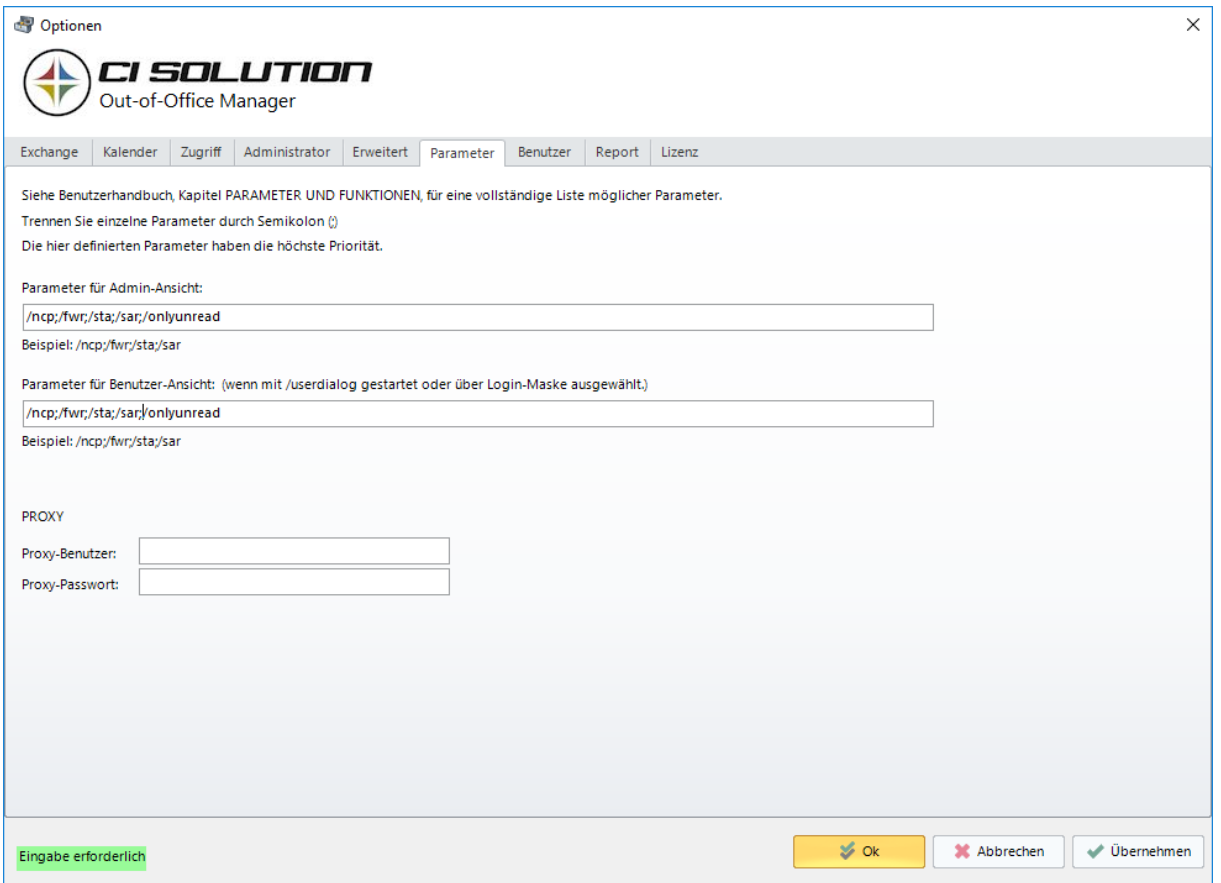

Hier ist es möglich die Startparameter, die auch per Kommandozeile eingegeben werden können für die ADMIN und die Benutzer-Ansicht festzulegen.

Alle Möglichkeiten unter Parameter und Funktionen

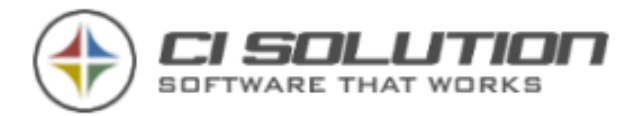

## Optionen Benutzer

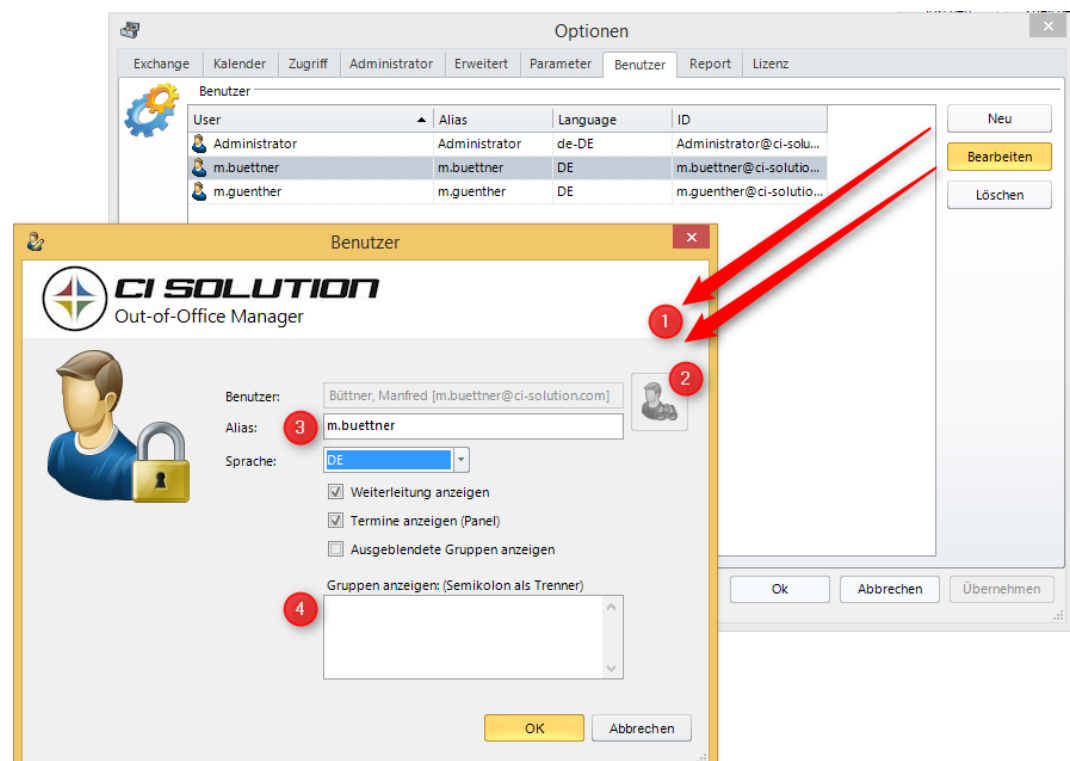

Benutzer: Die in der Liste angegebenen Benutzer (Kontoname des Benutzers) können sich mit der vollen Funktion (außer Zugriff auf die Einstellungen) an der Software anmelden. Diese verwenden hierzu den Benutzernamen und das Passwort der Domänen-Anmeldung.

- (1) Mit Neu bzw. Bearbeiten kommen Sie in das angezeigte Fenster eines einzelnen Benutzers, dem es gestattet wird, die Software als "Administrator" zu verwenden.
- (2) Bei der Neuanlage wählen Sie den Benutzer aus, sowie die Sprache.
- (3) Alias müssen Sie nicht angeben. Sofern leer (unzulässig) wird hier der Login Name automatisch eingesetzt.

Wozu ist diese Option? Sie benötigen diese, wenn sich Ihre Benutzer in verschiedenen Domänen befinden, und der Exchange Server in einer andere Domäne ist, bei der

- (a) Keine Vertrauensstellung von A nach B besteht und/oder
- (b) Und zu allem Überfluss sich auch noch die Konten unterscheiden.

Hintergrund: Nehmen wir unser Beispiel Berlin, München. Der Exchange ist in München mit einer eigenen Domäne. Die Benutzer sind in Berlin in einer eigenen Domäne. Der Benutzer "Manfred Büttner" hat in München den Kontonamen "m.buettner" in Berlin "MAB"

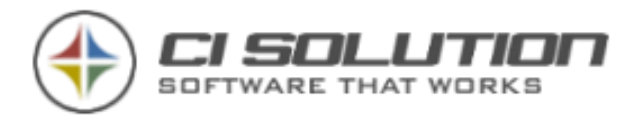

Authentifiziert sich der Benutzer jetzt am OOF-Manager dann tut er das über das System in Berlin. Sie müssen in diesem Fall als Alias m.buettner eintragen, da der Benutzer mit dem Konto MAB in Berlin unbekannt ist.

(4) Sie können den Benutzer auf Gruppen eingrenzen.

Z.B. nur "Fertigung" oder nur "Einkauf". Auch Kombiniert "Fertigung;Einkauf" ist möglich. Achten Sie auf korrekte Schreibweise und verwenden Sie Semikolon als Trennzeichen.

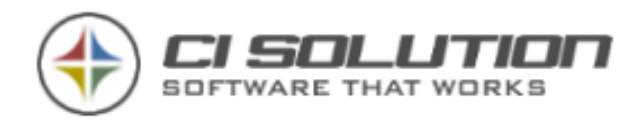

## Optionen Report

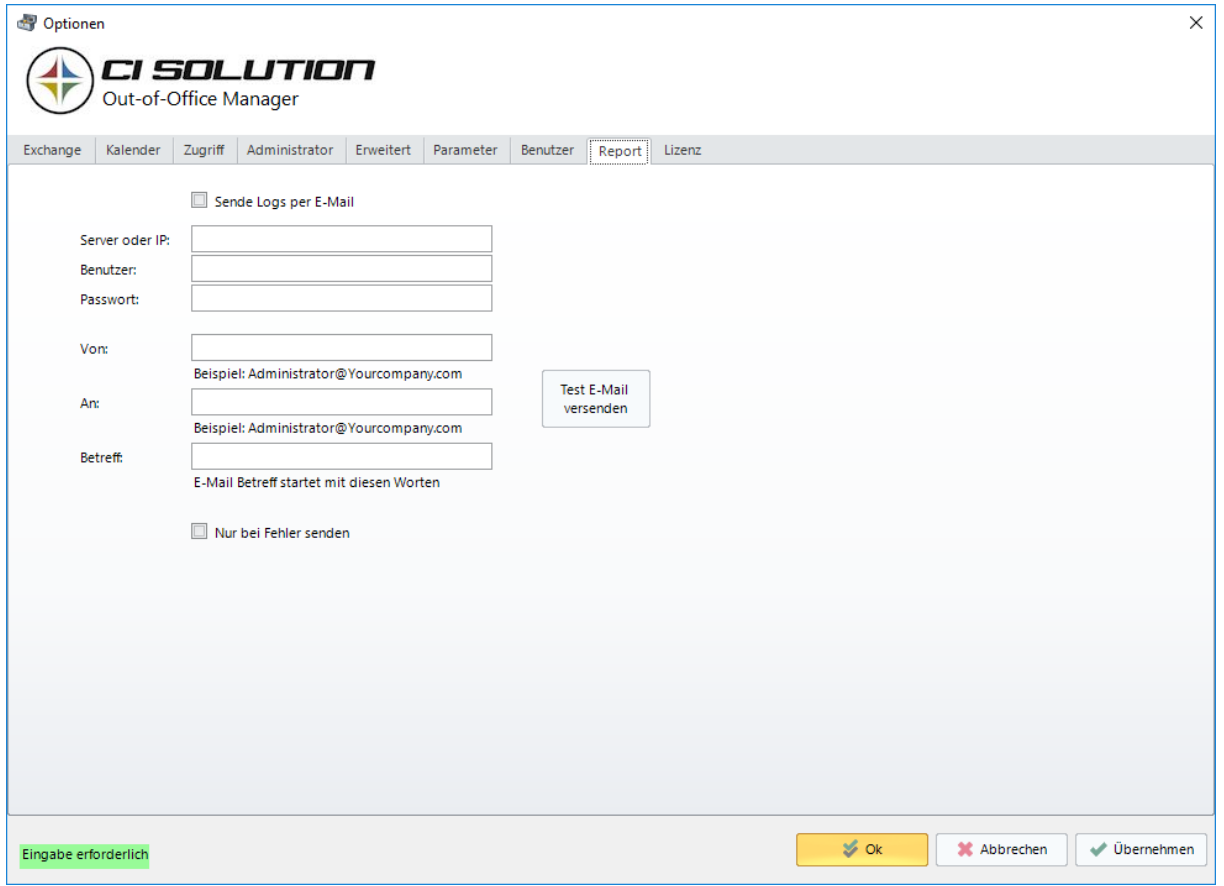

Bei automatischen Vorgängen (derzeit nur reccs, siehe Parameterliste) wird eine Informations Mail versendent, sofern Änderungen durchgeführt werden.

Auch nach einem automatischen durchlauf wird Ihnen dann ein Report zugesendet.

Nur bei Fehler senden Sendet den Report für den automatischen Ablauf nur im Fehlerfall.

So bleibt Ihr System transparent.

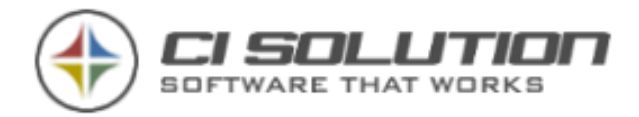

## Optionen Lizenz

Tragen Sie hier die Lizenzdaten, die Sie von uns nach der Bestellung\* erhalten ein.

Sie können hier die Verbindung mit unserem CI-Cloud-Portal herstellen um Office 365 Zugriffe über Oauth zu steuern sowie künftigen weiteren Optionen.

[https://cloud.ci-solution.com](https://cloud.ci-solution.com/)

Ihre Verbindungsdaten finden Sie im Organisationsprofil.

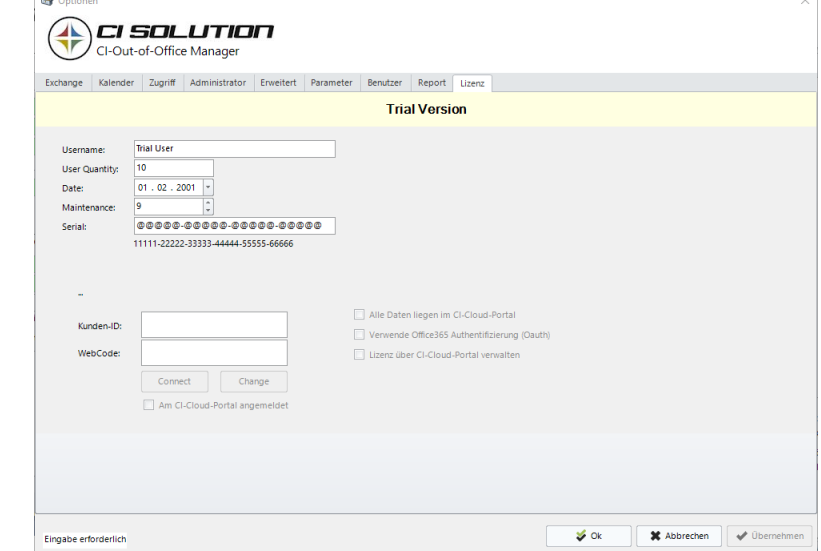

#### BESTELLUNG:

\*Eine Bestellung kann einfach durch ein Mail erfolgen oder sprechen Sie Ihren Systembetreuer oder Fachhändler darauf an. Dieser wird Ihnen sicher gerne die Software auch installieren (weitere Kosten für Dienstleistungen können hier anfallen!). Ansonsten einfach Adresse und Anzahl der Benutzer angeben. Nach Eingang der Bestellung erhalten Sie Ihren Lizenzkey umgehend (max. 1 Tag, normalerweise 30 Minuten). Die Rechnung erhalten Sie ein paar Tage später. Für Kunden aus Österreich bitten wir um die Steuernummer damit wir eine Netto-Rechnung zusenden können.

#### **HINWEIS**

Die Software liest nur die Anzahl der vorhandenen Lizenzen ein! Sollten Sie 150 Postfächer haben, aber nur eine 100 Benutzer Lizenz, werden nur die ersten 100 Postfächer einer Gruppe eingelesen!

Die tatsächliche Anzahl der Postfächer sowie der Lizenzen werden in der Statusleiste angezeigt.

In der Demo-Lizenz haben Sie die Möglichkeit 10 Postfächer anzuzeigen.

Für einen OOF-Reset ist eine über alle Postfächer ausreichende Lizenz Voraussetzung.

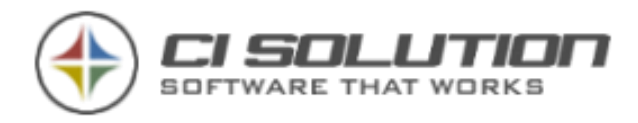

## Benutzerdialog ohne Skript erreichen

Bis einschließlich Version 4 musste der Benutzer den Manager immer mittels Skript (userdialog.vbs) oder mit dem Parameter /userdialog starten.

Bei der aktuellen Anmeldung wurde dieser über die Standard-Anmeldemaske integriert. Sofern , Immer im Benutzerdialog starten' aktiviert wurde erscheint der Anmeldebildschirm nicht mehr!

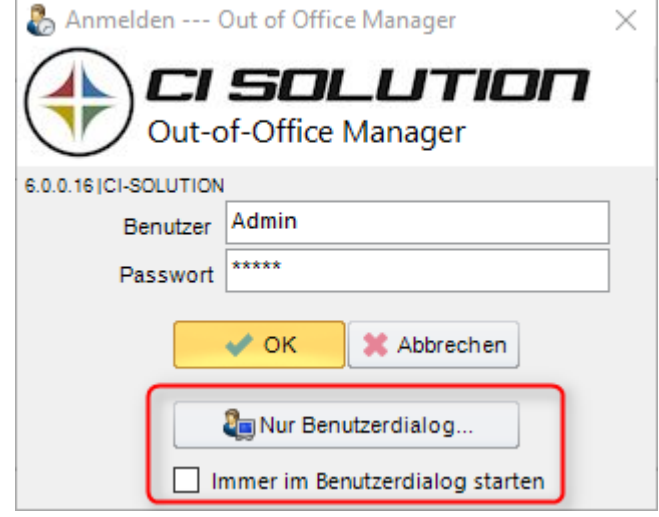

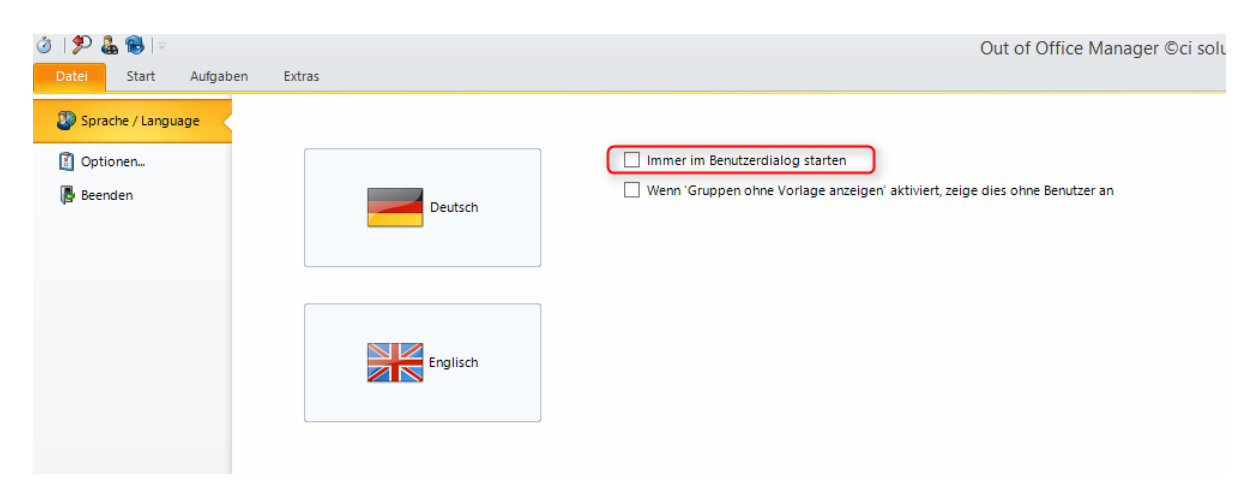

Dies kann unter Datei Sprache / Einstellungen wieder zurückgesetzt werden.

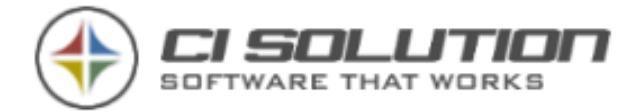

## EWS Modus – Clientzugriff

Ab Version 5 können Client die nicht am Active Directory angebunden sind, oder derzeit keine VPN oder sonstige sichere Verbindung haben ebenfalls auf ihren Abwesenheitsmanager zugreifen und den Status ändern bzw. Termine eintragen.

Diese Beschreibung basiert auf CI-OOF ab Version 5.0.15. Zunächst einmal die Zusammenhänge.

Damit der Client ohne Zugriff auf das Netzwerk den CI-OOF Manager starten kann muss dieser lokal auf dem Rechner zur Verfügung stehen. Dies dann per Softwareverteilung oder gezieltes Kopieren bzw. zur Verfügung Stellung der Software (z.B. über Ihre Homepage) erfolgen.

Damit der Client auf Ihr OWA zugreifen kann ist folgende Einstellung notwendig:

(1) Unter Server-URL geben Sie die Adresse an.

> Kein http oder https hier mit angeben, das erfolgt durch die **Standard** Einstellungen.

(2) Optional: Settings-URL. Nachdem der

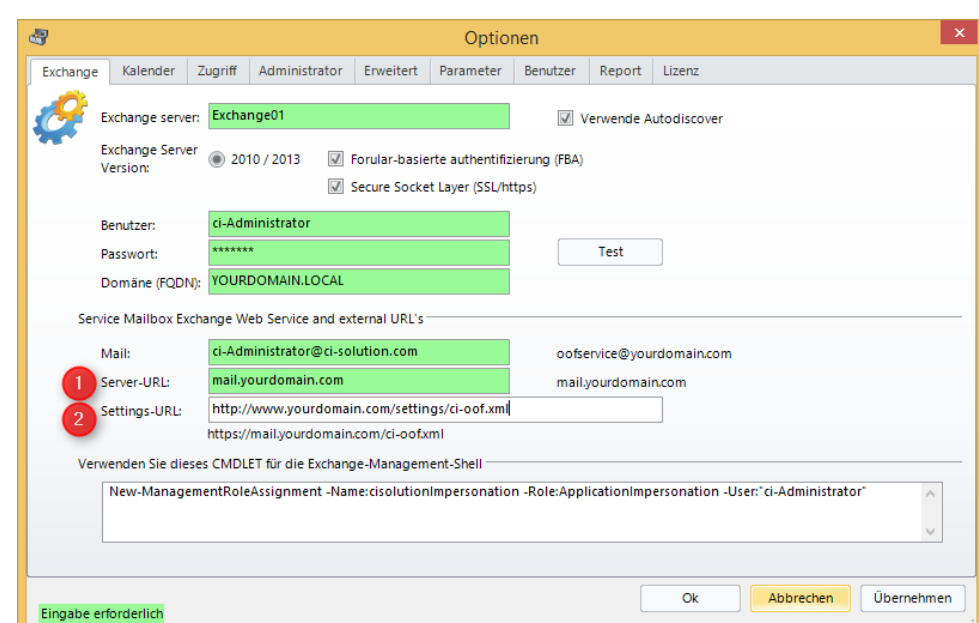

Client ja für Sie nicht direkt erreichbar ist, können Sie die Basis Einstellungen, die in der cioof.xml Datei verschlüsselt beinhaltet sind auf einer URL zur Verfügung stellen, damit z.B. Passwortänderungen möglich sind und die Clients automatisch neu Konfiguriert werden.

Sofern dies nicht vorgesehen wird muss auch die ci-oof.xml (wird immer beim Speichern der Optionen neu geschrieben!) neu verteilt oder auf anderem Weg auf den Client kommen.

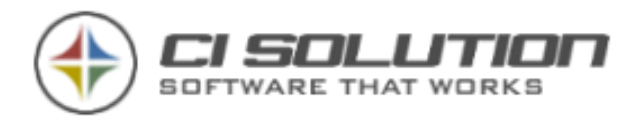

Die Benutzerdaten werden ja im Standard-Zugriff aus dem Active Directory gelesen. Im EWS Modus ist ein solcher Zugriff nicht möglich. Die Active Directory Benutzer müssen also anderweitig zur Verfügung gestellt werden. Diese werden über Kontakte in der Service-Mailbox verwaltet. So stellen Sie diese in der Service Mailbox zur Verfügung:

- (1) Unter Extras finden Sie di Möglichkeit die AD-Benutzer komplett neu zu schreiben, oder
- (2) Eine Synchronisierung geänderter AD Konten ab einem gewissen Zeitpunkt auszuführen.

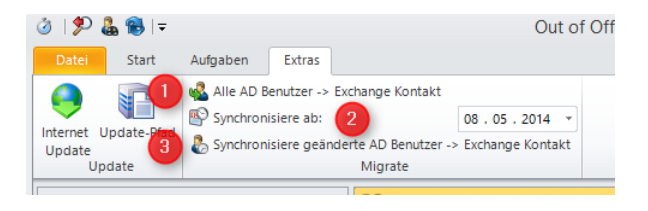

Das letzte Synchronisierungsdatum wird dann aktualisiert und gespeichert.

(3) Führt die Synchronisierung manuell aus. Dies kann auch automatisch erfolgen. (Im nächsten Abschnitt)

Um die Synchronisierung automatisch auszuführen (dies erfolgt VOR jedem automatischen Ablauf; Parameter /auto) führen Sie zunächst den Kompletten Abgleich wie vor Beschrieben an und stellen Sie die Optionen entsprechend ein:

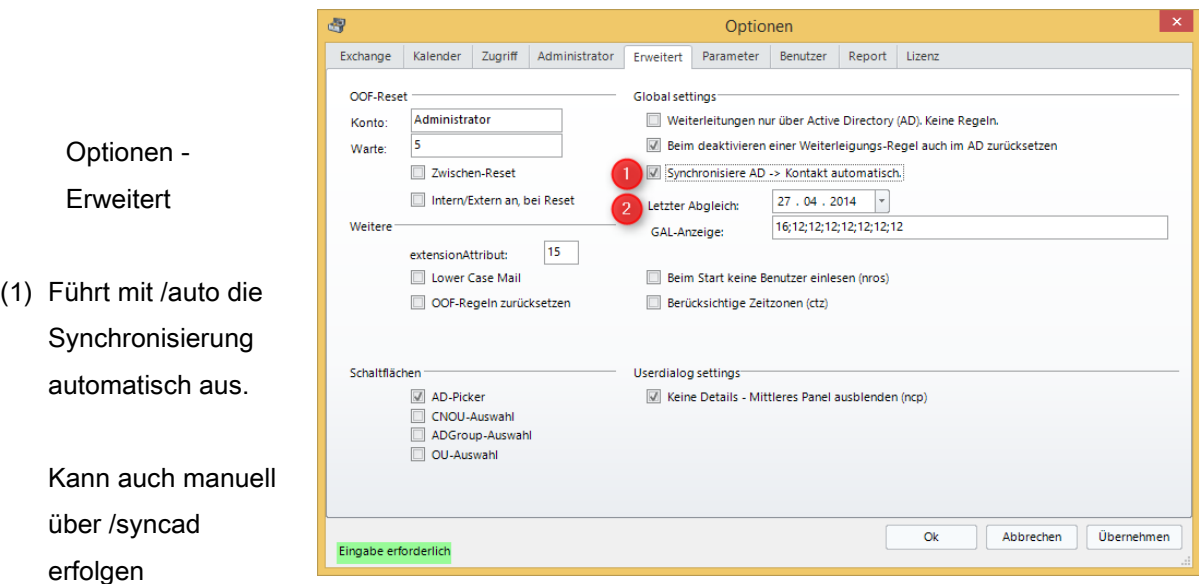

(2) Zeigt das letzte Ausführungsdatum an

Nachdem die AD Benutzer nun als Kontakt in der Service-Mailbox sind (Sie können dies überprüfen, indem sie z.B. per OWA einfach mal diese Mailbox öffnen, können Sie mittels dem Parameter /ews den EWS Modus auch in Ihrer Active Directory Umgebung testen. Starten Sie dazu also ci-oof.exe /ews aus der Kommandozeile.

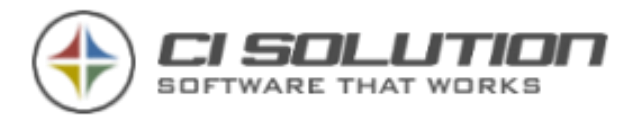

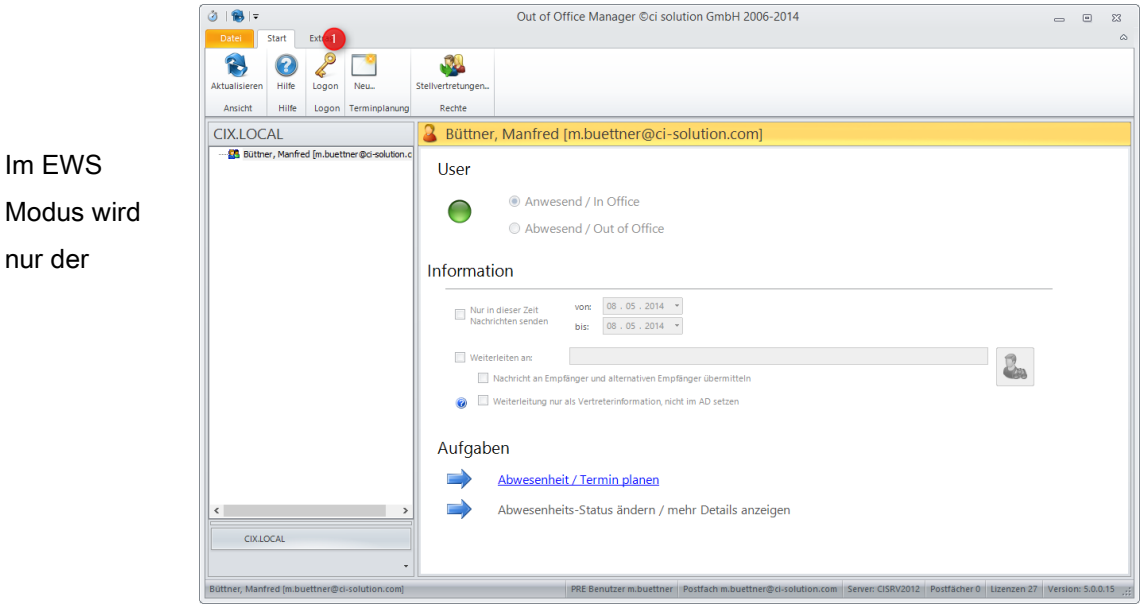

Benutzerdialog (/userdialog) angezeigt. Alle Tasks und Verwaltungsoptionen müssen mit Active-Directory Anbindung erfolgen.

Hier kann der Benutzer seinen OOF-Status wie gewohnt verändern bzw. eintragen.

(5) Nachträgliches Ändern der Login Daten.

Sofern der Benutzername vom Active Directory abweicht weil z.B. private Computer, wird nachfolgendes Login angezeigt, an dem der Benutzer sich authentifizieren muss.

In diesem Dialog muss der Benutzer sich zunächst gegen sein eigenes Konto authentifizieren, bevor ein Netzwerk-Zugriff erfolgreich sein kann.

Die Daten werden verschlüsselt gespeichert sodass diese nur einmalig einzutragen sind.

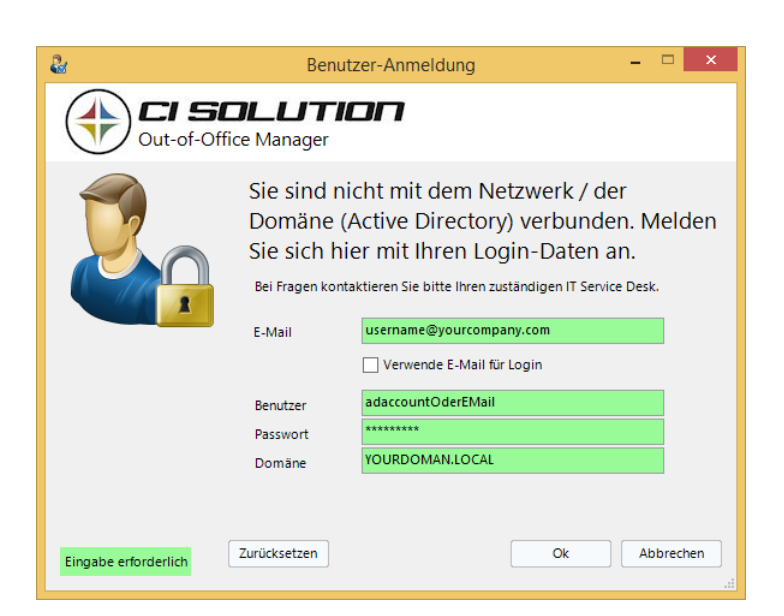

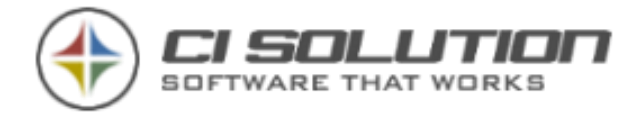

## <span id="page-55-0"></span>Aktueller Abwesenheitsstatus

Mit dem Parameter /ccs (CheckCurrentState) können Sie z.B. beim Rechnerstart den aktuelle Abwesenheitsstatus des angemeldeten Benutzers prüfen, und sofern dieser aktiviert ist, durch Klicken auf Ja / Yes deaktivieren.

Weiterleitungen werden damit herausgenommen.

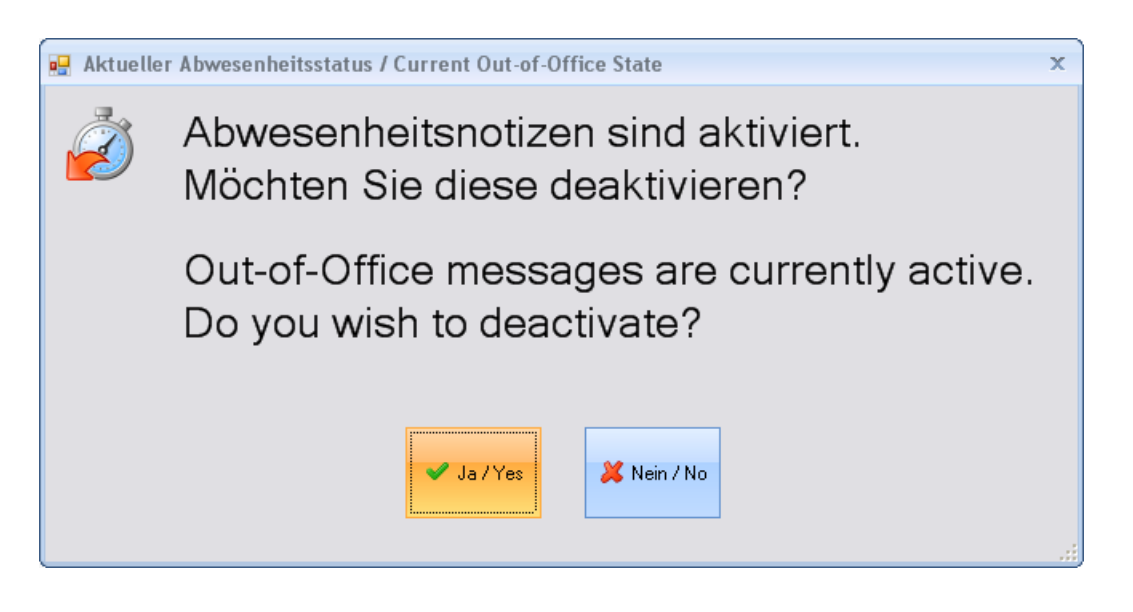

Mit dem Script CCS-Net.vbs kann dies auch von einem Netzlaufwerk aufgerufen verwenden.

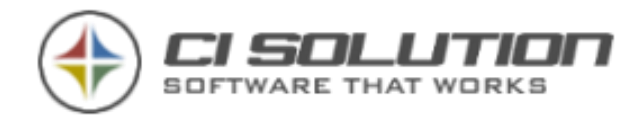

# Zeitlinie -Übersicht aller Benutzer

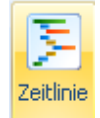

Über die Schaltfläche: Zeitlinie kommen Sie in diese Ansicht.

Hier können Termine mehrerer Benutzer auf einen Blick in vorgegebenen Zeiträumen eingesehen werden, bzw. alle.

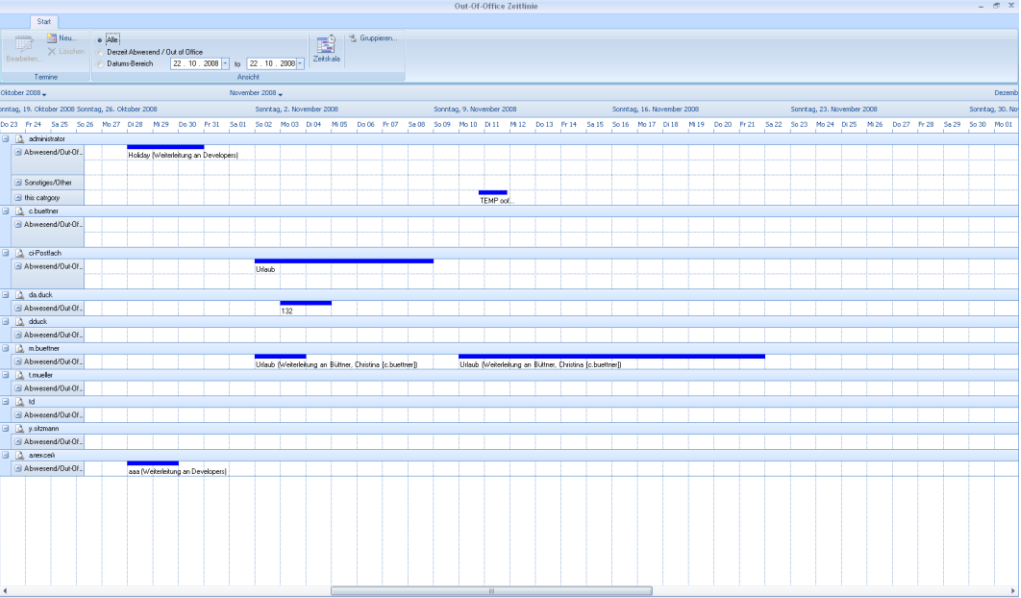

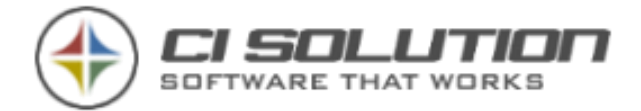

# E-Mail Zugriff

Über die Schaltfläche: E-Mail Zugriff kommen Sie in diese Ansicht.

Der Zugriff auf die E-Mails unterstützt u.a. folgendes Szenario: Ein Mitarbeiter meldet sich am Montag krank und seit seiner Abwesenheit sind ggf. E-Mails eingegangen, die bearbeitet werden müssen. Der Posteingang kann nun eingelesen werden und E-Mails angesehen bzw. an einen Stellvertreter weitergeleitet werden.

Der Zugriff muss in den Optionen aktiviert werden. Mitglieder der ggf. angegebenen Gruppe erhalten die Benutzerrechte des in den Optionen festgelegten Benutzers. Alle anderen sind per Standard Windows Integriert und richten sich also nach den AD bzw. Exchange Zugriffsrechten.

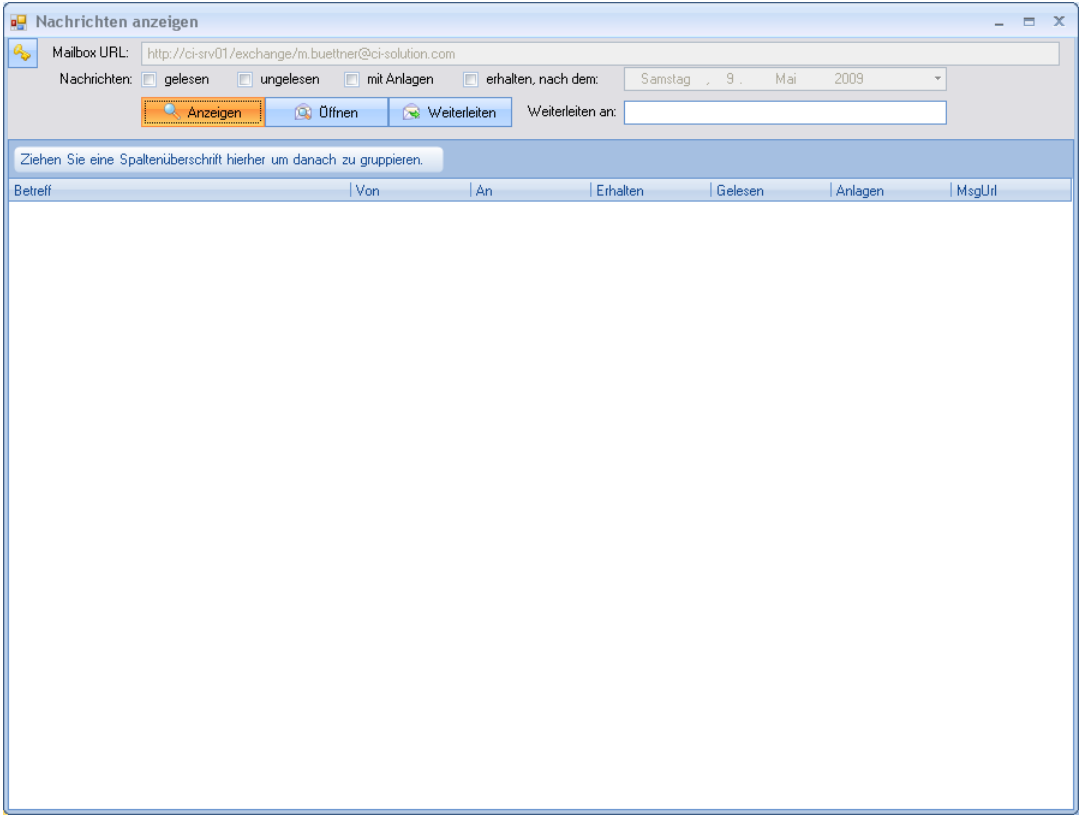

Anzeigen: Mit Klick auf anzeigen, werden die E-Mails aus dem Posteingang des ausgewählten Benutzers angezeigt.

Öffnen: ausgewählte(s) E-Mails öffnen. Outlook erforderlich!

Weiterleiten: ausgewählte(s) E-Mails weiterleiten. Unter "Weiterleiten an:" ist eine gültige E-Mail-Adresse einzugeben.

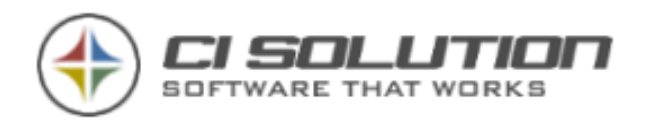

# <span id="page-58-0"></span>Parameter und Funktionen

## Automatik

- /auto Führt die Software im automatischen Modus aus. (Es muss mindestens Parameter /oof oder /sign angegeben werden)
- /oof setzt den Abwesenheits-Status lt. Kalender.
- /oofreset Setzt den Abwesenheits-Status zurück sodass eine neue Mitteilung versendet wird.

(Wird nur in der Gruppe "ALLE BENUTZER" ausgeführt)

- /user:username Benutzer der in der Datenbank angelegt ist.
- /userdialog Zeigt die Standard-Form an; allerdings nur für den angemeldeten Benutzer! Hier kann der Benutzer seine eigenen Termine verwalten.
- /view:username Verwendet die "Sichteinstellungen" des angegebenen Benutzers
- /oofstate Speichert den Benutzer, wenn in Outlook abwesend! Kann dann in "Zeige alle abwesenden" angezeigt werden.
- /useroofreset [/user:Kontoname] Beispiel: /auto /useroofreset /user:m.buettner
- /groups:Gruppe1;Gruppe2 … Führt nur für diese Gruppe aus.

## Manuell (Script Ablauf, intern)

- /manually manuellen Ablauf einleiten. Nachfolgende Parameter können gesetzt werden.
- /setstate:True[False] False ist Standard Setzt den Wert für Abwesend
- /admin:ADMINPASSWORT Das Passwort für den Benutzer Admin angeben (Groß-Klein!)
- /template:Name z.B. Standard.txt wenn nicht angegeben/vorhanden erfolgt Vorlagenberechnung
- /sdate:dd.mm.yyyy Setzt das Startdatum
- /edate:dd.mm.yyyy Setzt das Enddatum

## Weitere (bzw. Zusatzparameter)

- /nodatecheck Überprüft Termine NICHT auf Überschneidungen!
- /oofforwardornotol:not Setzt z.B. "not" für den Wert der Variable (z.B. für Englischen Text)
- /dmf DisableMessageField blendet das Nachrichtenfenster ab = Eingabe nicht möglich.
- /dfp DisableForwardPanel blendet das Weiterleitungs-Panel ab.
- /dtl DisableTimeline blendet die Schaltfläche Zeitlinie ab.
- /htb HideTemplateButton zeigt die Schaltfläche Vorlage laden… nicht an.

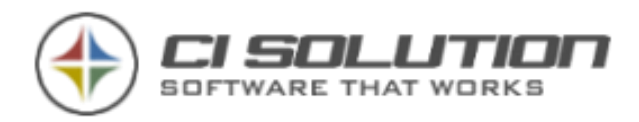

- /hrb HideReplaceButton zeigt die Schaltfläche Variablen ersetzen nicht an.
- /hob HideOptionButtons zeigt die Optionsfelder Abwesend/Anwesend nicht an.
- /dob DisableOptionButtons zeigt die Optionsfelder Abwesend/Anwesend an, kann nicht verändert werden.
- /ncp NoControlPanel blendet den Mittleren Teil zur Benutzereingabe komplett aus.
- /scp ShowControlpanel blendet den Mittleren Teil zur Benutzereingabe ein.
- /cpi ControlPanelInfo –Mittleren Teil zur Benutzereingabe gesperrt. Nur Information.
- /hdp HideDatePickers zeigt die Datumauswahlfelder nicht an.
- /oofinit Trägt allen durchlaufenen Gruppen eine Abwesenheitsmeldung ein. (Betrifft Gruppe "ALLE BENUTZER" wenn unter Abwesenheit eine Vorlage gesetzt wurde)
- /setalloff Setzt alle durchlaufenen Gruppen auf Abwesend (Betrifft alle Gruppen wenn unter Abwesenheit eine Vorlage gesetzt wurde)
- /setallon Setzt alle durchlaufenen Gruppen auf Anwesend (Betrifft alle Gruppen wenn unter Abwesenheit eine Vorlage gesetzt wurde)
- /nmc NoMessageChange Voreingestellte Meldungen werden beibehalten, keine Änderung.
- /ccs CheckCurrentState (siehe Kapitel [0](#page-55-0) Aktueller Abwesenheitsstatus)
- /reccs Prüft die in der Abwesenheitsliste befindlichen Benutzer erneut auf den Abwesenheitsstatus und entfernt ggf. Weiterleitungen.
- /nosplash Zeigt beim Starten NICHT das "Gruppen werden eingelesen" Fenster an.
- /notempdate Keine Temporären Termine zulassen.
- /userselect /userdialog Zur Anmeldung eines beliebigen Benutzers im UserDialog Beispielsweise für PC's an denen mehrere Benutzer unter einem Konto arbeiten.
- /fwr ForwardRequired Erzwingt die Auswahl eines Benutzers für die Weiterleitung. (auch  $xData15 = .f<sup>th</sup>$
- /cio CheckInfoOnlyAndDisable. Aktiviert Weiterleitung nur als Vertreterinformation und last keine Änderung zu.
- /cip CheckInfoPreSelect. CheckInfoOnly als Vorauswahl. Änderung möglich.
- /uio UnCheckInfoOnlyAndDisable Als Vertreterinfo wird ausgegraut und ist nicht klickbar.
- /cmr CheckMessageToRecipientTooAndDisable Weiterleiten an Empfänger und alternativen wird aktiviert und disabled.
- /umr UnCheckMessageToRecipientTooAndDisable Weiterleiten an Empfänger und alternativen wird deaktiviert und disabled.
- /dfs DisableFullDayAppointmentCheckfield Nur ganztägige Termine können angegeben werden.
- /fwdv1 Weiterleitungspanel zeigt RadioButtons.
- /onlyunread Zeigt nur ungelesene Nachrichten in der E-Mail Form.
- /sgi ShowGraphicalInfo Zeigt ROT / GRÜN Symbol an, bei Abwesenheit.
- /rgm RibbonGroupMinimized Minimiert die Ribbon-Gruppe.
- /iau IngoreAbsenceUsers Ingoriert Abwesende Benutzer bei SetAllOff und OOFInit

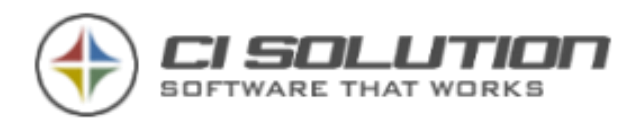

- /sar /nosar Send automatic Reply (fix) Automatische Antworten an Absender außerhalb Organisation senden
- /sjr Send just to recipient Nur an Absender der Kontaktliste senden.
- /sta Send to all An alle Absender senden.
- /cso CheckScheduledOOFAndDisable Nachricht nur in diesem Zeitraum senden wird aktiviert und disabled.
- /uso UnCheckScheduledOOFAndDisable Nachricht nur in diesem Zeitraum senden wird deaktiviert und disabled.
- /doems do ExchangeMultiserver bzw. /noems no ExchangeMultiserver (Autodiscover)
- /config öffnet die CI-Out-of-Office Manager Konfiguration
- /syncad Führt die Synchronisierung zwischen AD und Kontakten durch. Wird in der automatic, bei gesetzter Option automatisch ausgeführt.
- /nosyncad –Verhindert in der Automatik, den automatischen Abgleich AD zu Kontakt
- /ews Schaltet auf EWS-Mode um.
- /usm usesamemessage Schaltet die Möglichkeit INTERN/EXTERN unterschiedlich ab.
- /nrd NoReadDelegate Keine Vollzugriff-Benutzer einlesen!
- /hud HideUserDialogLogin Keine Benutzeranmeldung über die exe Datei möglich (Login-Dialog, auch in XML)
- /ctz CheckTimeZones steuert Termine über mehrere Zeitzonen.
- /dtz DisableTimezone Keine Auswahl der Zeitzone möglich
- /htz" -HideTimezone Zeitzone nicht anzeigen
- /letters:<from>-<to> Beispiel: /letters:a-c In Automatik Benutzer eingrenzen für Auswahl. Z.b. für mehrere Tasks.
- /SentToOrCcMe Setzt in der Weiterleitungsregel die Option an mich oder in cc gesendet.
- /SentToMe Setzt in der Weiterleitungsregel die Option an mich gesendet.
- /osl UseOtherSelectionList = True Verwendet nicht GAL, sondern AD
- /adt- AllowDateTemplateParam = Vorlagenauswahl in Terminplanung
- /ignoreprivate Setzt in der Weiterleitungsregel die Option Privat ignorieren.
- /csstr:<Text> Beispiel csstr:@ci-solution.com Setzt Ausnahme in weiterleitungsregel für Absender enthält bestimmte Worte.
- /iev IgnoreExchangeVisibility Fügt Benutzer an, die in der Exchange Adressliste ausgeblendet sind.
- /ignoremeetingrequest Besprechungen ignorieren bei Weiterleitung
- /deleteforwarduser Löscht Nachrichten nach erhalt! Impliziert Parameter uio und umr
- /resetdate Stellt das Syncdatum für Active Directory Abgleich auf 01.01.2000
- /noxmltree Erstellt keinen Snapshot des Treeview. Für /nros Zusatzparameter
- /noxmltree Erzeugt keinen Cache für Benutzer.
- /redirect Umleitung statt Weiterleitung in der Exchange Regel

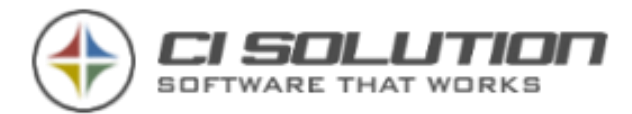

#### **HINWEIS**

Hier finden Sie wichtige Einstellungen die über das extensionattribut gesteuert werden können.

# Weiterleitungsfunktion für einzelne Postfächer

### abschalten

Das Panel Weiterleiten kann durch Setzen des extensionAttributes15 auf "x" ausgeblendet werden.

Damit können auch stetige Weiterleitungen erhalten bleiben!

In den Terminen kann zwar eine Weiterleitung gesetzt werden, diese wird in der Automatik aber ignoriert.

Sollte das extensionAttribut15 wieder zurückgesetzt (leer) werden wird eine Weiterleitung wieder aktiv gesetzt.

### Einlesen eines Benutzers verhindern

Das Einlesen eines (oder mehrerer) Benutzer verhindern Sie durch Setzen des extensionAttributes15 auf "-".

Damit können z.B. Benutzer oder Archive die nicht real benötigt werden ignoriert werden und damit auch die erforderlichen Lizenzen verringert werden.

Angeben einer Weiterleitung für einzelnen Benutzer erzwingen (beim Anlegen eines Termins)…

Setzen sie hierzu den Wert für extensionAttributes15 auf "f". Siehe sonst Parameter /fwr

## Ausgeblendete Gruppe anzeigen

Das Einlesen einer Gruppe die in der Exchange Adressliste ausgeblendet ist wird automatisch verhindert.

Soll die Gruppe angezeigt werden Setzen Sie das extensionAttributes15 auf "+".

WICHTIG: Benutzer IGNORIEREN Status wird nicht verändert, Reset wird ausgeführt… Setzen des extensionAttributes15 auf "i" oder "s".

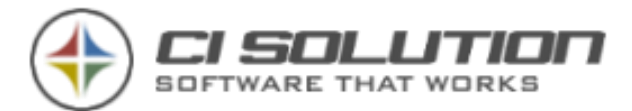

Damit können z.B. Benutzer die z.B. das Unternehmen verlassen haben ignoriert werden. Der OOF-Status wird also nicht mehr auf Anwesend geändert. Für den Benutzer ist eine Lizenz erforderlich.

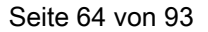

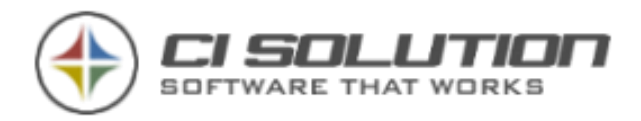

# Öffentlicher Ordner

Werden die Termine auch in einen Öffentlichen Ordner übertragen können Sie In Outlook (oder OWA) diese Kalenderdaten anzeigen lassen!

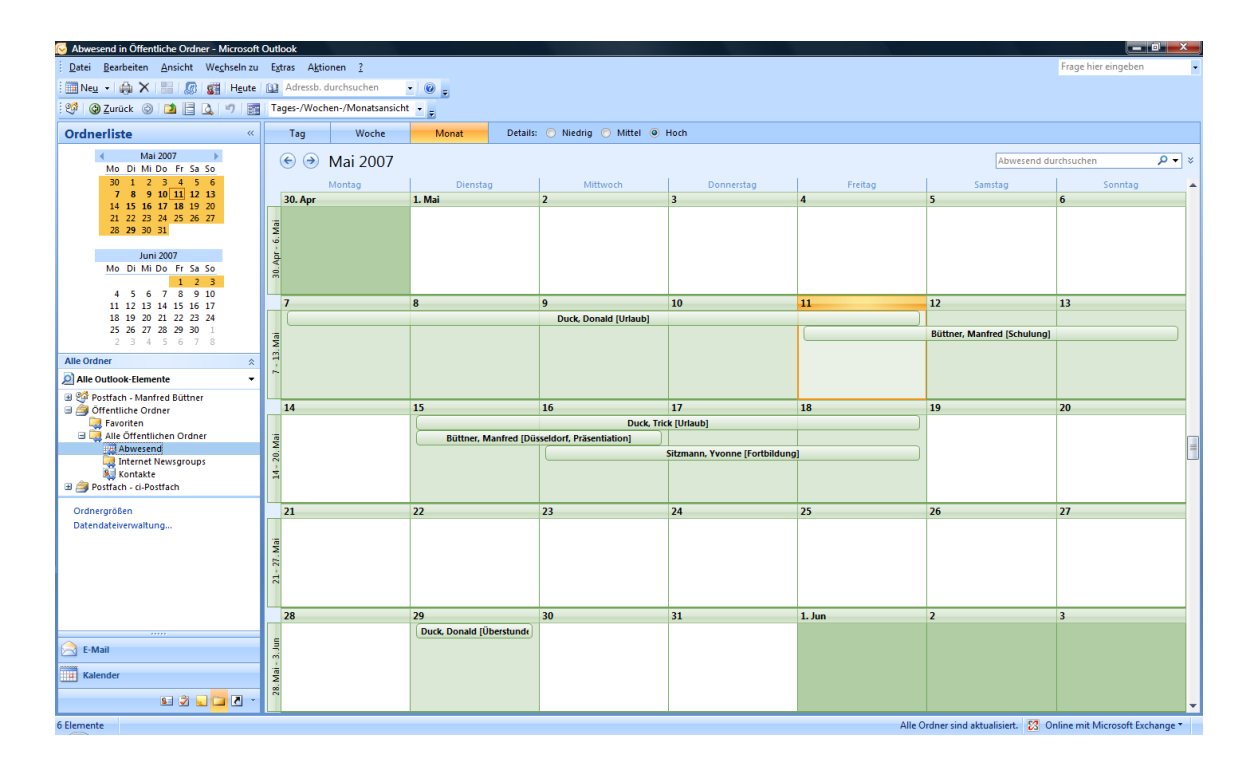

Hinweis: Die Aktualisierung der Kalenderdaten in Outlook ist abhängig von der in Outlook eingestellten Synchronisierungszeit. Diese ist Standard auf 2 Minuten gesetzt. In OWA wird der Termin i.d.R. sofort angezeigt.

Eine Beschreibung der erforderlichen Einstellungen finden Sie unter > [Optionen Kalender.](#page-38-0)

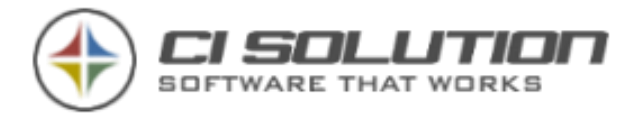

#### Seite 65 von 93

## Fehler und deren Bedeutung

ERROR-INITSESSION: The Account does not have permissions to impersonate the requested user.

Error<br>ERROR InitSession2010: The account does not have permission to impersonate the requested user.

Führen Sie unter Extras – CDMLET das CMDLET in der Exchange Verwaltungsshell aus zur Impersonalisierung.

Fehler 401 – Zugriff verweigert Haben Sie das CMDlet für die Berechtigung "ApplicationImpersonation" am Exchange Server bzw. in der Exchange Management Shell ausgeführt? (siehe [Konfiguration Exchange](#page-9-0)  [/ Active Directory\)](#page-9-0)

Fehler 403 – Der Remoteserver hat einen Fehler zurückgegeben. Aktivieren Sie SSL unter Einstellungen (Datei – Einstellungen) Bzw. stellen Sie sicher, dass das richtige Protokoll (http oder https) für OWA verwendet wird.

Der Objektverweis wurde nicht auf eine Instanz gelegt. Aktivieren Sie SSL unter Einstellungen (Datei – Einstellungen) Falls SSL aktiviert war, dann deaktivieren Sie das. (Verwenden Sie sonst http oder https für den OWA Zugriff?) https = SSL ;-) Bzw. stellen Sie sicher, dass das richtige Protokoll (http oder https) für OWA verwendet wird.

Grundsätzliche Vorgehensweise bei Fehlern:

Versuchen Sie einen direkten Zugang zum OWA. D.h. Starten Sie den Internet-Explorer und gehen Sie direkt in das Postfach: http(s)://Server/Exchange/E-Mail\_des\_Benutzers. Sollte eine Authentifizierung notwendig sein verwenden Sie den Benutzernamen und Kennwort des Benutzers, den Sie im OOF-Manager unter den Einstellungen eingetragen haben!

Ist diese Vorgehensweise erfolgreich klappt auch die Verbindung mit dem CI-OoF-Manager!

Weiter Fehlerquellen und deren Abhilfe finden sie unter FAQ (Hilfe & Support) unter: [www.ci-solution.com](http://www.ci-solution.com/)

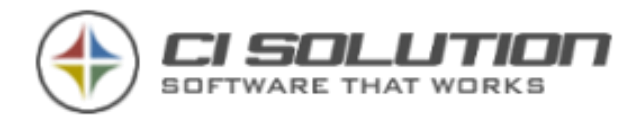

# Exchange Abwesenheiten – Zugriff deaktivieren

Normalerweise kann der Abwesenheitsassistent unter Extras – Abwesenheits-Assistent in Outlook aufgerufen werden. Wenn Sie dies unterbinden möchten, gehen sie folgendermaßen vor:

Es gibt für Office 2007 Richtilinienerweiterungen. Sie brauchen für Windows 2003 nur die Outlk12.adm zu importieren (zu finden unter [www.gruppenrichtlinien.de\)](http://www.gruppenrichtlinien.de/) und folgende Einstellungen zu aktivieren:

Benutzerkonfiguration – Administrative Vorlagen – Microsoft Office Outlook 2007 – Elemente in Benutzeroberfläche ausblenden – Benutzerdefiniert – Befehlsleisten-Schaltflächen und Menüelemente deaktivieren

Tragen Sie dort die ID 5621 ein (das ist der Menüpunkt Abwesenheitsassistent)

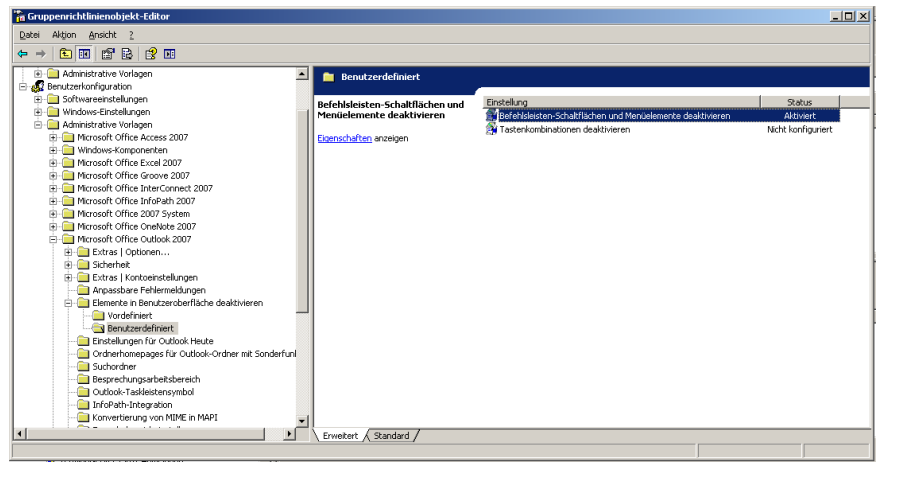

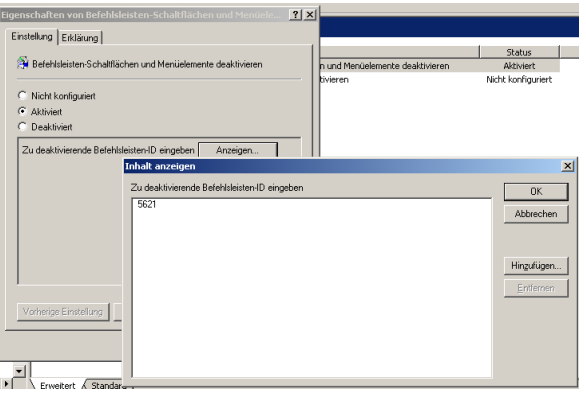

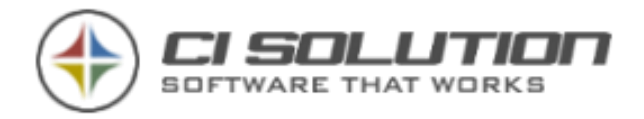

# Aufgaben -- Stapelverarbeitung

In diesem Kapitel erfahren Sie, wie Sie Abwesenheitseinstellungen aller Mitarbeiter / einer Gruppe von Mitarbeitern im "Stapelbetrieb" bearbeiten können. Im normalen Betrieb wird der CI-Out-of-Office Manager verwendet, um den Status einzelner Mitarbeiter manuell zu bearbeiten (z.B. bei Krankheit). Und Abwesenheiten auf Basis von Terminen automatisiert setzen zu lassen sowie um einen OOF-Reset durchzuführen (Status zurücksetzen, so dass erneut eine Abwesenheitsnotiz gesendet wird). Die Automatismen werden durch einen geplanten Task (Aufgabenplanung) durchgeführt. In manchen Fällen ist es erforderlich die Abwesenheitseinstellungen aller Mitarbeiter / einer Gruppe von Mitarbeitern per Knopfdruck, quasi im Stapelbetrieb, zu verändern. Ein klassisches Beispiel hierfür sind Feiertage bzw. Betriebsurlaub im Allgemeinen. Unter "Aufgaben" haben Sie dazu die Möglichkeit.

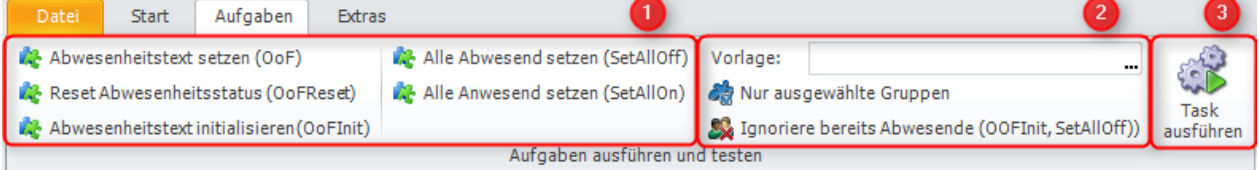

Abbildung: Aufgaben -- Abwesenheitseinstellungen im "Stapelbetrieb" verändern.

Dieser Bereich gliedert sich in drei Teilbereiche, in denen Sie definieren welche "Aufgabe" mit welchen Einstellungen durchgeführt wird. Diese sind:

1 – Aufgabe / Funktion

Hier legen Sie die Aufgabe / Funktion fest, die ausgeführt wird. Diese entsprechen den Parametern, die Sie auch beim Aufruf des CI-Out-of-Office Manager über die verschiedenen .VBS Skripte oder über die Eingabeaufforderung (cmd) mitgeben können. Siehe hierzu auch Kapitel [Parameter und Funktionen.](#page-58-0)

- Abwesenheitstext setzen (OoF): Setzt den Abwesenheitstext und –status laut Kalender (Termine).
- Reset Abwesenheitsstatus (OofReset): Setzt den Abwesenheitsstatus zurück, so dass erneut eine Abwesenheitsnotiz versendet wird.
- Abwesenheitstext initialisieren (OoFInit): Trägt allen durchlaufenen Benutzern eine Abwesenheitsnotiz ein. Der Status wird dabei nicht verändert.
- Alle abwesend setzen (SetAllOff): Setzt alle durchlaufenen Benutzer auf Abwesend.
- Alle anwesend setzen (SetAllOn): Setzt alle durchlaufenen Benutzer auf Anwesend.

2 – Einstellungen und Einschränkungen

Hier können Sie die zu durchlaufenden Gruppen einschränken sowie eine Vorlage für die Aktion definieren.

Vorlage: Wählen Sie eine Vorlage für die durchzuführende Aktion aus. Diese wird bei allen durchlaufenen Benutzern gesetzt. Wird keine spezifische Vorlage angegeben, dann gilt:

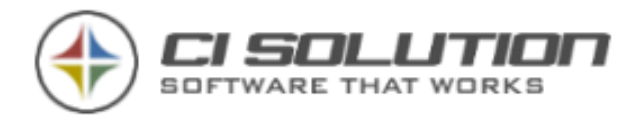

- o Werden mehrere Gruppen durchlaufen, dann wird die Vorlage anhand der Priorität ermittelt.
- o Bei nur einer Gruppe, greift die Vorlage dieser Gruppe.

Wir empfehlen bei den Aktionen Initialisieren sowie alle abwesend / anwesend setzen eine spezifische Vorlage anzugeben.

• Nur ausgewählte Gruppen: Grundsätzlich stehen nur Gruppen mit zugewiesener Vorlage zur Auswahl. Alle anderen werden ignoriert (wie sonst auch bei allen anderen automatischen Abläufen). Aktivieren Sie diese Option, um bestimmte Gruppen zu selektieren. Die Aktion beschränkt sich auf alle Mitglieder der ausgewählten Gruppe(n). Beachten Sie: Die

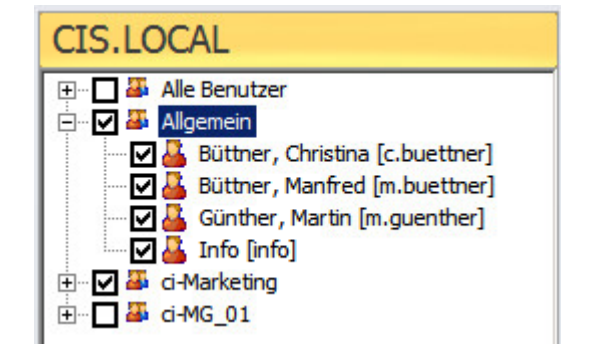

Auswahl bezieht sich ausschließlich auf Gruppen. Auch wenn es derzeit noch möglich ist einzelne Benutzer auszuwählen, wird dies beim Durchlauf ignoriert. Hintergrund: Das verwendete Control lässt es derzeit nicht anders zu. Wir werden in Kürze eine Alternative implementieren.

• Ignoriere bereits abwesende: Ignoriert alle bereits abwesenden Benutzer, so dass deren Abwesenheitsnotiz nicht verändert wird. Diese Option können Sie bei den Aktionen Initialisieren sowie alle abwesend / anwesend setzen verwenden.

3 – Aufgabe ausführen

Führt die Aufgabe aus. Es öffnet sich ein Dialogfenster. Bestätigen Sie die Ausführung durch Klick auf "Start". Im Dialog wird Ihnen bei der Ausführung ein Protokoll / Log angezeigt.

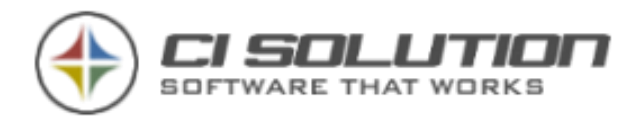

# Wie kann ich...

In diesem Kapitel werden häufig auftretende Anwendungsfälle Schritt für Schritt erläutert.

### Alle Benutzer / bestimmte Gruppe(n) auf abwesend / anwesend setzen

Dies ist ein typischer Anwendungsfall im Zusammenhang mit Feiertagen und Betriebsurlaub. Es gilt entweder alle Benutzer oder eine Gruppe von Benutzern (z.B. bei nicht bundesweiten Feiertagen) auf Abwesend zu setzen. Dieser Vorgang wird in Folgenden beschrieben.

### Benutzer abwesend schalten

Unter "Aufgaben" können Sie dazu folgendes konfigurieren:

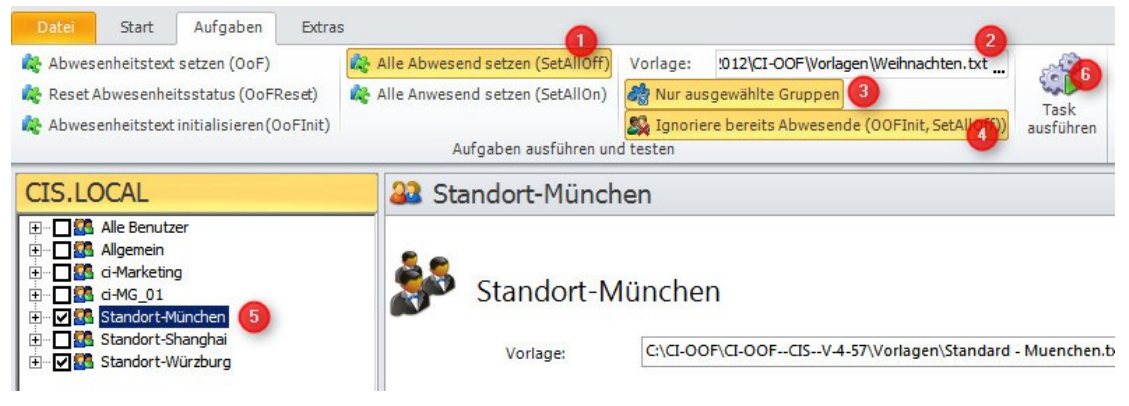

- (1) Wählen Sie "Alle abwesend setzen (SetAllOff)"
- (2) Definieren Sie eine Vorlage, die bei allen zu durchlaufenden Benutzern als Abwesenheitsnotiz eingetragen wird.
- (3) Wenn ausgewählt, dann können Sie einzelne Gruppen selektieren (siehe 5). Ansonsten werden alle gelistete Gruppen durchlaufen
- (4) Wenn aktiviert, werden alle bereits abwesenden Benutzer ignoriert. D.h. deren Abwesenheitsnotiz wird durch diese Aktion nicht verändert.
- (5) Liste aller Gruppen. Hier werden ausschließlich Gruppen angezeigt, denen eine Vorlage zugewiesen wurde. Alle anderen Gruppen werden ausgeblendet.
- (6) Führen Sie die Aufgabe aus. Es werden alle betroffenen Benutzer auf abwesend gesetzt.

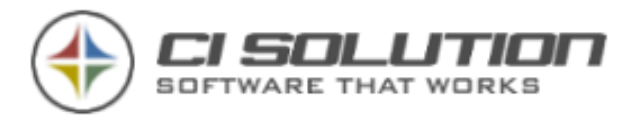

#### **HINWEIS**

Mögliche Konflikte mit der Terminplanung / automatische Ausführung – Was tun? Der CI-Out-of-Office Manager bringt eine Terminplanung mit sich, die es ermöglicht Abwesenheiten im Voraus zu planen (z.B. Schulung, Urlaub, …) und zu gegebener Zeit in eine "echte" Abwesenheit auf Ihrem Exchange Server umzusetzen. Dieser Automatismus wird durch einen geplanten Task (Aufgabenplanung) ausgeführt.

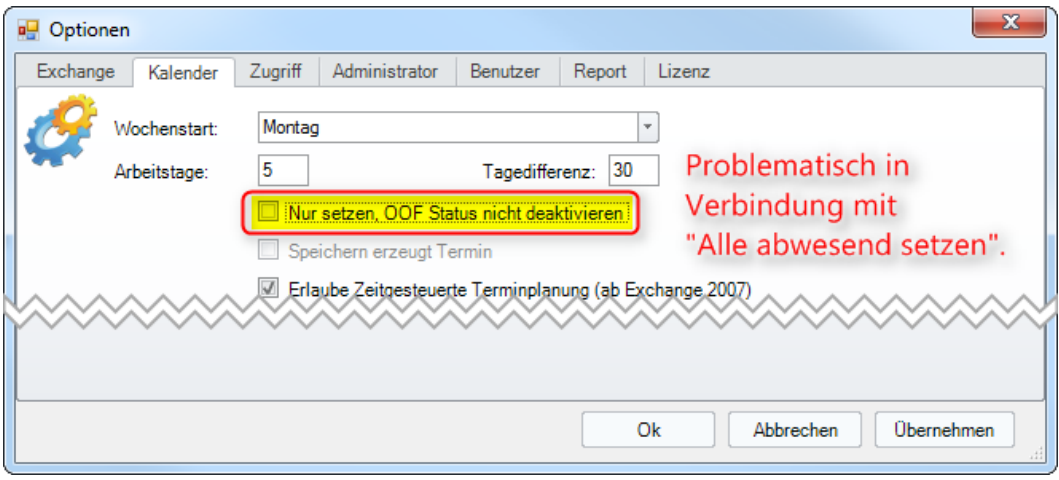

#### Abbildung 6: CI-Out-of-Office Manager Optionen

Wenn der CI-Out-of-Office Manager so konfiguriert ist, dass Abwesenheiten automatisch gesetzt UND auch wieder deaktiviert werden ist Folgendes zu beachten: Bei der nächsten automatischen Ausführung (über den geplanten Task) prüft die Software welche Termine aktuell vorhanden sind, setzt die betroffenen Benutzer auf "abwesend" und setzt alle anderen Benutzer, für die es keinen gültigen Termin (mehr) gibt, auf "anwesend". Benutzer die über "Aufgaben" auf abwesend gesetzt wurden, haben keinen eingetragenen Termin und würden durch den Automatismus auf "anwesend" gesetzt. Was tun?

- Empfohlen: Aktivieren Sie die Option "Nur setzen, OOF Status nicht deaktivieren", oder
- pausieren Sie den geplanten Task in der Aufgabenplanung für die Dauer des

#### Betriebsurlaubes.

Wenn Sie den bestehenden Task (meist wird das Skript CI-OoF-Task.VBS ausgeführt) pausieren und dennoch täglich einen Status-Reset durchführen möchten, erstellen Sie hierfür einen eigenen Task. Führen Sie den CI-Out-of-Office Manager mit folgenden Parametern durch:

ci-oof.exe /auto /oofreset /user:Administrator

Oder kopieren Sie sich eines der vorhandenen Skripte, z.B. CI-OoF-Task.VBS, öffnen Sie das Skript und suchen Sie dort nach der Zeile

WshShell.Run LocalFolder & "\ci-oof.exe /auto ………..", 1, True

Und ersetzen diese durch:

WshShell.Run LocalFolder & "\ci-oof.exe /auto /oofreset /user:Administrator", 1, True

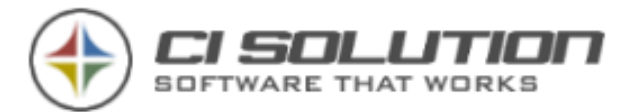

Bitte beachten: Wenn Sie in Ihrer Umgebung spezielle Anpassungen und Konfigurationen am CI-Out-of-Office Manager vorgenommen haben, müssen Sie diesen Aufruf auch entsprechend anpassen.

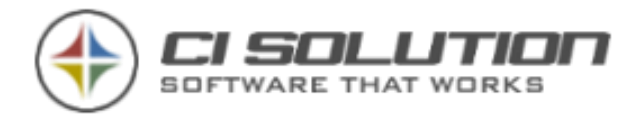

#### Benutzer anwesend schalten

Nach dem Feiertag / dem Betriebsurlaub müssen die Benutzer wieder auf "anwesend" geschaltet werden. Entweder Sie vertrauen darauf, dass sich jeder Benutzer nach seiner Rückkehr selbst auf "anwesend" stellt, oder Sie setzen eben alle betroffenen Benutzer über die Software auf "anwesend". Dazu wählen Sie:

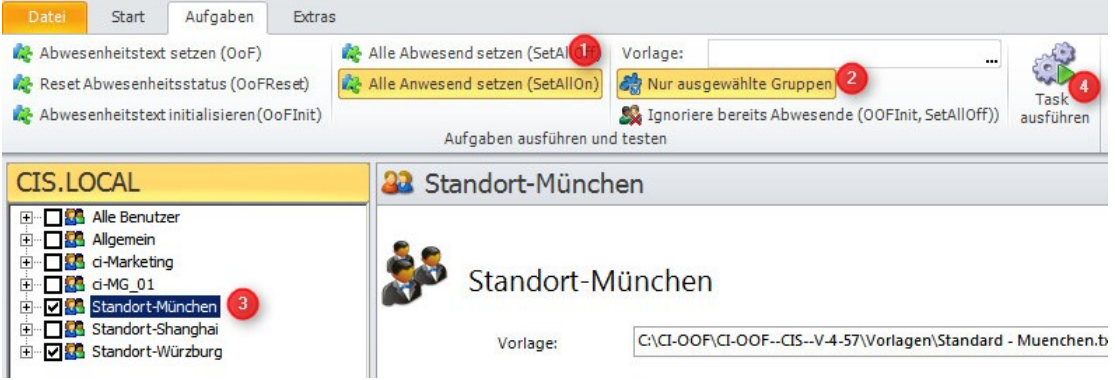

- (1) "Alle Anwesend setzen (SetAllOn)"
- (2) "Nur ausgewählte Gruppen": Wählen Sie die Gruppen deren Benutzer Sie auf "anwesend" setzen möchten. Andernfalls werden alle Benutzer auf "anwesend" gesetzt.
- (3) Wählen Sie hier die Gruppen aus.
- (4) Aufgabe ausführen. Es werden alle betroffenen Benutzer auf "anwesend" gesetzt.
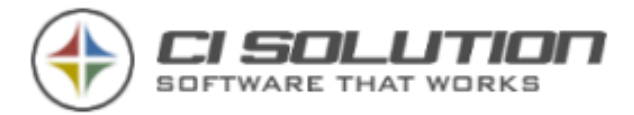

## Ein Update der Software durchführen

Melden Sie sich als "Admin" am Out-of-Office Manager an. Unter Extras finden Sie die Optionen "Update-Pfad".

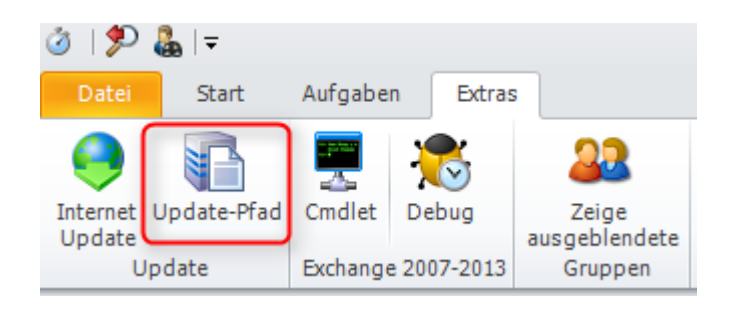

Prüfen Sie zunächst den Update-Pfad.

Wählen Sie hier den Pfad zur ci-OOF.exe auf Ihrem Netzwerk aus. Wichtig ist, dass Sie auf diesen Ordner Schreibrechte besitzen.

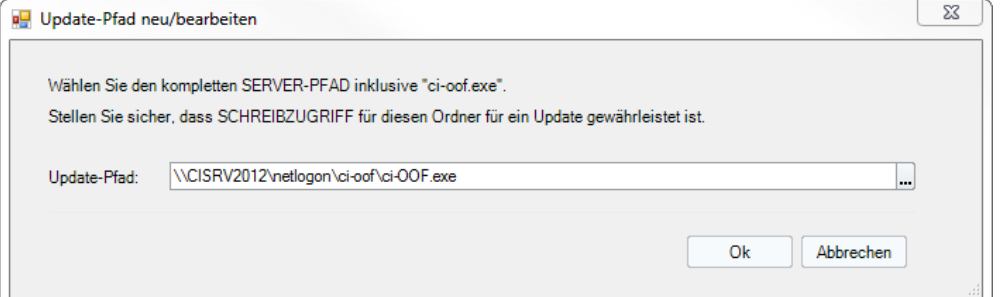

Führen Sie anschließend das Internet Update durch: (1) Prüft ob ein Update verfügbar ist.

(2) Hier sehen Sie die lokale und die Internet Version. (3) Starten Sie den Download. Das

Update wird nach dem Download automatisch durchgeführt.

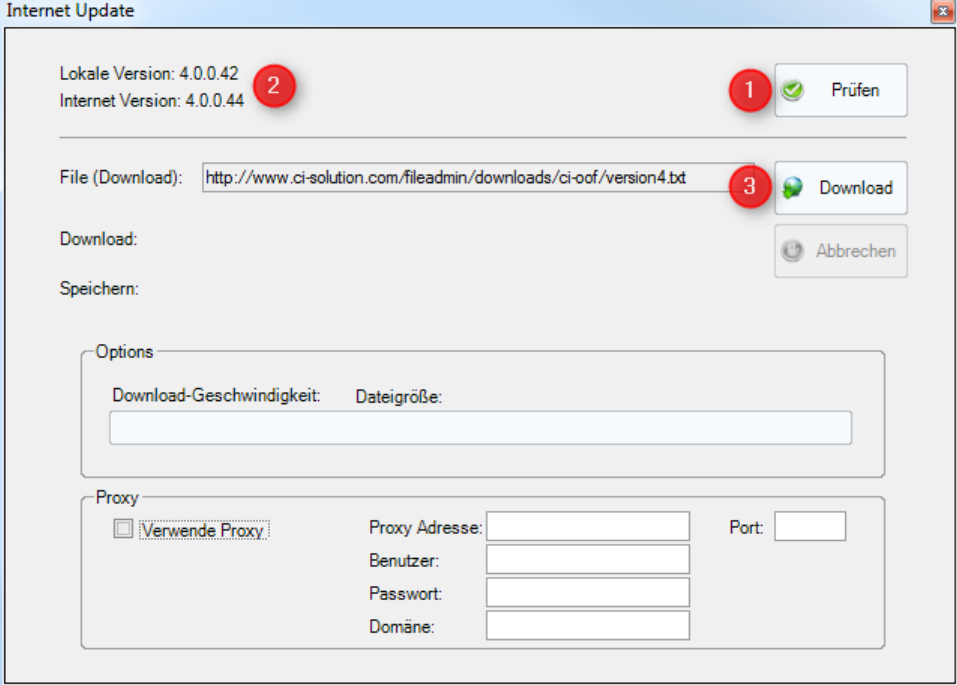

Wichtig: Bei älteren Versionen (Version 3.x und darunter) können Sie kein automatisches Update durchführen. Führen Sie in diesem Fall bitte das Update manuell durch.

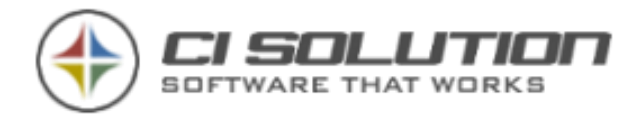

## Update manuell durchführen

Bei Updates von Versionen 3.x und darunter, sowie bei Problemen mit dem automatischen Update (treten gelegentlich in Verbindung mit einem Proxy-Server auf), führen Sie bitte ein manuelles Update durch.

Gehen Sie auf<http://www.ci-solution.com/hilfe-support.html>

Auf der rechten Seite finden Sie die Update Pakete.

Laden Sie das entsprechende Paket (CI-OOF) herunter. Entpacken Sie die ZIP Datei.

Die entpackten Dateien haben die gleiche Struktur wie Ihr CI-OOF Ordner.

Kopieren Sie die Dateien in Ihren CI-OOF Ordner.

## Weitere Sprachen konfigurieren

Um weitere Sprachen anzeigen zu können muss die CI-OOF.XML angepasst werden. Diese liegt im gleichen Verzeichnis wie auch die CI-OOF.EXE. Hier haben Sie die Möglichkeit die Überschrift der Sprachauswahl (LanguageSelection) anzupassen um den Benutzern entsprechend ihrer Sprache die Auswahl zu erkennen.

Hier im Beispiel finden Sie nachfolgend Japanisch und Spanisch.

<Option DefineLanguage1="JP;Japanisch-Japanese-日本の" />

<Option DefineLanguage2="ES;Spanisch-Spanish-Español" />

Für weitere Sprachen Nummerieren Sie "Option DefineLanguageX" einfach weiter.

Jede Angabe besteht aus dem Ländercode (ISO-3166), dann ein Semikolon und die Beschreibung

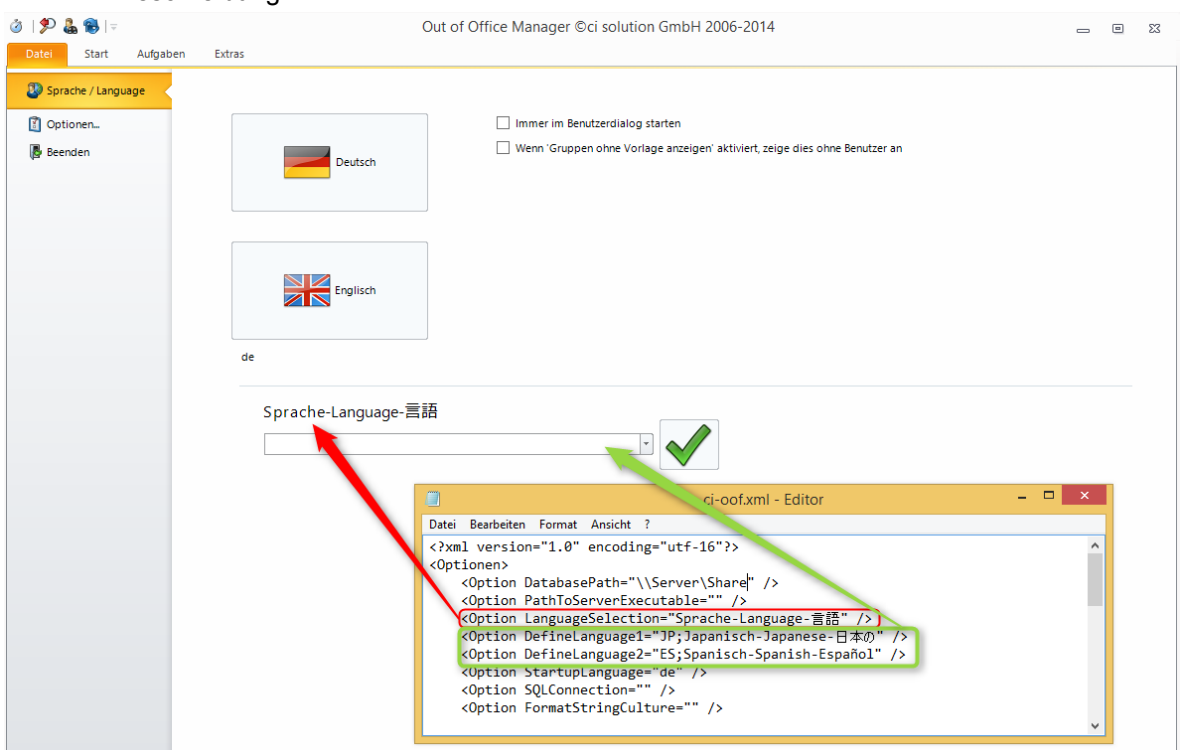

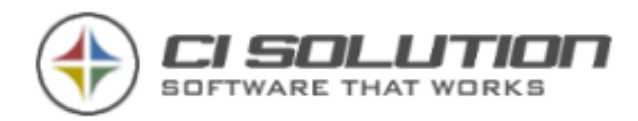

Nun wurde zunächst einmal die Voraussetzung geschaffen, diese Sprache zu wählen. Starten Sie die Software und wählen Sie dann die entsprechende Sprache. Sobald die Sprache übernommen wird, finden Sie im CI-OOF Verzeichnis neue XML Dateien, die mit dem Ländercode beginnen und die Namen der einzelnen Formen haben. Ausnahmen sind hierbei die XML Dateien "base" und die "webpage". Base beinhaltet alle Meldungen, übergeordnet im Programm. Webpage beinhaltet die für die Web-Schnittstelle benötigten Übersetzungen.

Alle Übersetzungen werden hier in der ORIGINAL-ENGLISCHEN Sprache herausgeschrieben.

Es liegt nun an Ihnen die zwischen den einzelnen Tags (z.B.

<FreeBusySameTime>TEXT</FreeBusySameTime>) Texte zu übersetzen. Ob Sie dies manuell oder automatisch tun liegt hierbei in Ihrem eigenen ermessen.

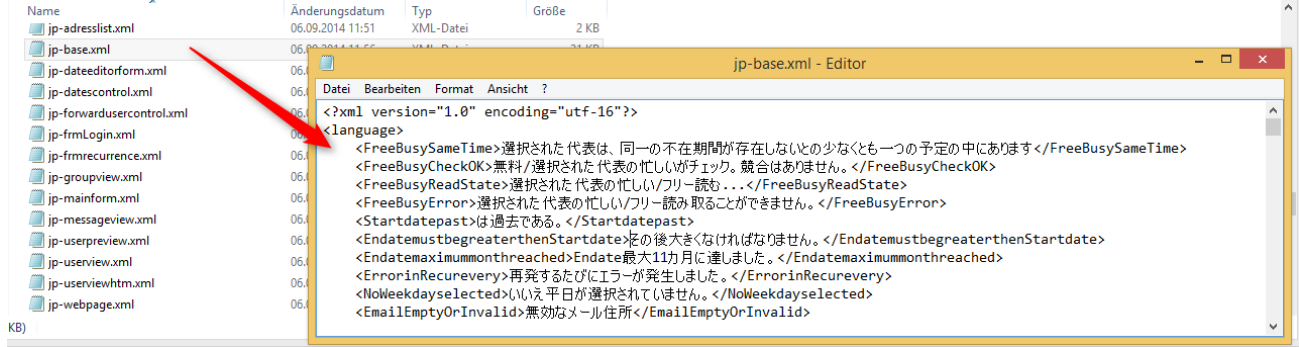

Um die Übersetzung zu erleichtern haben wir Ihnen auf unserer Homepage ([www.ci](http://www.ci-solution.com/)[solution.com](http://www.ci-solution.com/)) unter Hilfe & Support eine erleichterte Möglichkeit der Übersetzung als Excel-Tabelle zur Verfügung gestellt. Kopieren Sie also in Spalte A (Werte…) die Daten aus der jeweiligen XML Datei (hier als Beispiel: jp-frmLogin.xml). In Spalte D (Wert)erscheint der Wert, ohne entsprechende Tags. Der Text ist also "freigestellt". Sie haben nun die Möglichkeit die Zeilen zu übersetzen. Tipp: die Google Übersetzung kann Zeilenweise übersetzen. Kopieren Sie also ggf. die Spalte D (Wert) in den Übersetzer.

In Spalte E (Übersetzt) fügen Sie entweder die Zeilen aus dem Übersetzer ein oder tun dies manuell. In Spalte i (XML Wert neu) werden Ihnen nun die neuen Wert für die XML Datei angezeigt.

Kopieren Sie diese und überschreiben Sie die Werte in der jeweiligen XML Datei. Damit haben Sie nun die neue Sprache implementiert. Diese stehen dann allen Benutzern in der jeweils gewählten Sprache zur Verfügung.

Sofern nicht übersetzt wurde gilt der Standard ENGLISCH.

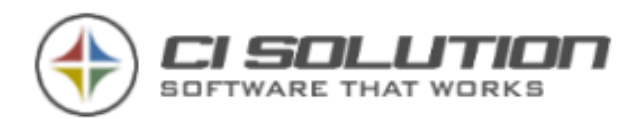

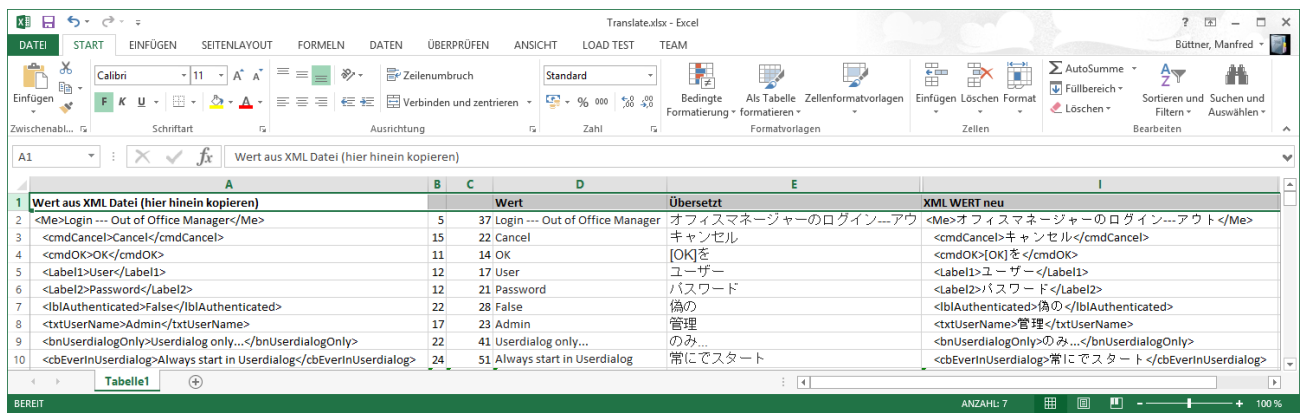

## Termine nach Änderung der primären E-Mail Adresse eines Benutzers importieren

Problemstellung: Nach Änderung der primären E-Mail Adresse eines Benutzers werden dessen Termine im CI-Out-of-Office Manager nicht mehr angezeigt.

Ursache: Die E-Mail Adresse dient als Referenz, um die Termine einer bestimmten Person aus dem System-Postfach des CI-Out-of-Office Manager zu identifizieren. Der Bezugspunkt ist mit Änderung der primären E-Mail Adresse verloren gegangen.

Abhilfe: Die vorhandenen (aber momentan nicht sichtbaren Termine) werden so angepasst, dass wieder ein Bezug hergestellt werden kann. So wird's gemacht:

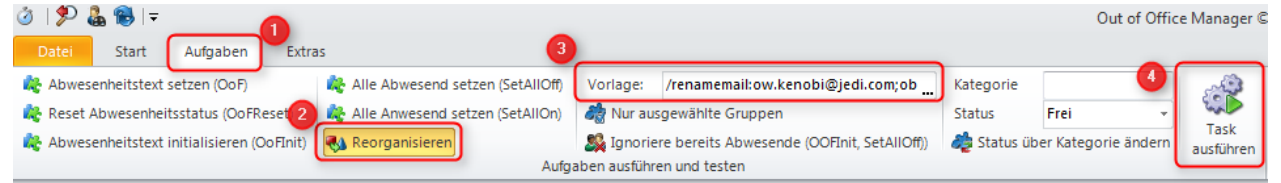

- 1. Melden Sie sich als "admin" am CI-Out-of-Office Manager an.
- 2. Wählen Sie "Aufgaben" (1)
- 3. Aktivieren Sie "Reorganisieren" (2)
- 4. Unter Vorlage (3) geben Sie den Befehl ein:

/replacemail:von-adresse;zu-adresse

Beispiel, nach Änderung der primären E-Mail Adresse von ow.kenobi@jedi.com zu obiwan.kenobi@jedi.com:

/replacemail:ow.kenobi@jedi.com;obi-wan.kenobi@jedi.com

5. Führen Sie den Task aus (4). Klicken Sie in dem sich öffnenden Fenster auf "starten".

## Aus anderen Programmen in CI-OOF importieren

Sie finden im CI-OOF Verzeichnis eine Access-Datenbank CI-OoF-Import.mdb. Verwenden Sie MS-Access oder eine kostenfreie Access-Viewer Variante zum Bearbeiten der Tabelle OoF-Import.

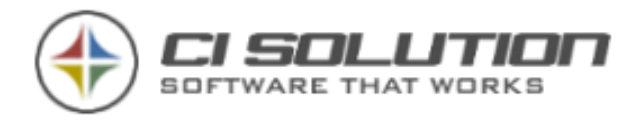

Wir liefern die Tabelle mit zwei Musterdatensätzen aus. Füllen Sie die Datenbank entsprechend den Musterdatensätzen. Die Spalte sAMAccountName ist hierbei mit dem Konto-Namen des Benutzers zu füllen!

Sofern sie einen SQL-Server verwenden möchten Importieren Sie dort die Tabelle OoF-Import um die Struktur der Tabelle zu erhalten. Passen Sie in der CI-OOF.XML dann die SQL-Connection an.

Beispiel:

<Option SQLConnection="Provider=SQLOLEDB.1; Data Source=CI-SRV01;Initial Catalog=OoF-Import;User ID=sa; Password=sa;" />

Die Ausführung starten Sie mit dem Paramter /import. Beispiel: ci-oof.exe /import Es wird auch hier ein LOG-File (im CI-OOF-Verzeichnis) erstellt. Prüfen Sie dies nach dem Import.

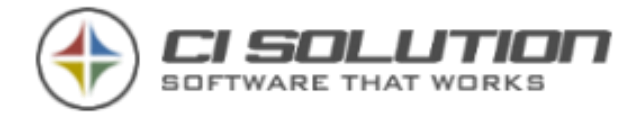

## CI-Out-of-Office Web-Schnittstelle

CI-Out-of-Office Web ermöglicht es Abwesenheitsnotizen von jedem Endgerät / Device (PC, Tablet, iPhone, Android, Blackberry, …) über einen Browser zu verwalten. CI-Out-of-Office Web ist eine ASP.NET Anwendung. Es wird auf dem Internet Information Server (IIS) betrieben. Dem Anwender wird ein gleichbleibendes und geräteübergreifendes Nutzererlebnis ermöglicht. Für die IT verringert sich dadurch der Schulungs- und Supportaufwand, da sich Anwender nicht mehr an verschiedene Oberflächen "gewöhnen" müssen.

Die Web-Anwendung ist kein eigenständiges Produkt. Dies wird über den OOF-Manager konfiguriert und steht mit diesem in Abhängigkeit.

Hier ein erster Eindruck, bevor wir Ihnen Schritt für Schritt die Einrichtung erklären:

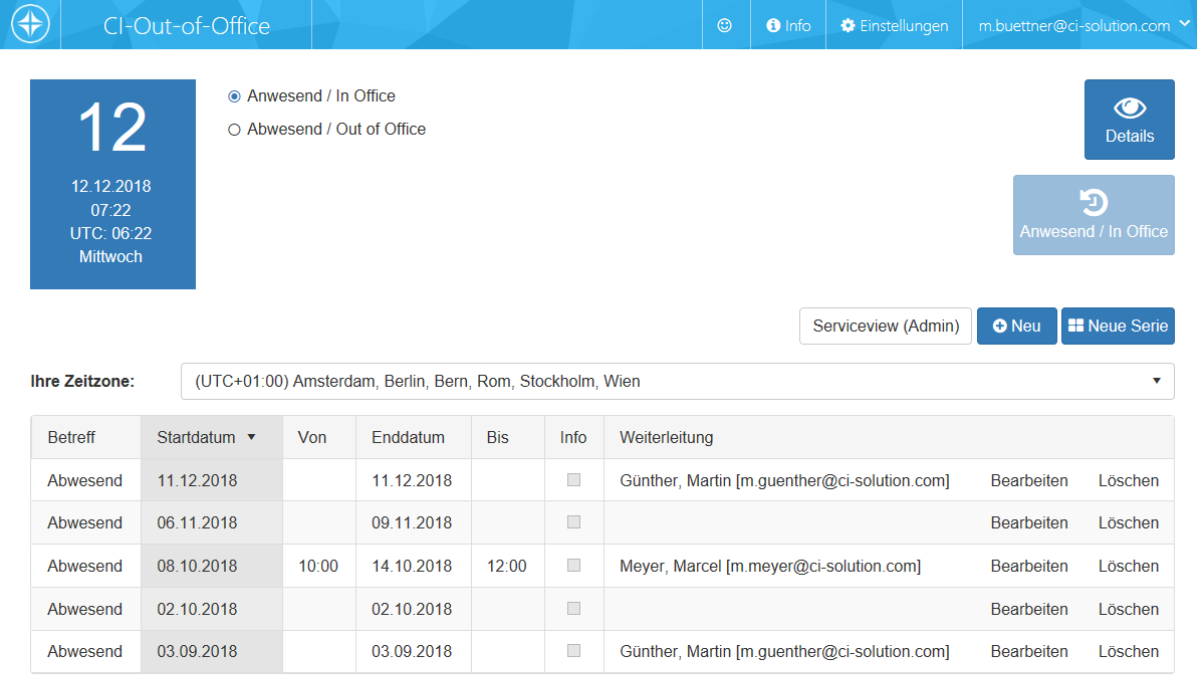

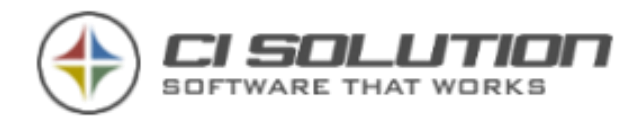

## Installation und Inbetriebnahme der Web-**Schnittstelle**

## <span id="page-78-0"></span>Voraussetzungen

Synchronisiertes Active Directory mit den Kontakten

Damit eine Benutzeranmeldung (Authentifizierung) erfolgen kann ist es erforderlich, dass die Active-Directory Benutzer mit den Kontakten der Service-Mailbox abgeglichen sind. Folgen Sie hierzu der Anleitung Kapitel [0](#page-52-0) [EWS Modus](#page-52-0) – Clientzugriff.

.Net v4.0 Anwendungspool

Web Anwendungen laufen auf dem IIS in sogenannten "Anwendungspools". Es wird empfohlen Anwendungen voneinander zu isolieren, d.h. in eigenen Anwendungspools laufen zu lassen. Das hat mehrere Vorteile, z.B. erhöhte Stabilität und Sicherheit und das

Troubleshooting wird einfacher. [Eine ausführliche](http://blogs.technet.com/b/bernhard_frank/archive/2011/02/17/iis-f-252-r-einsteiger-teil-3.aspx) 

[Beschreibung dazu finden Sie in dieser IIS Einsteiger Serie](http://blogs.technet.com/b/bernhard_frank/archive/2011/02/17/iis-f-252-r-einsteiger-teil-3.aspx)  [im Technet Blog von Bernhard Frank.](http://blogs.technet.com/b/bernhard_frank/archive/2011/02/17/iis-f-252-r-einsteiger-teil-3.aspx)

Die Web-Schnittstelle des CI-Out-of-Office Manager ist eine ASP Anwendung die unter .Net Framework 4.5 entwickelt wurde. Für den Betrieb benötigen Sie auf dem IIS einen Anwendungspool der unter .Net CLR-Version Version 4.x.x läuft. Verwenden Sie einen vorhandenen (z.B. .Net v4.5

Classic) oder legen Sie einen neuen Anwendungspool für CI-Out-of-Office Web an. Egal für welchen Weg Sie sich entscheiden, der Anwendungspool muss .Net 4.x verwenden.

ASP.NET Funktionen über Serverrollen aktivieren

Darüber hinaus benötigt die Web-Schnittstelle die ASP.NET Funktionalität des IIS. Stellen Sie sicher, dass ASP.NET Serverrollen aktiviert und installiert sind. Nutzen Sie dazu den Server-Manager.

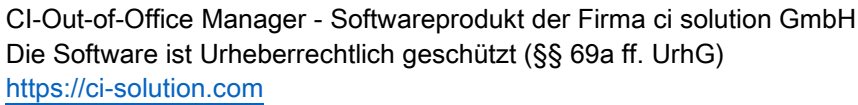

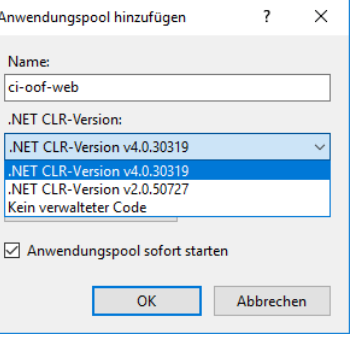

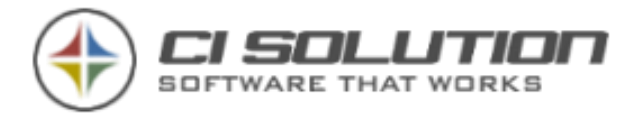

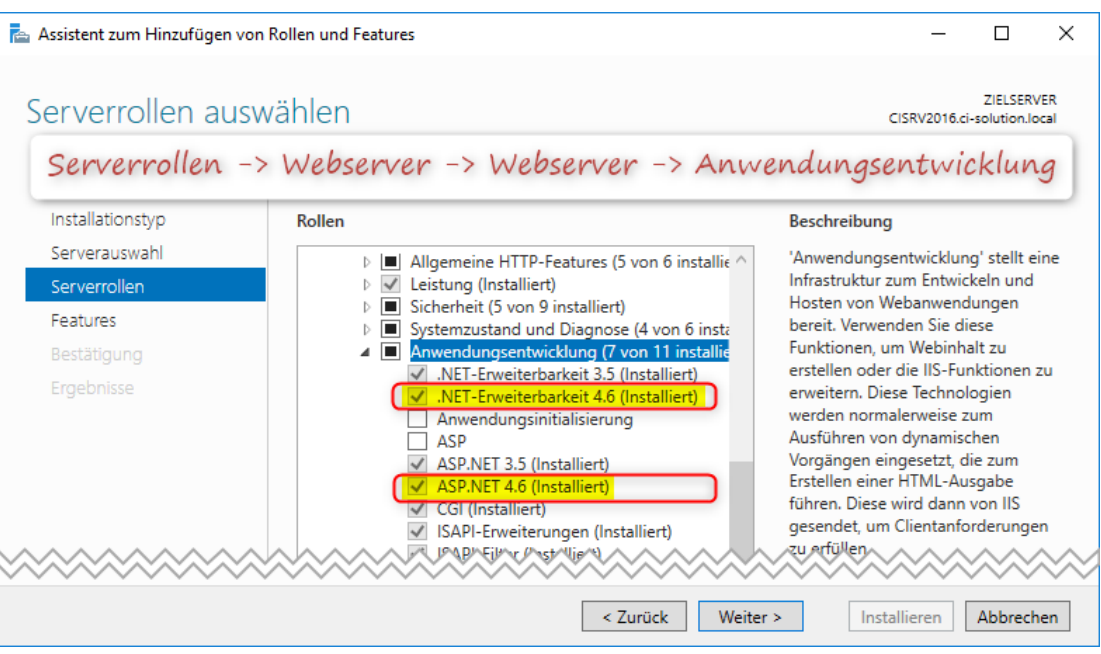

### Benötigte Dateien

Laden Sie CI-OOF-WEB.zip über die "Download-Übersicht" unserer Webseite (https://www.ci-solution.com/download.html) herunter. Entpacken Sie die Dateien und folgen Sie nachfolgender Beschreibung.

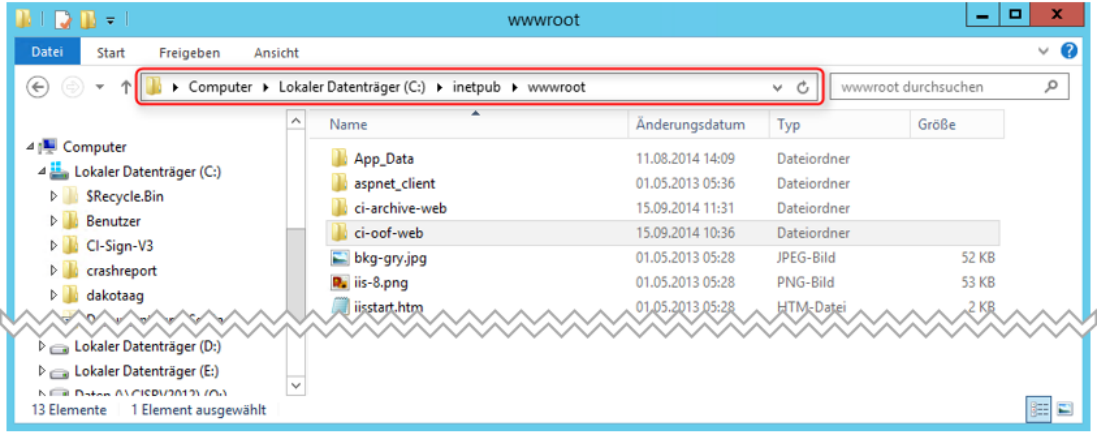

Erstellen Sie an Ihrem Server (IIS-Installiert) ein Verzeichnis "ci-oof-web" in Ihrem "wwwroot".

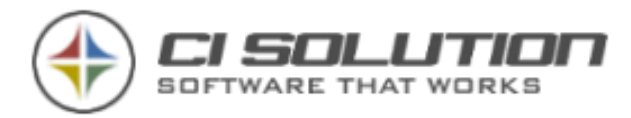

Verwenden Sie dieses LOKALE Verzeichnis! Es sind JavaScript Dateien enthalten, die ggf.

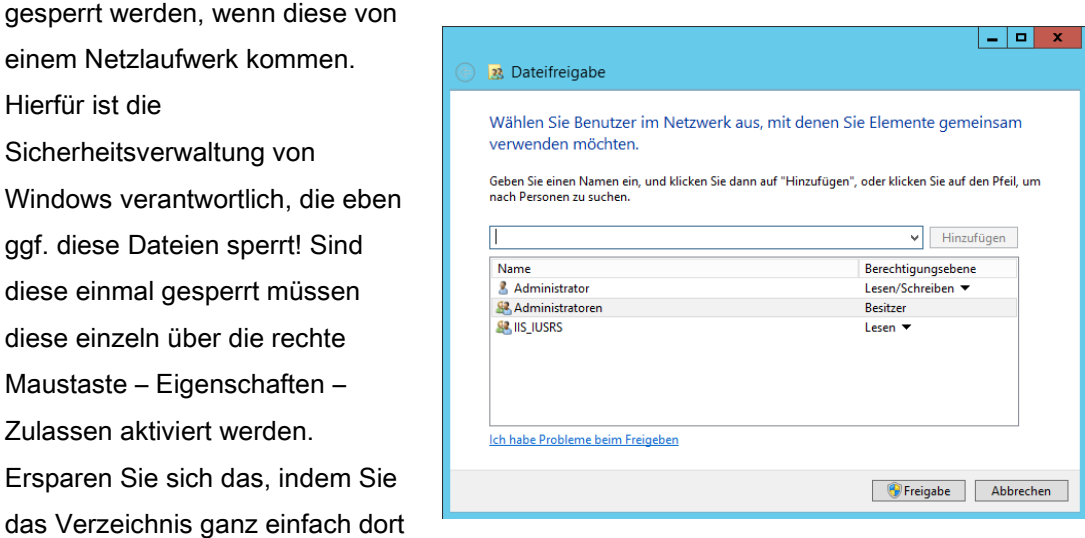

zur Verfügung stellen, wo dies am Sinnvollsten ist. Nämlich lokal.

Zur leichteren Verwaltung können Sie eine Freigabe erstellen. (Wir verwenden hier NUR Standardfreigaben. Passen Sie die Freigaben entsprechend Ihrer Systemlandschaft an.)

Kopieren Sie den kompletten Inhalt aus der CI-OOF-WEB.zip in dieses Verzeichnis.

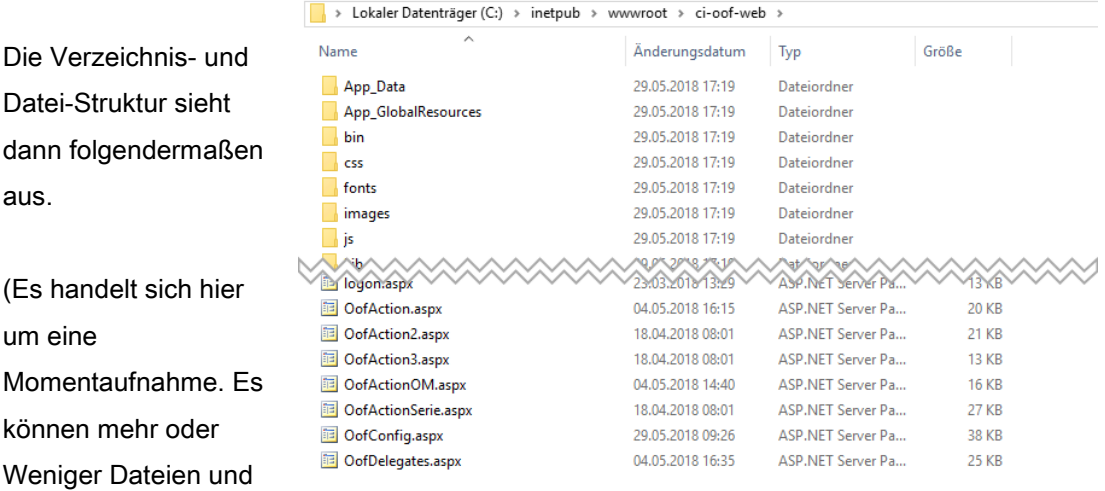

Ordner enthalten sein. Wichtig ist, dass der KOMPLETTE Inhalt aus der Zip-Datei verwendet wird.)

### Wichtig: Software Updates

Wir stellen für Updates spezielle Update Pakete bereit - zu erkennen an dem Zusatz "update.zip". Verwenden Sie ausschließlich diese Pakete für Updates. Dieses beinhalten nur die geänderten Dateien und behalten somit Ihre Einstellungen bei. Bei Verwendung der regulären Pakete gehen Ihre Einstellungen verloren bzw. werden überschrieben.

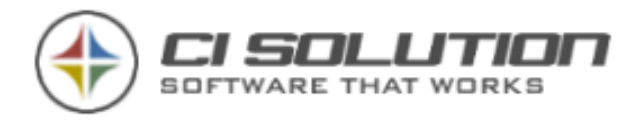

## Einrichten am IIS

Sprechen Sie offene Fragen zu Ihren URL's bzw. ggf. abweichende Sicherheitseinstellungen haben mit Ihrem Dienstleister. Wir werden keine Konfigurationsänderungen am Ihrem IIS machen, da wir verständlicherweise die Abhängigkeiten nicht kennen.

1. Anpassung der Konfiguration (web.config)

Im Ordner ci-oofweb finden Sie die Datei web.config. Darin enthalten sind allgemeine sowie

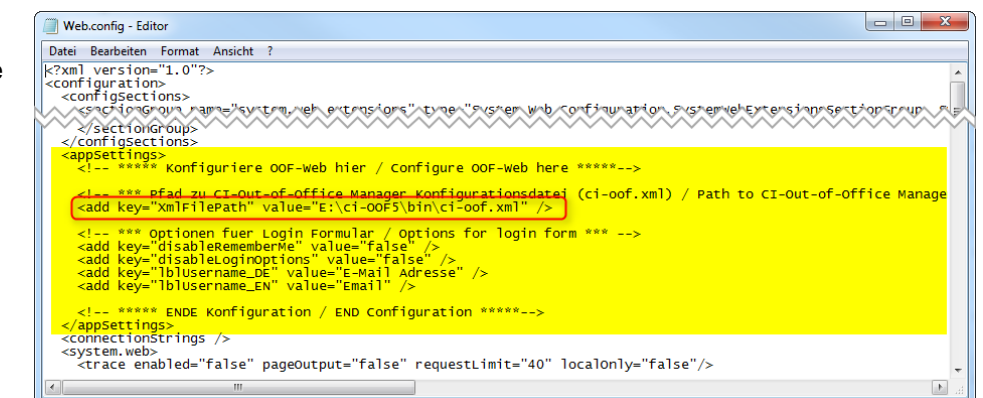

anwendungsspezifische (gelb markiert) Konfigurationen für die Web-Anwendung. Hier (rot markiert) muss der Pfad zur ci-oof.xml festgelegt werden (die Konfigurationsdatei des CI-Out-of-Office Manager).

So übernimmt die Web-Schnittstelle automatisch die Konfiguration (Pfad zum Server, Service Mailbox, Service Benutzer und Kennwort, …) des CI-Out-of-Office Manager.

Öffnen Sie die Datei web.config und passen Sie das "value" Attribut von "XmlFilePath" entsprechend an. Verwenden Sie hierfür einen UNC Pfad, Beispiel [\\servername\pfad-zum](file://///servername/pfad-zum-oof-manager/ci-oof.xml)[oof-manager\ci-oof.xml.](file://///servername/pfad-zum-oof-manager/ci-oof.xml)

2. Neue Anwendung im IIS anlegen

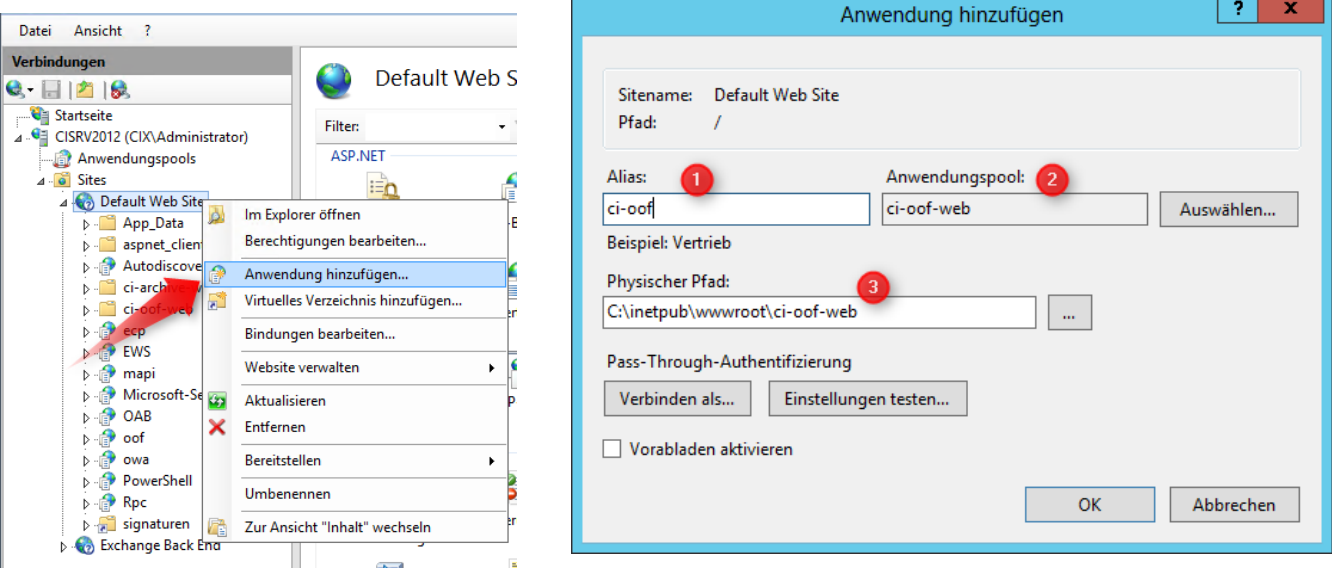

Beachten Sie die Voraussetzungen zum .Net Version 4.x Anwendungspool, wie unter "[Voraussetzungen](#page-78-0)" beschrieben.

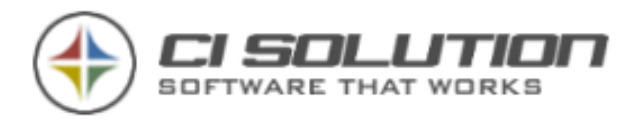

Legen Sie im IIS-Manager unter "Default Website" (oder an anderer Stelle) eine neue Anwendung an.

Konfigurieren Sie diese wie nachfolgend beschrieben.

- 1. Geben Sie hier den relativen Pfad der Anwendung an. Dies ist der Pfad unter dem Sie die Anwendung im Browser aufrufen. Beispiel: https://ihr-server/ci-oof
- 2. Anwendungspool unter dem die Web-Anwendung ausgeführt wird (muss unter .Net CLR-Version 4.x laufen)
- 3. Physischer Pfad des CI-Out-of-Office Web auf der Festplatte. Also dort, wo Sie das .zip Paket hin entpackt und verschoben haben.

Rufen Sie nun den CI-Out-of-Office Web über einen Browser auf. Wenn Sie alles richtig konfiguriert haben, sehen Sie das nachfolgende Login-Formular.

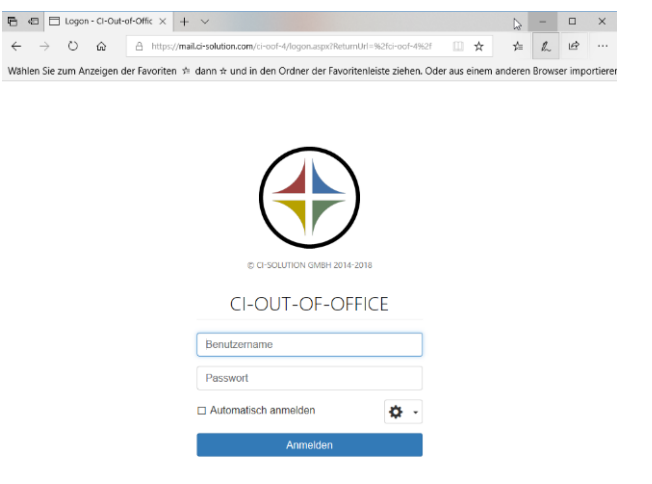

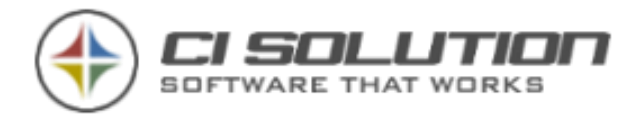

## Spezifische Konfigurationen

Individuelle Konfigurationen der Web-Oberfläche lassen sich über die Web.config Datei

vornehmen (zu finden im "ci-oof-web" Verzeichnis auf dem IIS-Server).

Im Abschnitt "appSettings" werden anwendungsspezifische Konfigurationen definiert (hier

gelb markiert).

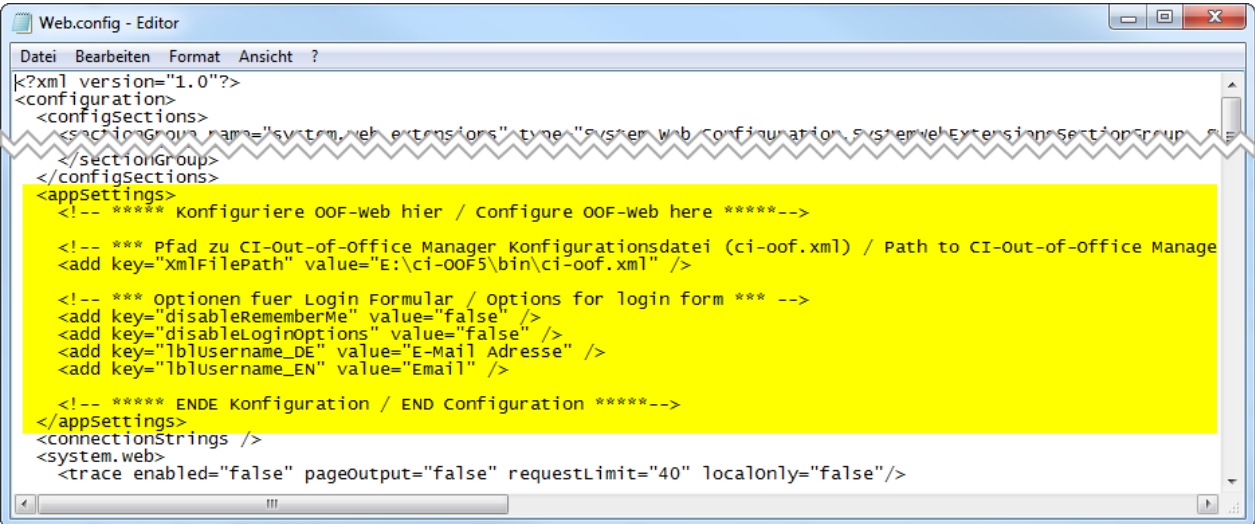

### Die Parameter im Einzelnen:

XmlFilePath: definiert den Pfad zur Konfigurationsdatei (ci-oof.xml) des CI-Out-of-Office

### Manager (erforderlich!)

disableRememberMe: (Standard: false) Blendet die Option "automatisch anmelden" im Login-Formular aus.

disableLoginOptions: (Standard: false) Blendet zusätzliche Optionen im Login-Formular aus.

lblUsername\_DE / lblUsername\_EN: legt alternativen Bezeichner (DE/EN) für

"Benutzername" im Login-Formular fest.

### Parameter

<Website>/?om=<email>

ruft anderen Benutzer auf unter berücksichtigung der entsprechenden Berechtigung sietens des angemeldeten/authentifizierten Benutzers.

Beispiel: https://oof.ci-solution.com/?om?max.muster@domain.de

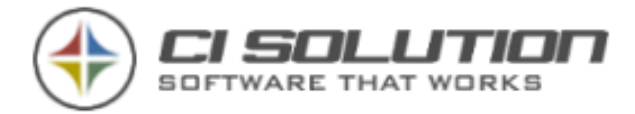

## Häufige Fehler

Fehler "Configuration file ci-oof.xml not found. Check correct path in web.config"

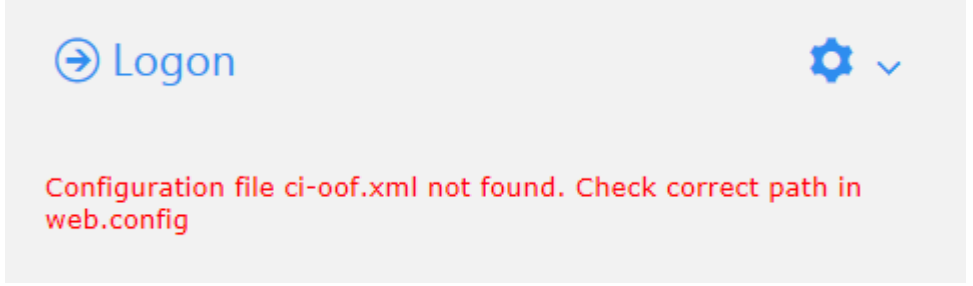

Der Pfad zur ci-oof.xml Datei ist falsch. Prüfen Sie den Pfad in der web.config wie im obigen Abschnitt beschrieben.

Fehler 0x800700b7 – HTTP-Fehler 500.19 – Internal Server Error

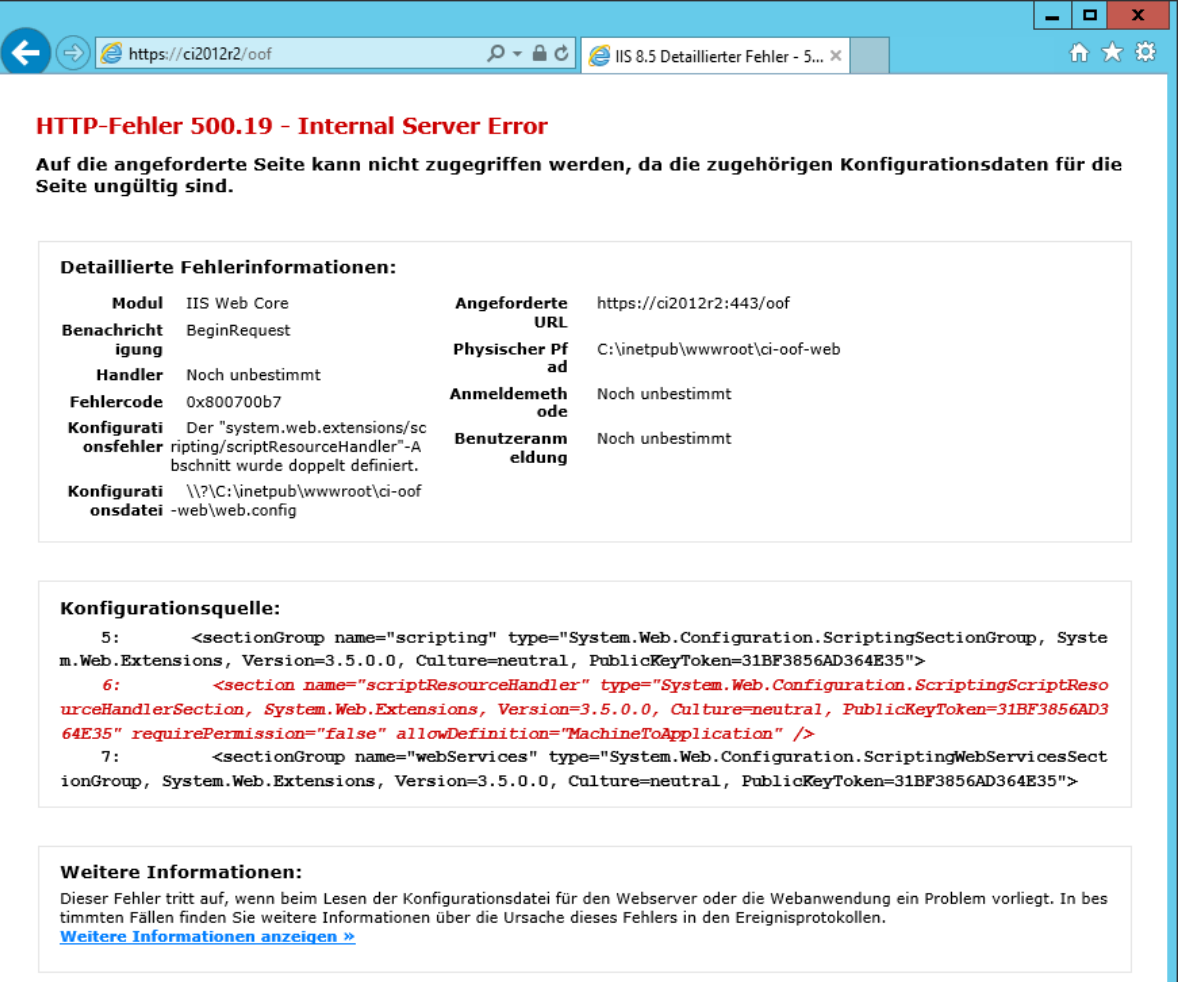

Dieser Fehler tritt auf, wenn die Anwendung nicht in einem Anwendungspool mit .Net

Framework Version 2.x läuft.

Fehler System.Security.SecurityException: Fehler bei der Anforderung des

Berechtigungstyps "System.Web.AspNetHostingPermission, System, Version=2.0.0.0,

Culture=neutral, PublicKeyToken=b77a5c561934e089

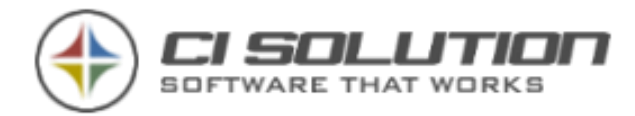

#### **Security Exception**

Description: The application attempted to perform an operation not allowed by the security policy. To grant this application the required permission please contact your system administrator or change the incation atten

Exception Details: System.Security.SecurityException: Request for the permission of type 'System.Web.AspNetHostingPermission, System, Version=2.0.0.0, Culture=neutral,<br>PublicKeyToken=b77a5c561934e089' failed.

#### Source Frror:

An unhandled exception was generated during the execution of the current web request. Information regarding the origin and location of the exception can be identified using the exception stack trace below. **Stack Trace:** [SecurityException: Request for the permission of type 'System.Web.AspNetHostingPermission, System, Version=2.0.0.0, Culture=n<br>System.Reflection.Assembly.\_GetType(String name, Boolean throwOnError, Boolean ignoreCase) +0<br>S

Version Information: Microsoft .NET Framework Version:2.0.50727.4206; ASP.NET Version:2.0.50727.4209

#### Fehlerbehebung

1. Öffnen Sie den Server-Manager unter Rollen -> Webserver (IIS) ->

Internetinformationsdienste (IIS)-Manager -> "Anwendungspools" anzeigen.

- 2. Wählen Sie den Anwendungspool aus, unter dem CI-Out-of-Office Web läuft.
- 3. Hier unter "Aktionen" die "Erweiterten Einstellungen" aufrufen.
- 4. Unter "Prozessmodell" die "Identität" -> "Integriertes-Konto", welche im Default auf

"ApplicationPoolIdentity" gesetzt ist, am besten auf "NetworkService" anpassen (LocalSystem oder LocalService funktionieren i.d.R. auch).

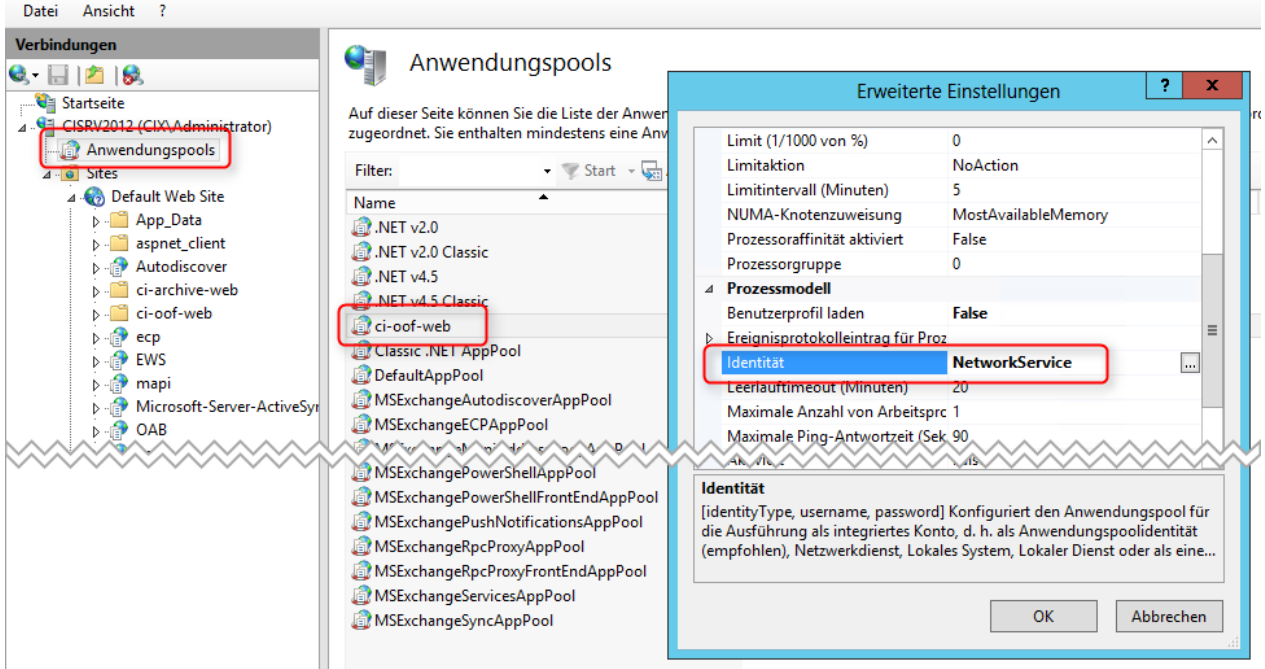

[http://www.skv-net.ch/b30-hardware-und-software/b56-tutorials/b67-windows/628-asp-net](http://www.skv-net.ch/b30-hardware-und-software/b56-tutorials/b67-windows/628-asp-net-fehler-auf-win2008-r2-ausnahmedetails-system-security-securityexception-fehler-bei-der-anforderung-des-berechtigungstyps-system-web-aspnethostingpermission-system-version-2-0-0-0-culture-neutral-publickeytoken-b77a5c561934e089/)[fehler-auf-win2008-r2-ausnahmedetails-system-security-securityexception-fehler-bei-der](http://www.skv-net.ch/b30-hardware-und-software/b56-tutorials/b67-windows/628-asp-net-fehler-auf-win2008-r2-ausnahmedetails-system-security-securityexception-fehler-bei-der-anforderung-des-berechtigungstyps-system-web-aspnethostingpermission-system-version-2-0-0-0-culture-neutral-publickeytoken-b77a5c561934e089/)[anforderung-des-berechtigungstyps-system-web-aspnethostingpermission-system-version-](http://www.skv-net.ch/b30-hardware-und-software/b56-tutorials/b67-windows/628-asp-net-fehler-auf-win2008-r2-ausnahmedetails-system-security-securityexception-fehler-bei-der-anforderung-des-berechtigungstyps-system-web-aspnethostingpermission-system-version-2-0-0-0-culture-neutral-publickeytoken-b77a5c561934e089/)[2-0-0-0-culture-neutral-publickeytoken-b77a5c561934e089/](http://www.skv-net.ch/b30-hardware-und-software/b56-tutorials/b67-windows/628-asp-net-fehler-auf-win2008-r2-ausnahmedetails-system-security-securityexception-fehler-bei-der-anforderung-des-berechtigungstyps-system-web-aspnethostingpermission-system-version-2-0-0-0-culture-neutral-publickeytoken-b77a5c561934e089/)

Fehler: Checkboxes und Radio-Buttons werden fehlerhaft dargestellt bzw. sind nicht anklickbar

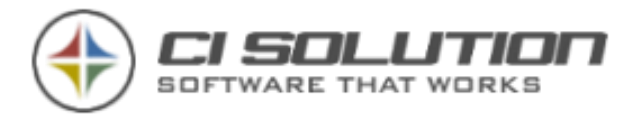

Die Controlls werden über einen Font dargestellt. Fehlt dieser Font oder wird dieser vom IIS nicht als solcher erkannt, kommt es in Folge zu Darstellungsproblemen. Ursache ist meist ein fehlender MIME-Type im IIS.

Prüfen Sie bitte die Einstellung "MIME-Typ" im IIS. Folgende Einträge sollten dort zu finden sein.

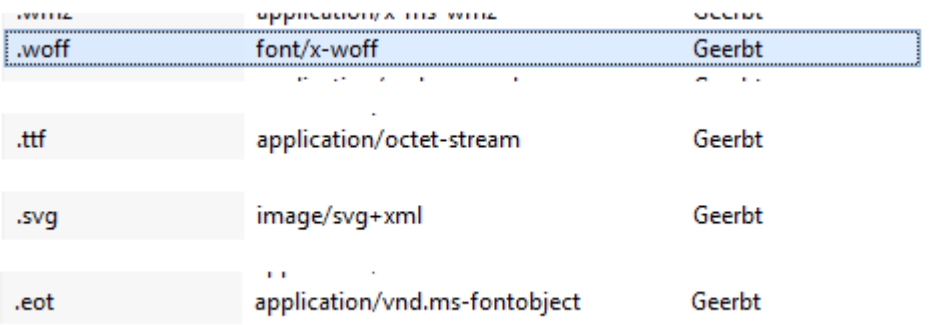

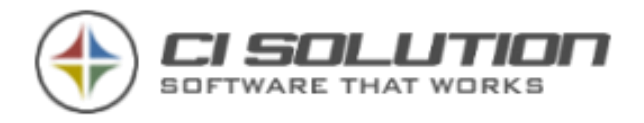

# Sonstige Anpassungen

Im Weiterleitungs-Panel ist es ab Rev. 4.0.33 möglich den Deutschen Text anzupassen in der Weiterleitungs-Info. Passen Sie dazu einfach die CI-OOF.XML Datei an. Hier ein Beispiel meiner Datei. Beispiel: <Option ForwardTo\_DE="Vertretung:" /> <?xml version="1.0" encoding="utf-16"?> <Optionen> <Option DatabasePath="\\cisrv2011\daten" /> <Option PathToServerExecutable="E:\ci-OOF4\bin\ci-OOF.exe" /> <Option StartupLanguage="de-DE" /> <Option SQLConnection="" /> <Option ForwardTo\_DE="Vertretung:" /> <Option ForwardTo\_DE="" /> ForwardControl Überschrift Deutsch <Option cbDeliverAndRedirect\_DE="" /> ForwardControl Zeile 1 Deutsch <Option cbfwdInfoOnly\_DE="" /> ForwardControl Zeile 2 Deutsch <Option ForwardTo\_EN="Delegate" /> ForwardControl Überschrift Englisch <Option cbDeliverAndRedirect\_EN="" /> ForwardControl Zeile 1 Englisch <Option cbfwdInfoOnly\_EN="" /> ForwardControl Zeile 2 Englisch <Option ADController="" /> </Optionen> $\mathbf{r}$ 

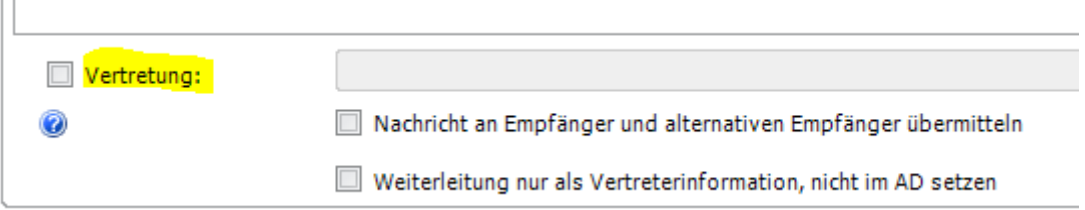

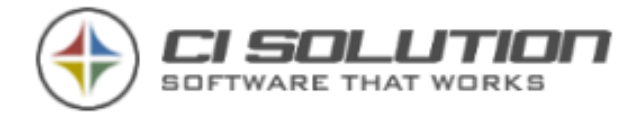

# Warum ist keine Installation erforderlich?

Wir haben es uns zum Ziel gemacht, die Einrichtung unserer Software so einfach wie möglich zu gestalten. In einer Windows Umgebung, in der normalerweise alles mittels einem Setup installiert und registriert wird, ist es schwer zu verstehen, warum ausgerechnet wir ein solches Setup nicht anbieten.

• Wir brauchen es nicht! Und Sie brauchen es auch nicht!

Mittlerweile haben die meisten Unternehmen einen WSUS (Windows Software Update Service), bzw. einen anderen Update Service im Einsatz mit dem sichergestellt ist, dass unsere einzige Systemvoraussetzung

• .NET Framework 3.5 oder höher.

auf allen Clients zur Verfügung steht. (Das wären dann schon die ersten 30 Megabyte, die wir Ihnen nicht noch einmal verkaufen müssen.

Sollten Sie einen WSUS nicht einsetzen besteht über eine Gruppenrichtlinie eine weitere Möglichkeit der Verteilung. Weitere Informationen finden Sie in unserem Support-Bereich. Das Einrichten einer solchen Gruppenrichtlinie dauert ca. 5 Minuten!

Nachdem also .net Framework installiert ist sind alle Komponenten die wir verwenden automatisch bereits installiert.

Wir verwenden lediglich Standardkomponenten (Textfelder, Kalender, Listen usw.). Das muss nicht heißen, dass unsere Benutzeroberfläche (GUI) deshalb schlechter aussieht oder funktionale Einschränkungen hat. Wir behaupten das Gegenteil! Der Vorteil davon ist, dass wir keine Zusatzkomponenten registrieren müssen.

• Dies wiederum hat den Vorteil, dass wir keine Administrator-Rechte benötigen.

Nachdem wir nicht bei jeder neuen Revision ein riesiges Setup erstellen müssen (das dann auch auf verschiedene Webserver zum Download geladen werden muss), von dem Sie also nur einige Megabyte benötigen würden und wir dies jedesmal aufs Neue testen müssten, sparen wir hier Manpower, die sich ganz einfach auf den Preis niederschlagen würde. Aber: Der Preis ist nicht das Ausschlaggebende. Glauben Sie uns: Wenn Sie ein Setup bräuchten, dann bekommen Sie auch eines! (Beispielsweise muss unser ci-Mail-Policy über ein solches Setup installiert werden).

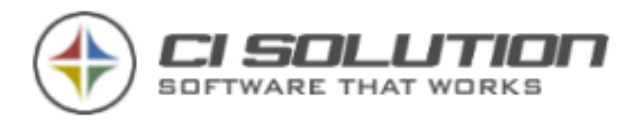

Die "Verteilung" unserer Software übernimmt i.d.R. ein Script, da die Standard Einschränkung einer .net Exe (ausführbare Datei) von einem UNC Pfad (Netzlaufwerk) nicht möglich ist und ein Ausnahmefehler die Software an der Ausführung hindert. Der Aufruf per Script hat zudem noch folgende Vorteile. Durch den Aufruf wird die "Clientseite" mit der "Serverseite" abgeglichen. Was Sie davon haben? Egal ob 10 oder 10.000 PC-Systeme:

• Ihre Software ist immer aktuell!

Wenn Sie also auf eine neue Version oder Revision umstellen, dann wird diese Datei einfach auf dem Netzlaufwerk ausgetauscht. Es ist kein "Setup" am PC erforderlich.

• Wir glauben, mit Ihren anderen Setup's haben Sie schon genug Arbeit.

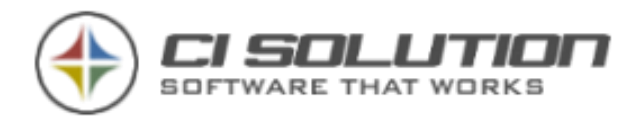

# Der technische Ablauf

Die Software ist kein DIENST! Automatische Abläufe erfolgen ausschließlich über einen (oder mehrere) geplante(n) Task(s).

Ein Client startet beispielsweise eine Verknüpfung auf dem Desktop oder die ci-OoF-net.vbs.

1.) Ausführbare Dateien und Konfigurationsdatei vom Server Synchronisieren

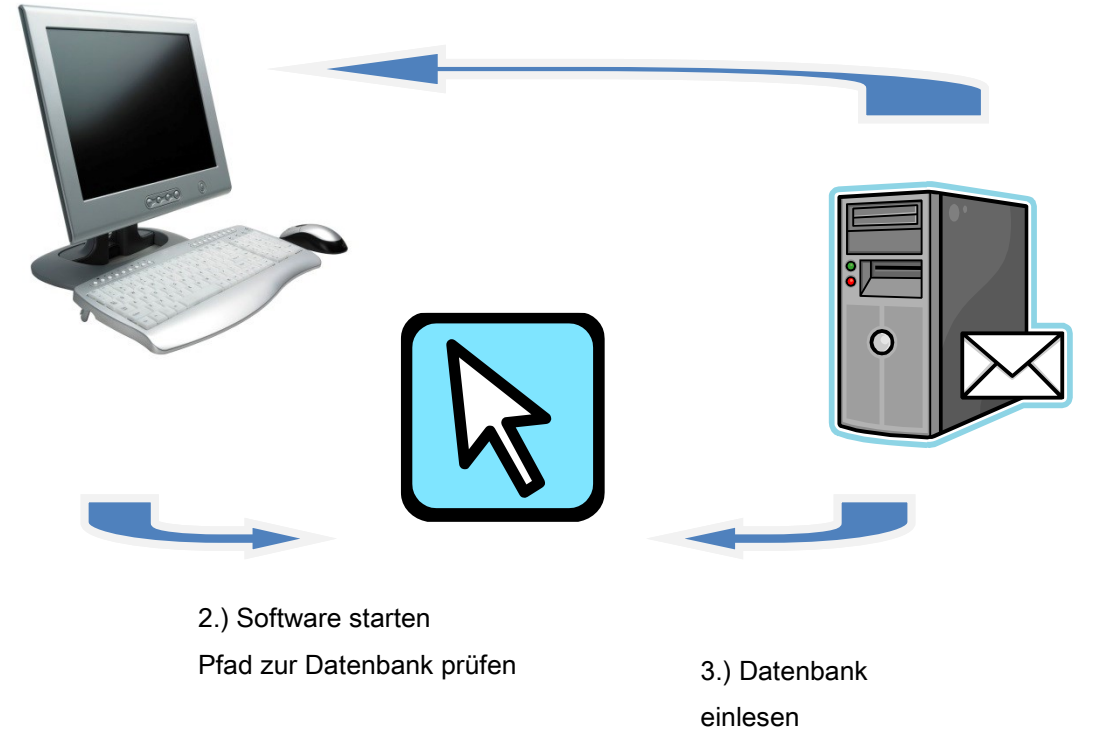

Die Software ist kein DIENST! Automatische Abläufe erfolgen ausschließlich über einen (oder mehrere) geplante(n) Task(s).

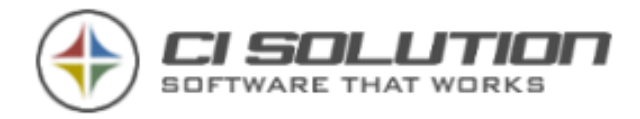

# OOF-Regeln per Powershell zurücksetzen.

Diese Regeln werden bei Aktivierung der Abwesenheit automatisch mit aktiviert. Wir arbeiten über EWS Regeln. Hier ein Skript zum zurücksetzen.

<https://gallery.technet.microsoft.com/office/Remove-Out-Of-Office-rules-3f740964>

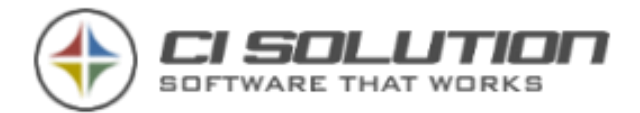

## Feedback und Kontakt

Wenn Sie Fragen, Kritik oder Anregungen haben erreichen Sie uns gerne unter:

E-Mail: [info@ci-solution.com](mailto:info@ci-solution.com) Fon: +49 (0) 9369 / 980-441 Fax: +49 (0) 9369 / 980-443

Wir sind uns sicher dass unsere Software Sie bei der Lösung Ihrer Aufgaben unterstützen wird und freuen uns über jedes Feedback. Über Ihre Kundenstimme würden wir uns freuen. <http://www.ci-solution.com/kundenstimmen.html>

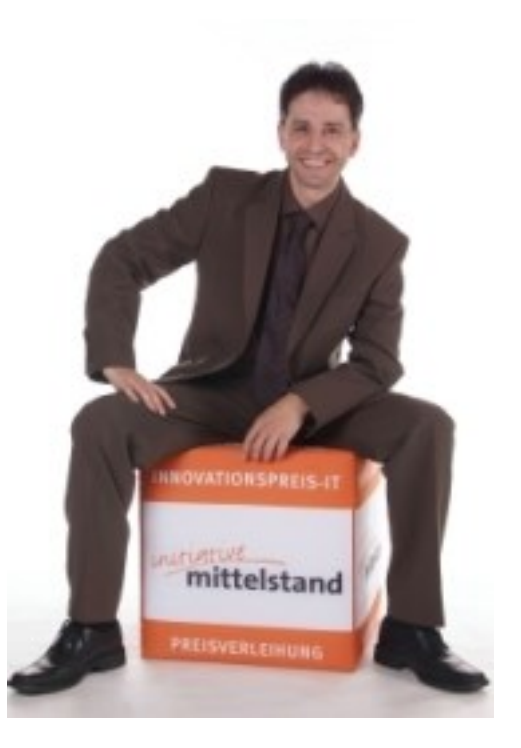

Ein Wort zu unserem Support:

Wir sind immer gerne für Sie erreichbar.

Technische Details zu Ihrem Exchange Server oder Netzwerk sollten sie mit dem Ansprechpartner in Ihrem Hause oder Ihrem Dienstleister abklären bevor Sie uns kontaktieren. Nur so kommen wir effizient voran.

Wenn Sie beispielsweise keine Rechte für den Exchange Server haben, dann können wir so gerne wir Ihnen helfen möchten, nicht bei der Einrichtung behilflich sein.

Mit freundlichen Grüßen ci solution - Team